FOREDRAG OM BRUGEN AF PRINTUDLÆGNINGS PROGRAMMET EAGLE

**for EDR Lokalafdeling Aalborg OZ8JYL Aalborg den 10.9.2018**

**v/ Kurt Poulsen**

## UPS !!!! EAGLE ER BLEVET OVERTAGET AF AUTODESK……. DA OPRINDELIGT UDARBEJDEDE DETTE FOREDRAG VAR JEG IKKE KLAR OVER DENNE OVERTAGELSE, SÅ DET HAR VÆRET SPÆNDENDE AT OPLEVE DE ÆNDRINGER DER ER FORETAGET I PROGRAMMET

Der findes stadig en gratis udgave som hentes på: **<https://www.autodesk.com/products/eagle/free-download>**

Der er også en mulighed at hente programmet hos [www.farnell.com](http://www.farnell.cpm/) men det er ikke den samme version der ligger her men en ældre.

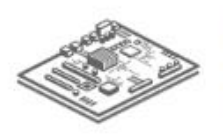

#### **EAGLE Free**

Limited PCB design software for hobbyists and makers.

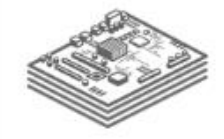

#### **EAGLE Standard**

Most popular version. Powerful enough for your everyday engineering needs with plenty of board space.

#### \$100.00 /year

**WHAT YOU GET:** 

**SUBSCRIBE** 

- · 99 schematic sheets
- · 4 signal or plane layers
- $\cdot$  160 cm<sup>2</sup> (24.8 in<sup>2</sup>) board area

#### USE FOR:

- · Product designs and basic electronics
- · Multilayer PCB layouts
- · Multisheet schematics
- · Building and managing library content (individual)

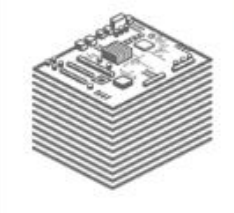

#### **EAGLE Premium**

For serious professionals. Provides maximum board area and the capability to push the limits of PCB design.

#### \$510.00 /year

**SUBSCRIBE** 

#### **WHAT YOU GET:**

- · 999 schematic sheets
- · 16 signal or plane layers
- · Unlimited board area

#### **USE FOR:**

- · Production-level products and advanced board designs
- · Complex multilayer PCB layouts
- · Multisheet and hierarchal schematics
- · Building and managing library content (team)

## De forskellige versioner

Free

**FREE DOWNLOAD** 

#### **WHAT YOU GET:**

- · 2 schematic sheets
- · 2 signal or plane layers
- $\cdot$  80 cm<sup>2</sup> (12.4 in<sup>2</sup>) board area

#### **USE FOR:**

- Hobbyist breadboarding and learning electronics
- · Single-sided or double-sided layer PCB layouts
- · Basic schematics
- · Library content access

## Hvad er så som det plejer at være ?

- Dokumentation
- Diagramtegning
- Printudlægning
- Komponent Biblioteker
- ULP User Language Programs
- Script
- Design rules
- CAM Jobs
- Projekt eksempler der er blevet udvidet en del

## Hvad er der så tilføjet ?

- Design blokke fra Adafruit, Nordic Semiconductor og SparkFun samt en del design blokke af generel karakter
- Komponent biblioteker udvidet med spice modeller
- Simuleringer med ltspice og ngspice
- Hist og pist i programmet nye måder at arbejde på

#### Det første man møder er kontrol panelet hvis indhold her kort gennemgås Øverst en omfattende samling af dokumentation

Control Panel - EAGLE 8.5.1 free [OFFLINE]

File View Options Window Help

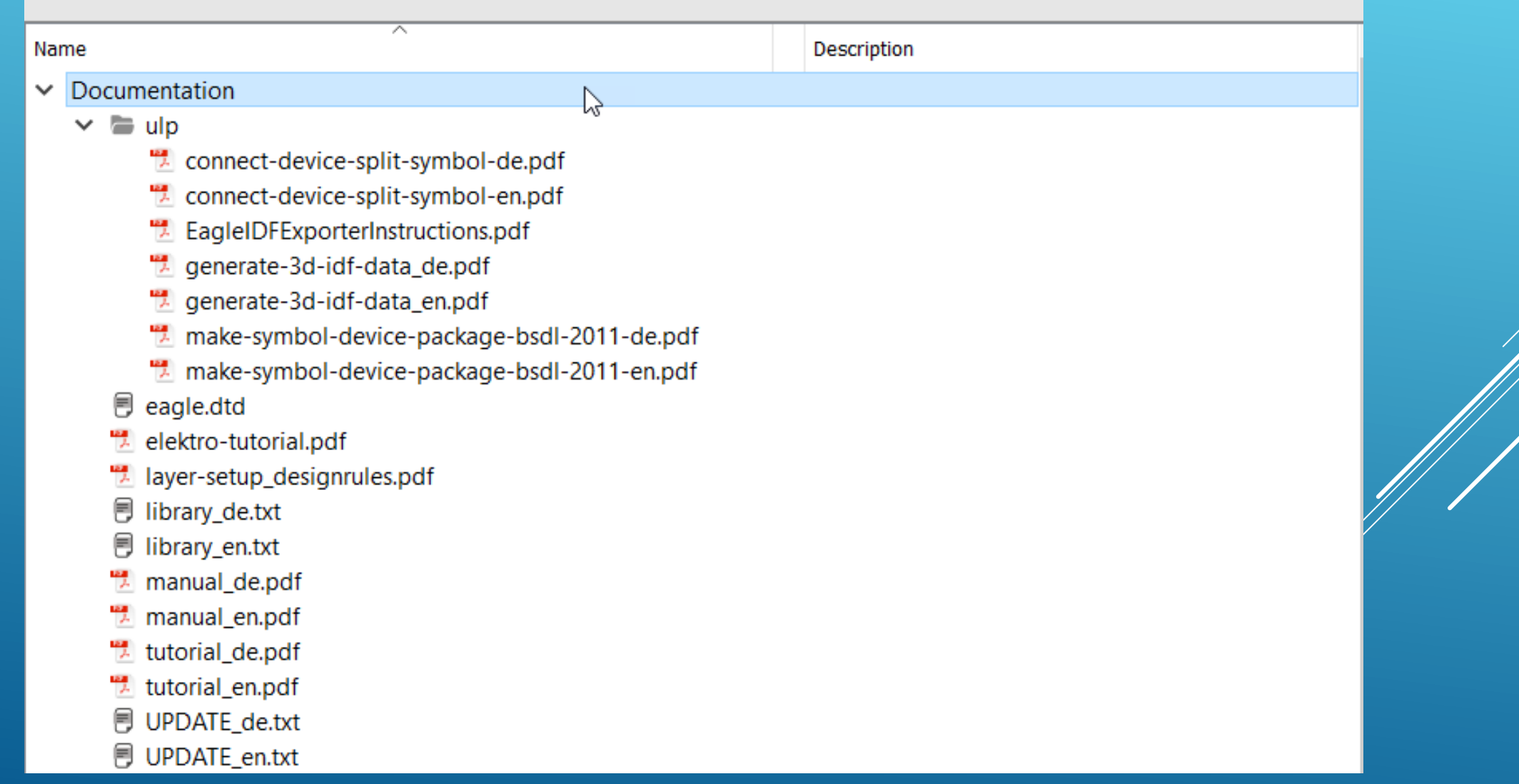

## Dernæst komponent bibloteker med ltspice indhold

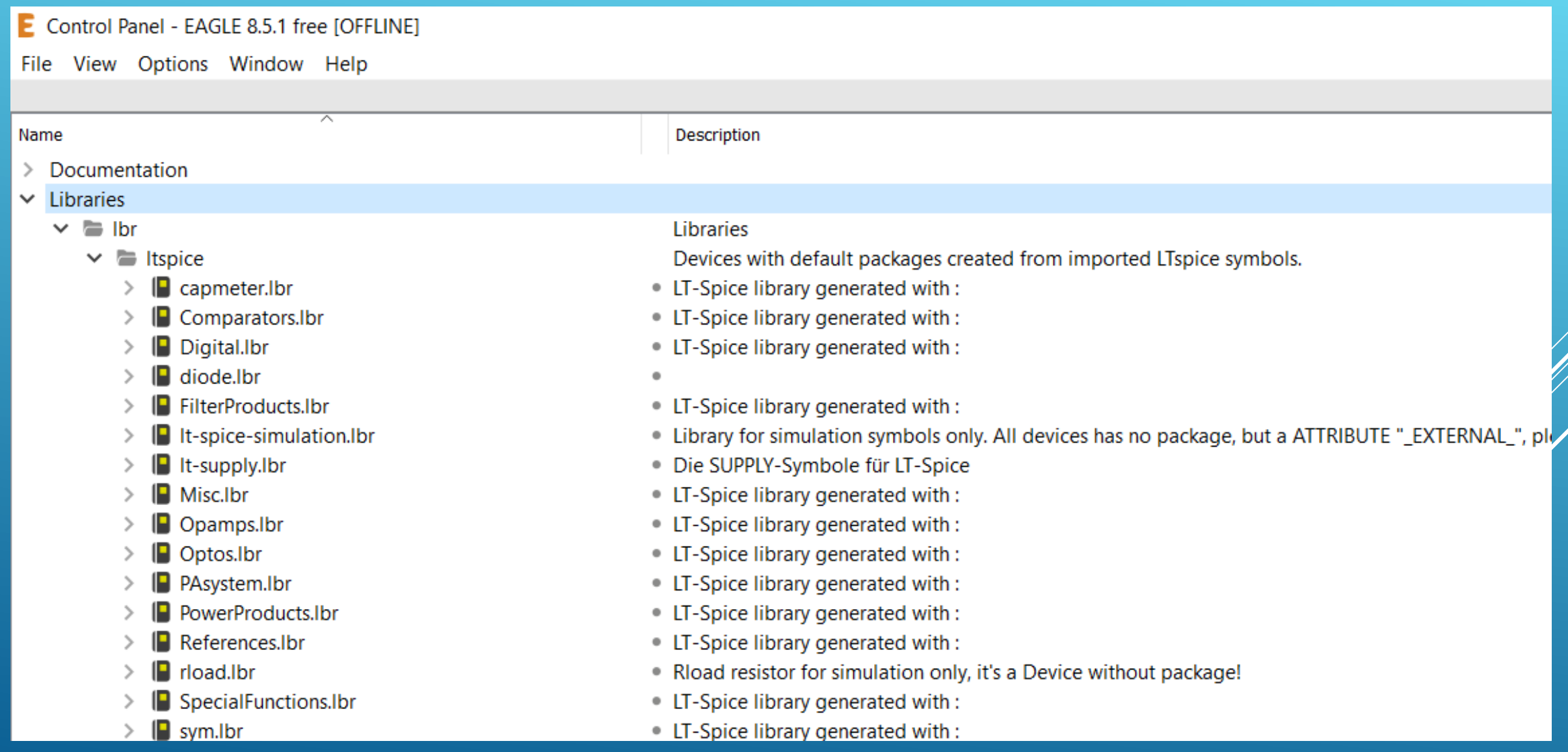

#### Her vist indholdet af Comparator ltspice biblioteket

#### Control Panel - EAGLE 8.5.1 free [OFFLINE]

File View Options Window Help

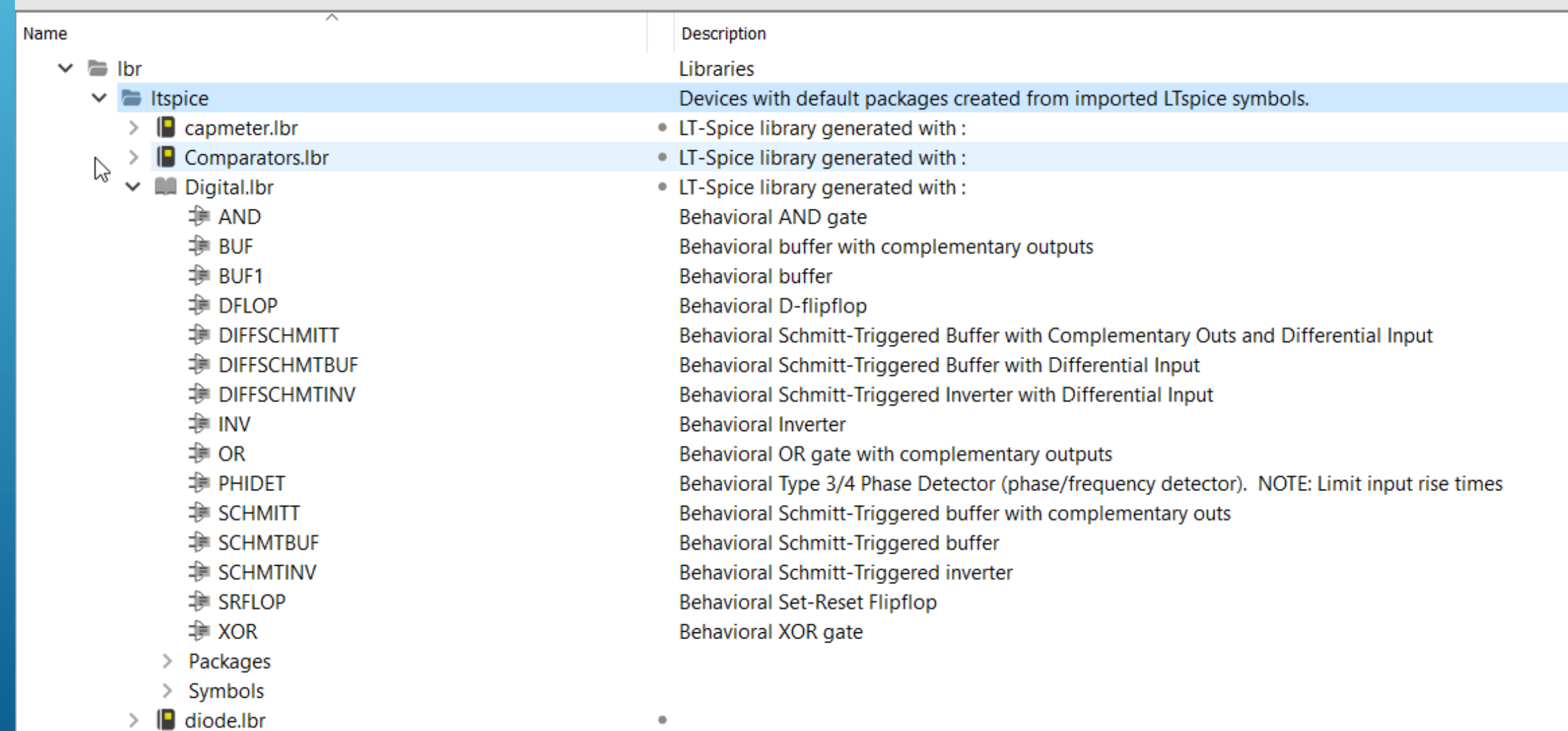

### Biblioteket indeholder også et symbolbibliotek

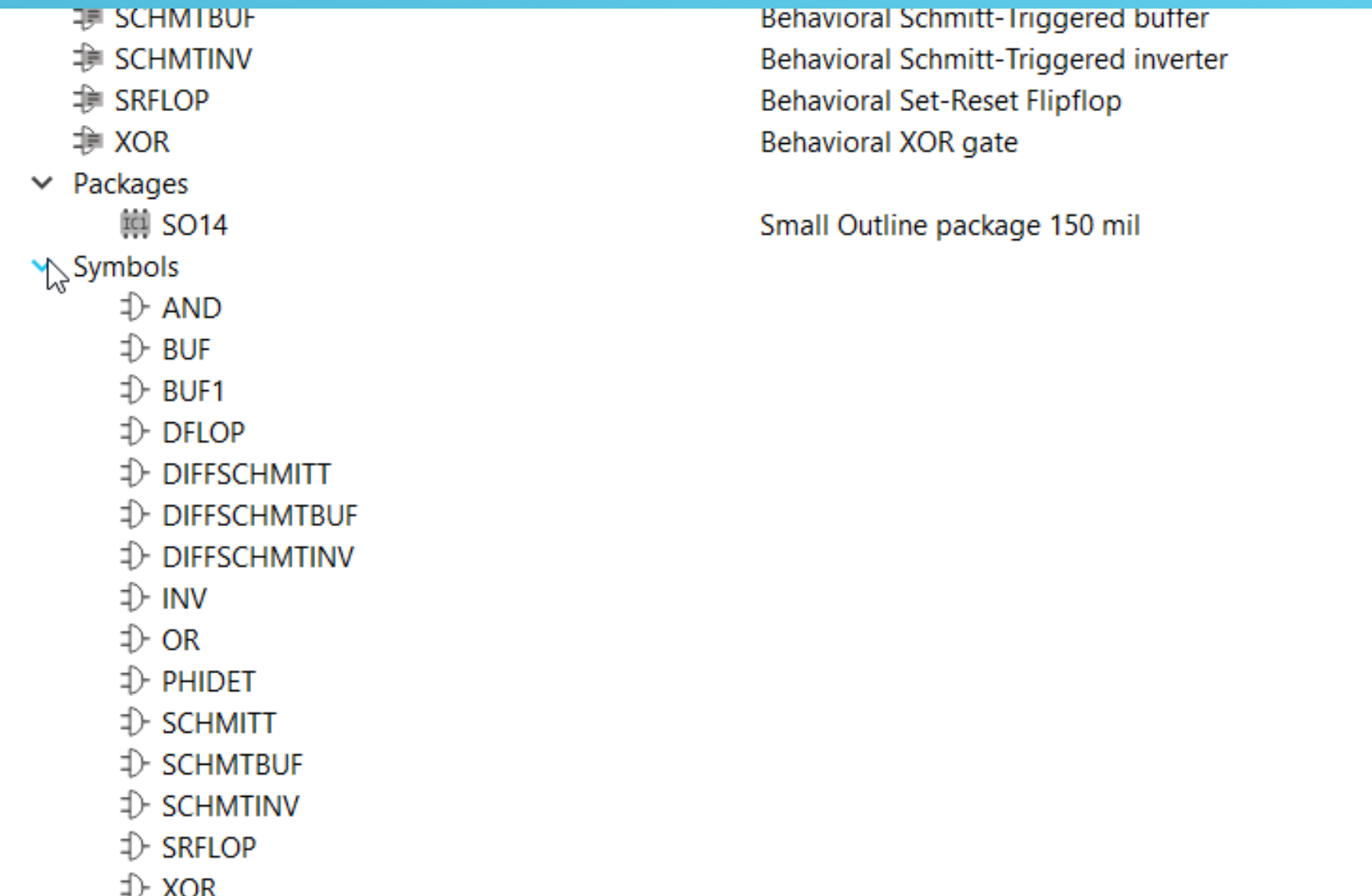

 $\blacksquare$  diode.lbr

#### Ligeledes en enorm samling biblioteker over alverdens komponenter med ca. 350 mapper

Control Panel - EAGLE 8.5.1 free [OFFLINE]

File View Options Window Help

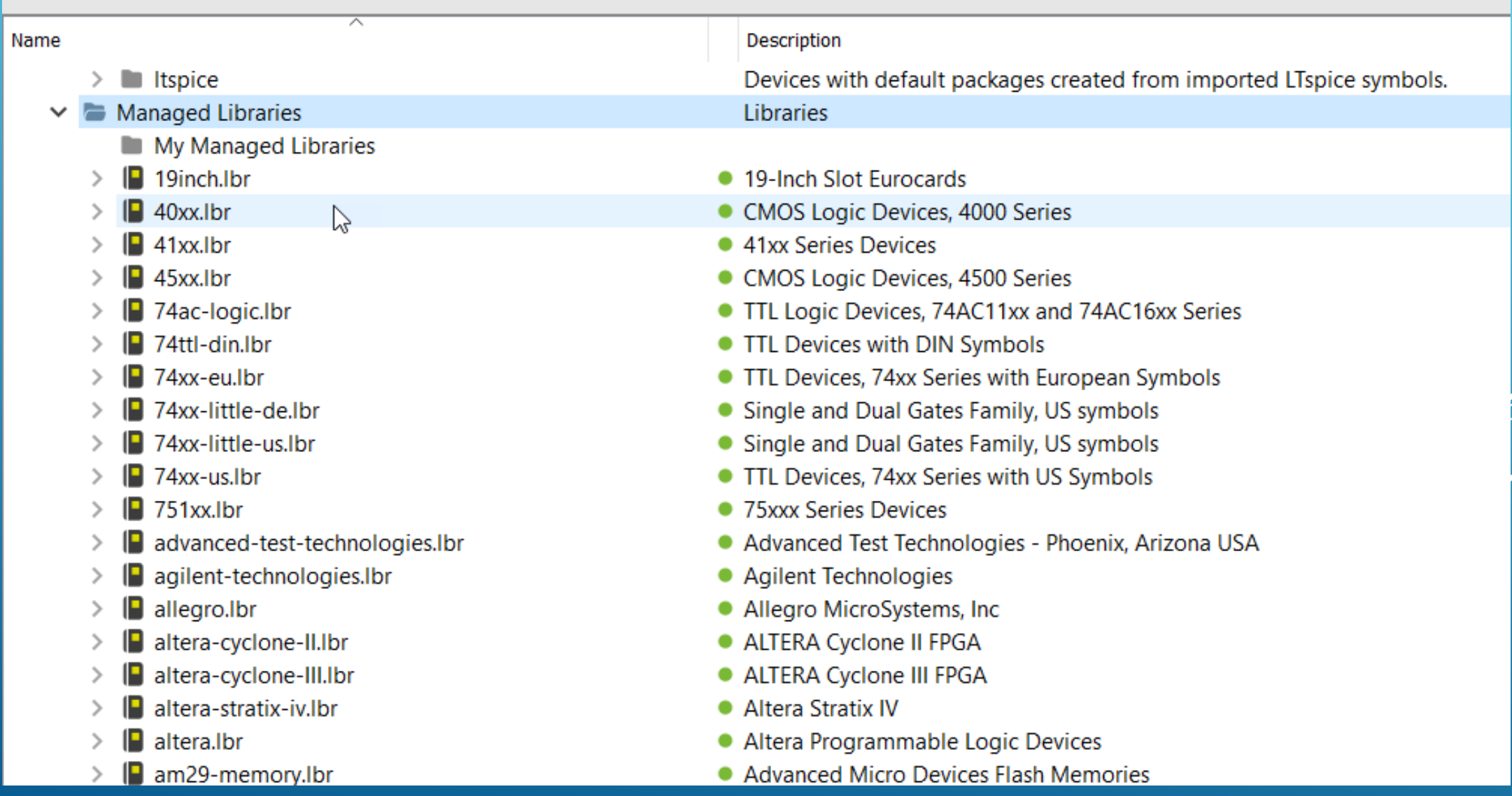

### Udsnit af design blokke hvor der er udførlige oplysninger af de enkelte designblokkes funktioner

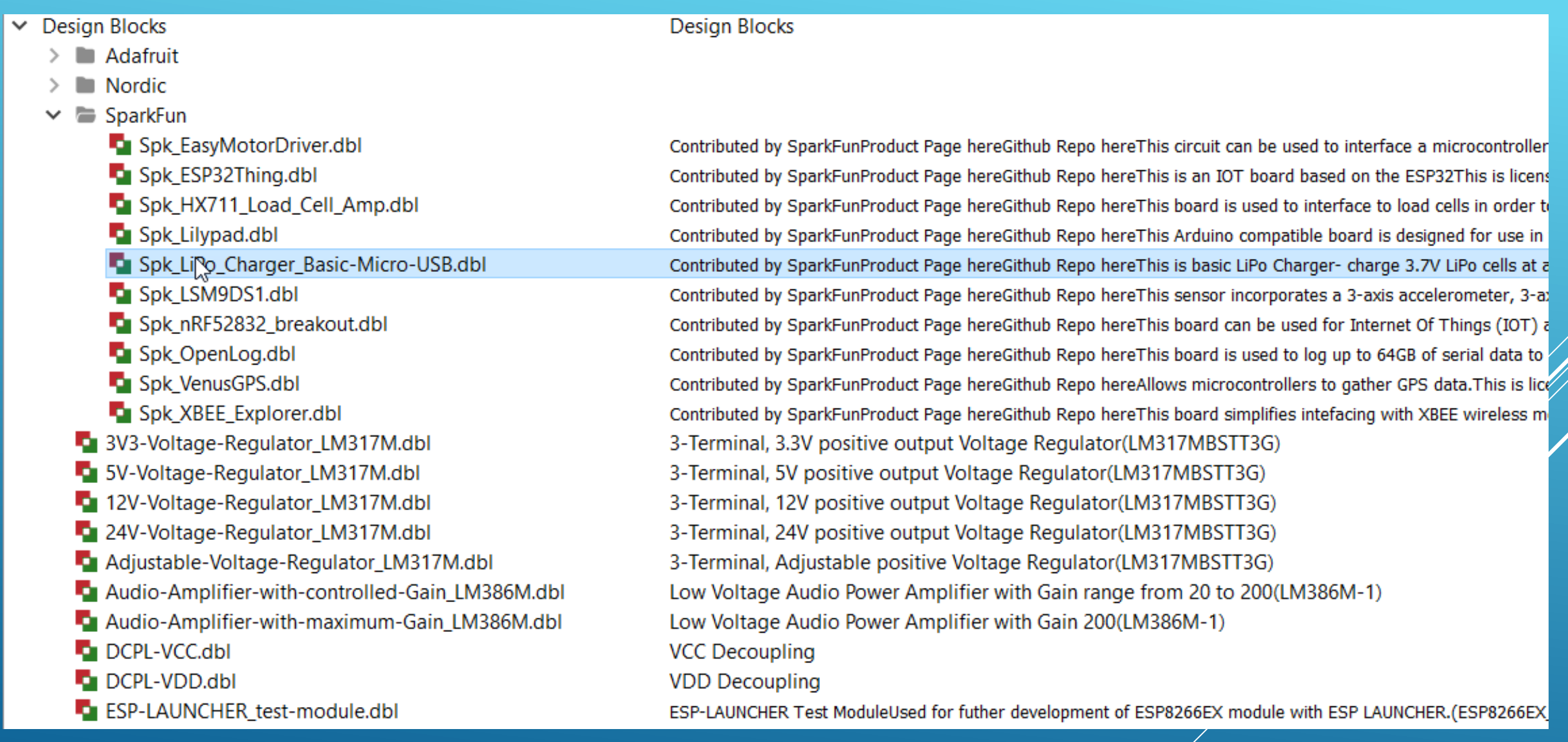

Contributed by SparkFun Product Page here Github Repo here

This is basic LiPo Charger- charge 3.7V LiPo cells at a rate of 500mA. It is designed to charge single-cell Li-Ion or Li-Polymer batteries.

This is licensed under creative commons-by-sa-4.0. See details here

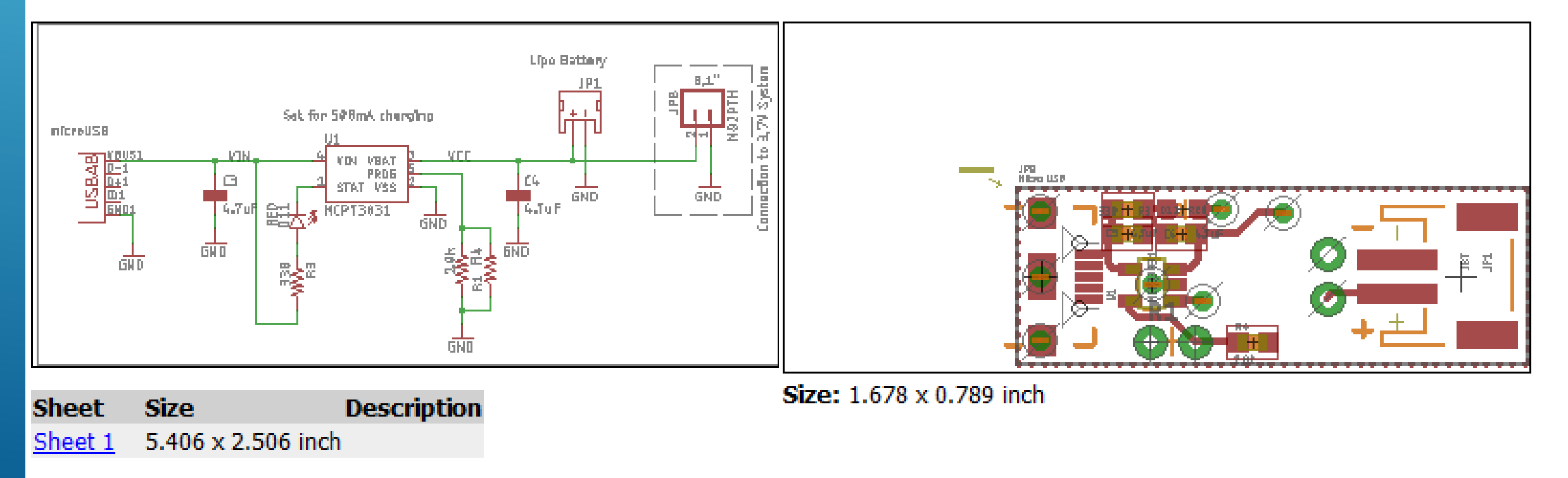

#### En lang række ULP filer med udførlig beskrivelse af hvad de bruges til

#### Control Panel - EAGLE 8.5.1 free [OFFLINE]

File View Options Window Help

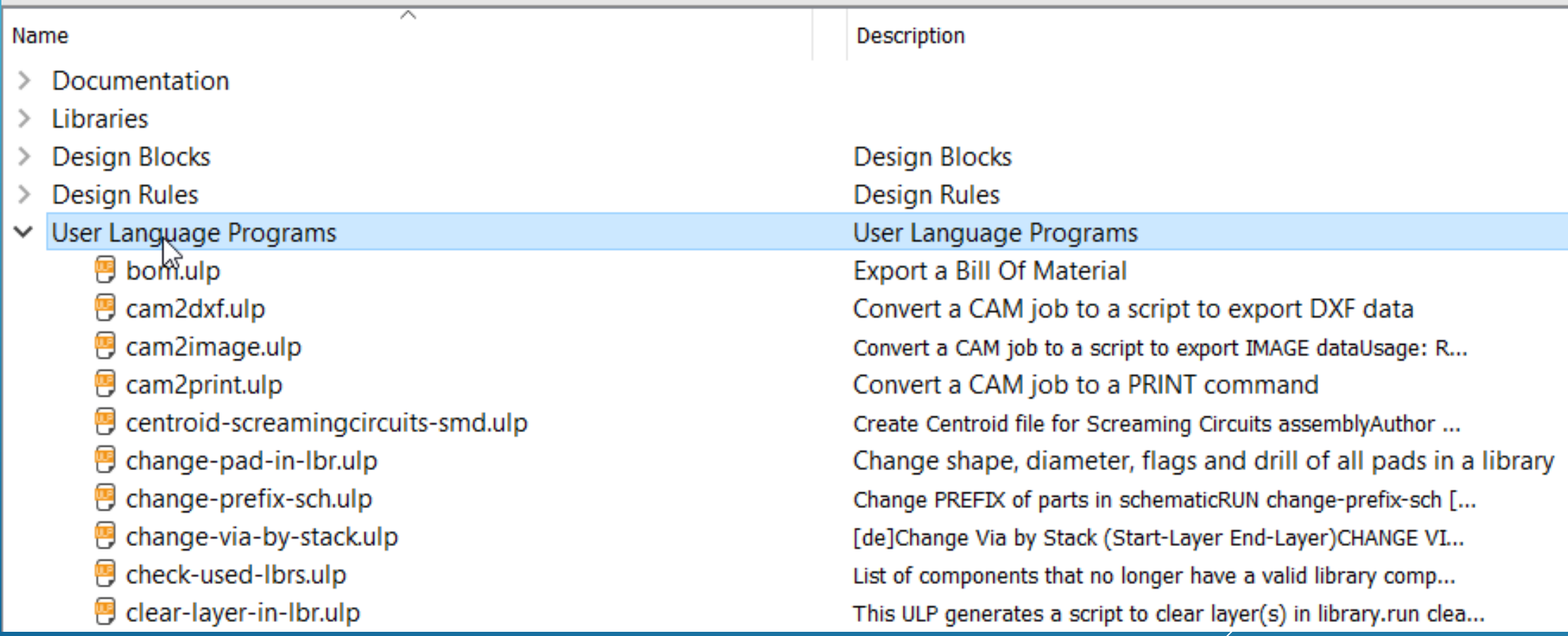

#### Eksempel på ULP filer for import af bl.a. bmp filer f.eks fra printudlæg i et blad man har skannet

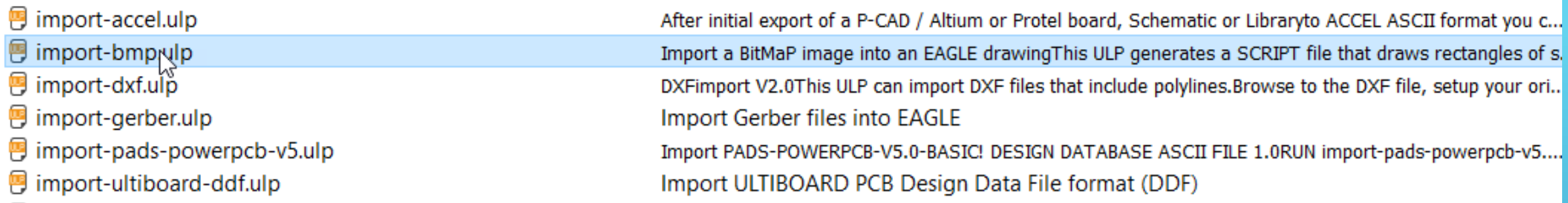

#### Import a BitMaP image into an EAGLE drawing

This ULP generates a SCRIPT file that draws rectangles of successional pixels with identical color. These rectangles serve as templates in order to draw the image with EAGLE commands like POLYGON, WIRE, CIRCLE, TEXT.

Please note: If the generated rectangles are smaller than the half of the resolution of the output device, (depending on the scale factor: screen: pixel, printer: diameter of the laser beam or ink jet dropplet), it is not possible to display the result. Therefore use the EAGLE commands mentioned above to reduce the number of elements (rectangles). Each element has to be "drawn and calculated by the display device driver. The more elements the slower the display will be.

The ULP accepts BitMaP files with a maximum of 256 colors. You are allowed to select a maximum of 32 of them. [Scan used colors] detects the used number of colors in the image. You have to reduce them to a maximum of 32 in the following dialog. In the final dialog you can scale the image. Either in *Dots per Inch (DPI), Pixel* in the units Inch, Mil, Millimeter, Micron, or as Aspect Ratio (the width of the image in pixels in X) in Inch, Mil, Millimeter, Micron. In the case of Aspect ratio, please keep in mind that there should not be pixels in a non-selected color on the left or right boarder of the image. Otherwise the resulting width of the image is not the same as the calculated one.

The start layer for the template is set to 200. Each of the maximum of 32 selected colors will use a separate layer, beginning with the start layer. So it is possible to have colored logos in the Schematic or Symbol Editor.

Reduce the number of colors of an image to two (black/white), if the logo shall be displayed monochrome in one of the copper layers. As soon as the image (logo) is drawn with the EAGLE commands (see above) you may delete the template with GROUP DELETE and a right mouse click. The layers can be removed with LAYER -number afterwards.

Author: support@cadsoft.de

CAM Jobs bruges når man skal have et print produceret hos en leverandør Man producerer bore filer og Gerberfiler som benyttes til selve printproduktionen

#### Control Panel - EAGLE 8.5.1 free [OFFLINE]

File View Options Window Help

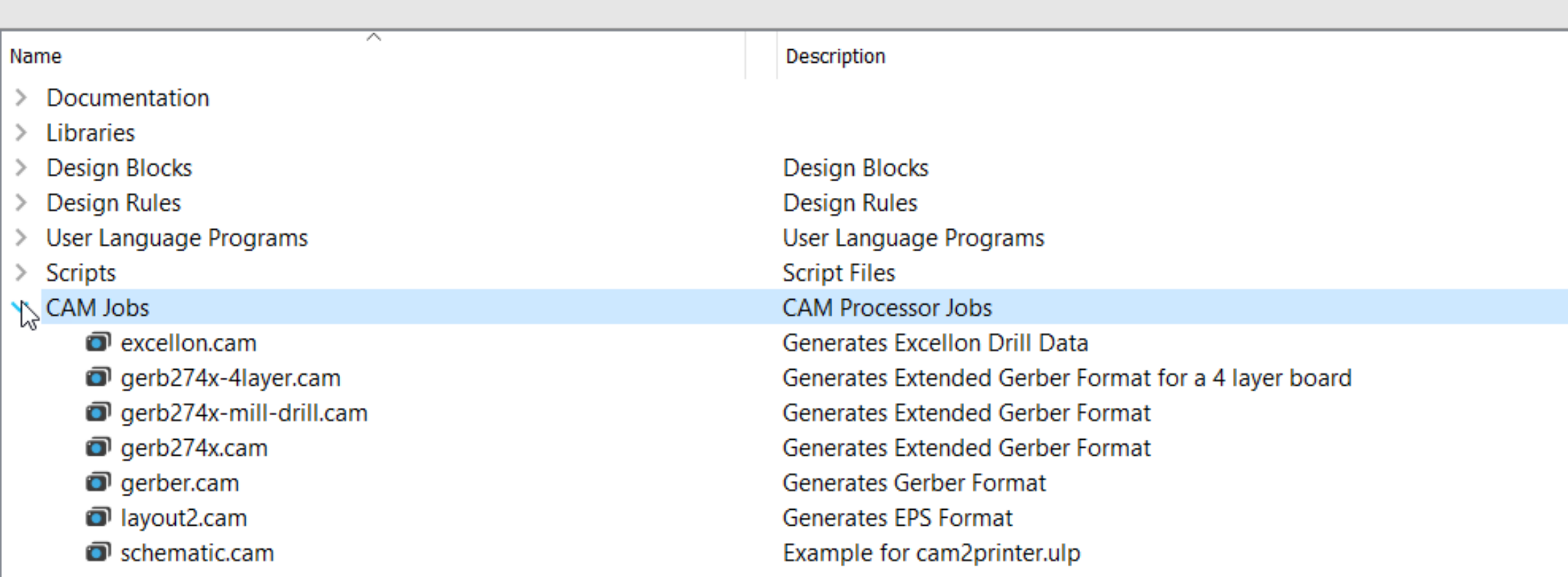

#### Der er mange projekt eksempler man kan studere og øve sig på

#### Control Panel - EAGLE 8.5.1 free [OFFLINE]

File View Options Window Help

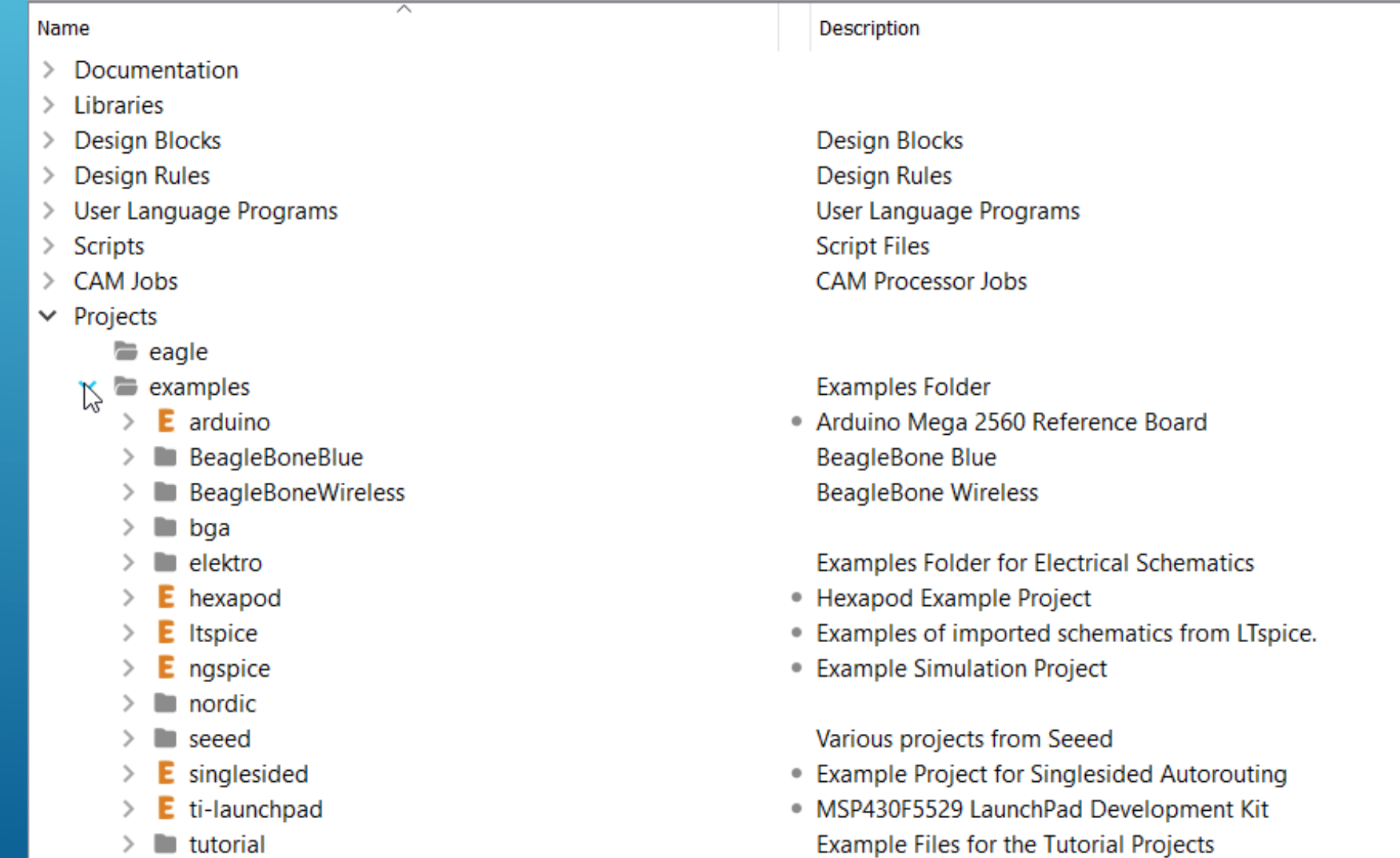

Når man klikker på f.eks. demo3.brd og demo3.sch så dukker printudlægget h.h.v. diagrammet op på højre side af skærmen. Man kan så gemme under et andet navn og "rippe" udlægningen og øve sig i at route printudlægget selv, eller se om autorouteren kommer til samme resultat som vist her, eller om der har været "manuel indblanding"

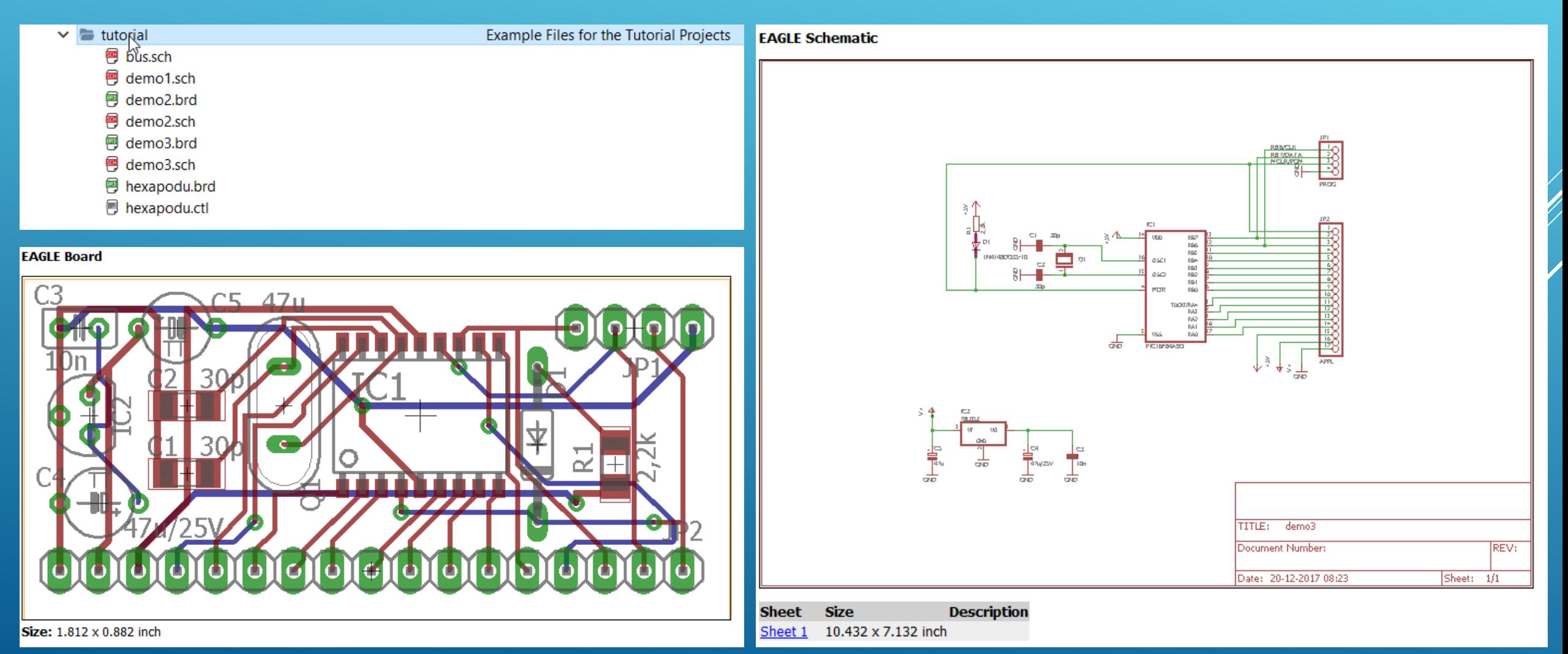

## DET VAR EN GENNEMGANG AF KONTROLPANELET

NU FØLGER EN DEMONSTRATION AF ET PRINTUDLÆG FRA BUNDEN AF, UD FRA ET DIAGRAM FUNDET PÅ INTERNETTET OVER EN INTERFACE ENHED TIL KOMMUNIKATION MELLEM ET RADIOAMATØR SEMI MODTAGE ANLÆG OG FORSKELLIGE PERIFERE ENHEDER, HERUNDER EN PC

#### Principskitse over hvordan enheder forbindes sammen v.h.a simple 3.5mm stereo kabler

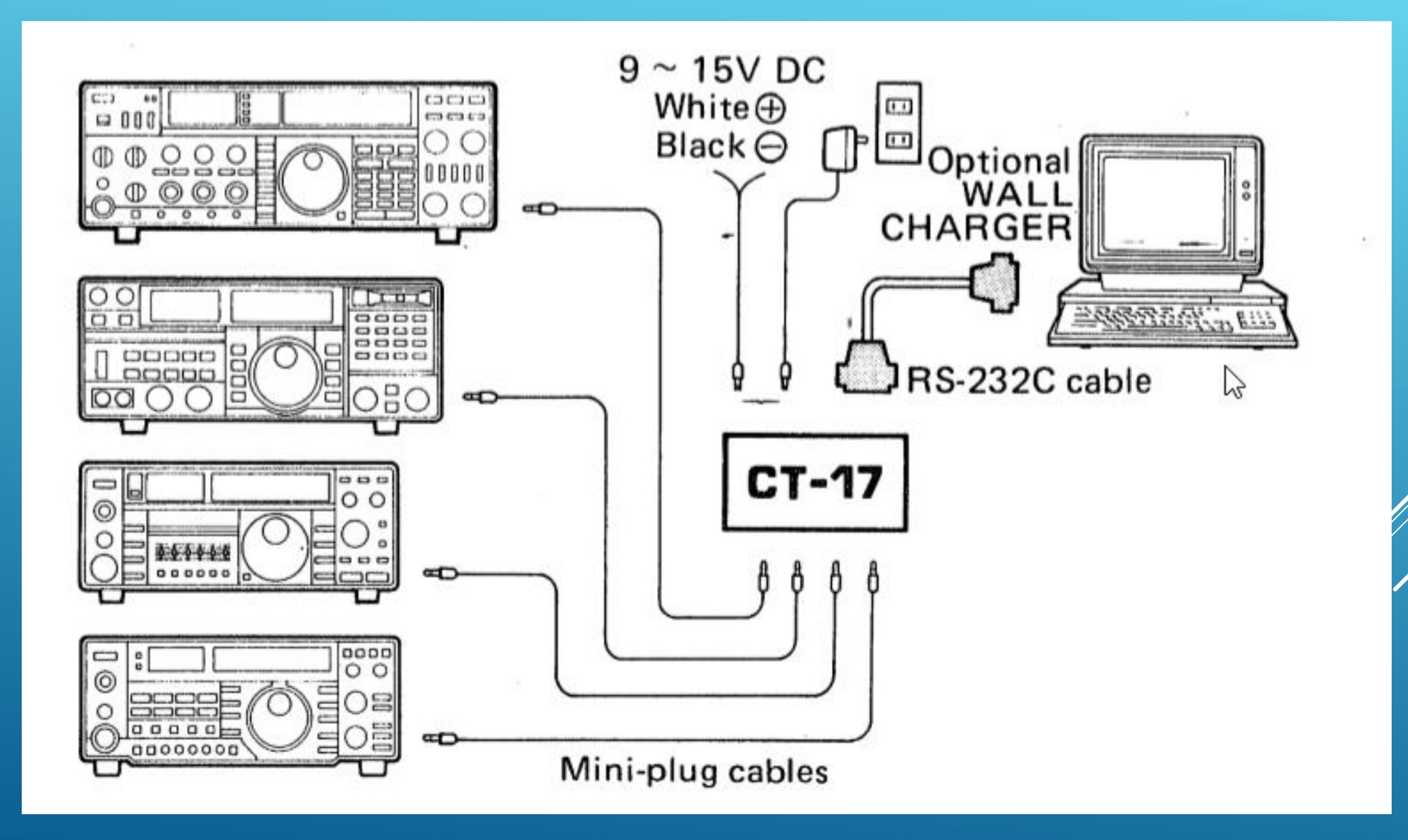

#### Selve diagrammet som ikke følges slavist m.h.t. RS232 stik og uden lysdiode (endnu)

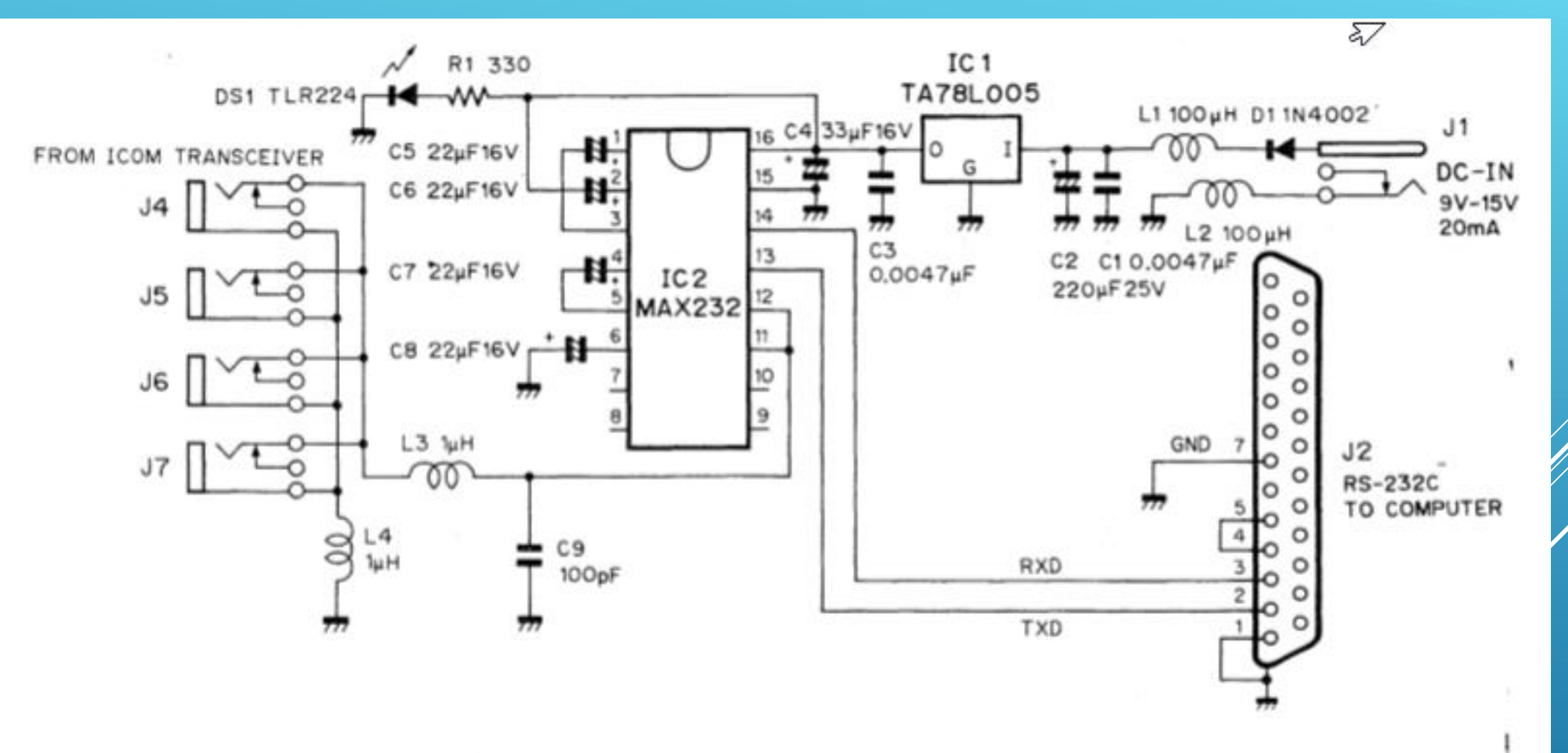

#### Der startes et nyt projekt

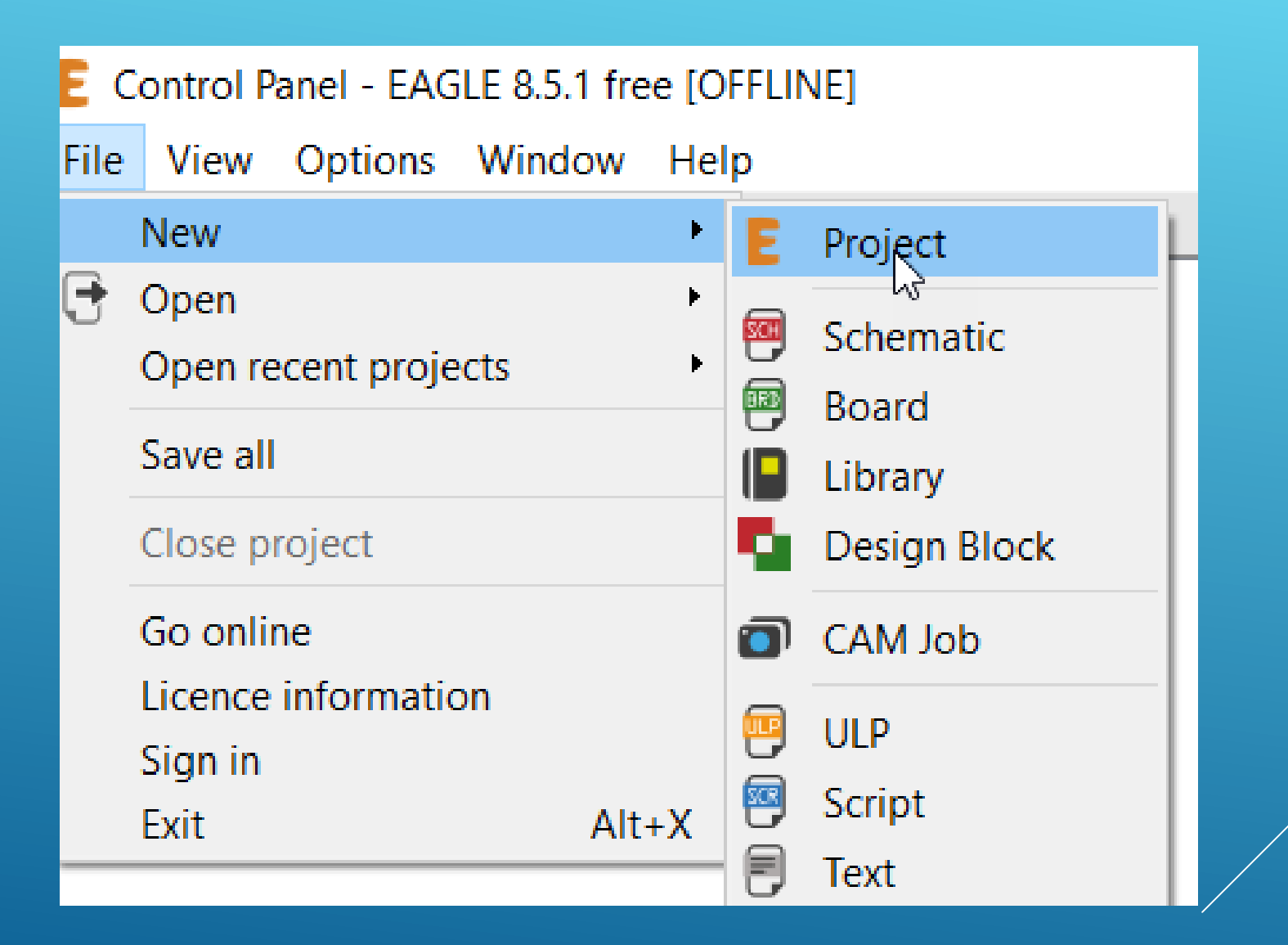

#### Projektet navngives som CT-17 clone

## Control Panel - C:\Users\Admin\Documents\eagle\New\_Proje File View Options Window Help

 $\mathcal{P}^{\mathcal{C}_{\mathcal{C}_{\mathcal{C}}}}$ 

Name

- Documentation
- **Libraries** ≯.
- **Design Blocks**
- **Design Rules** ≯.
- User Language Programs

 $E$  CT17 clone

- **Scripts** ≻
- CAM Jobs
- $\times$  Projects
	- eagle  $\checkmark$

Der startes med at oprette et diagram (Schematic)

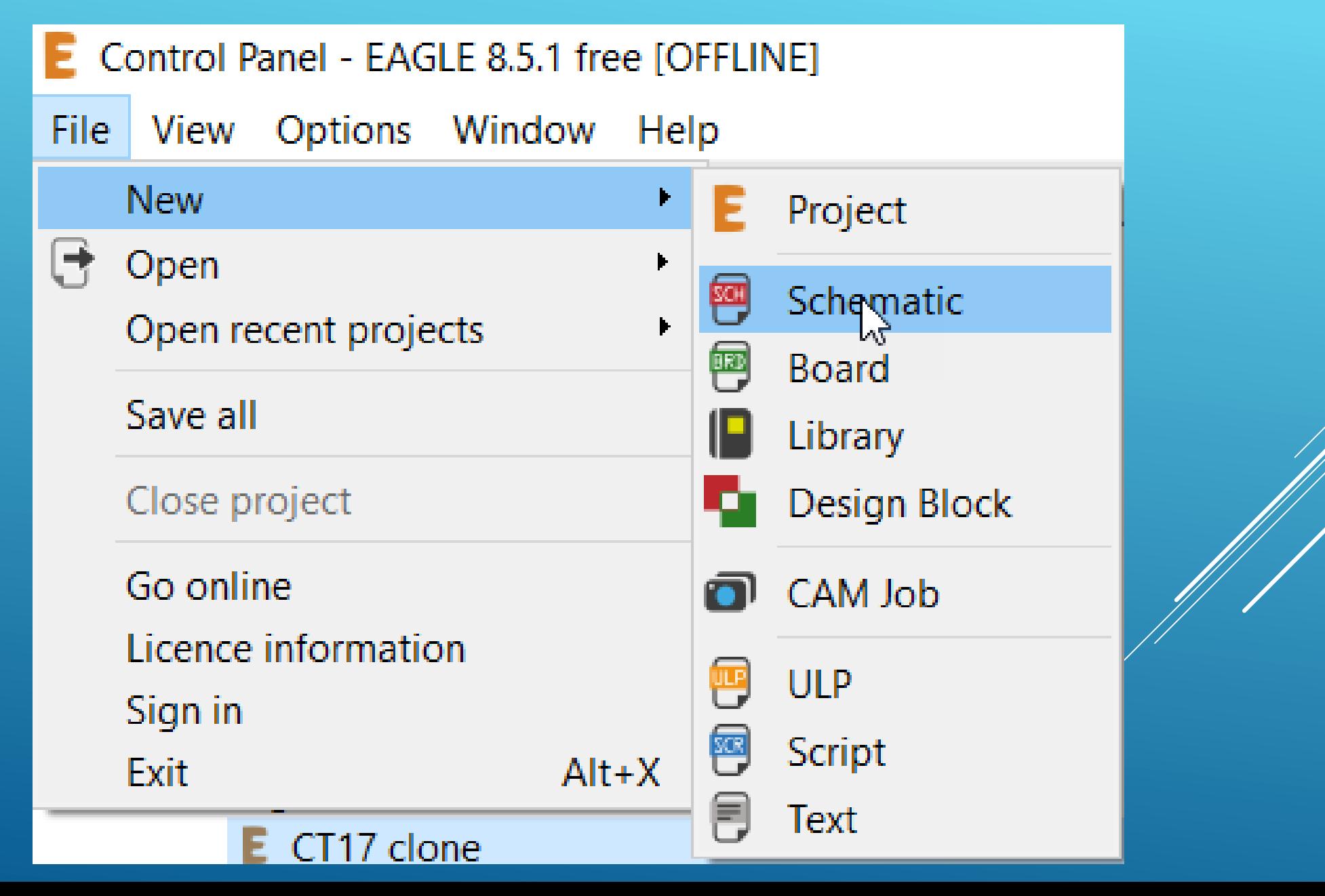

#### Vi skal først have et ark til at tegne på som kalde Frame i Eagle

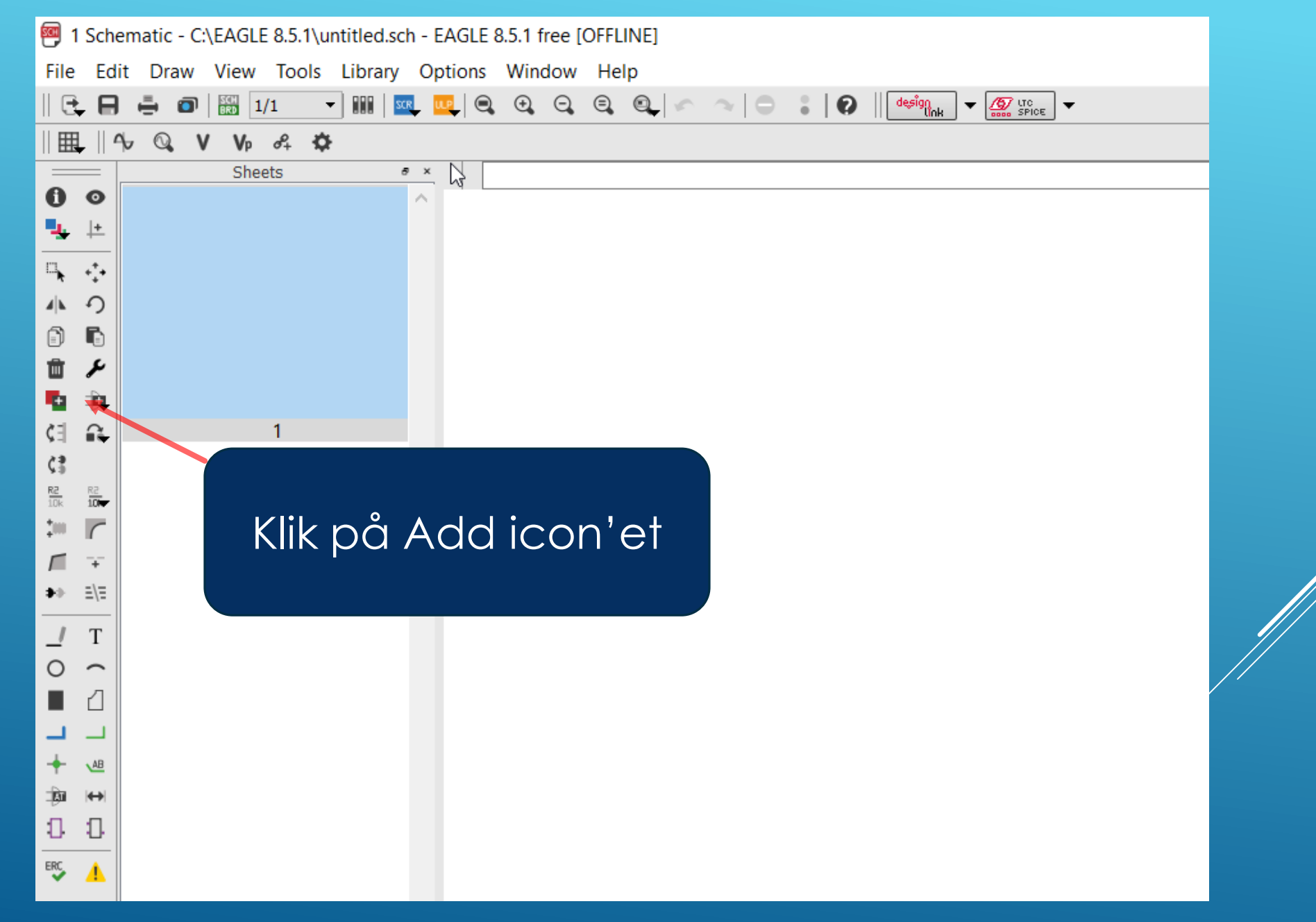

### Rul ned til frames og udvid med er klik på icon'et

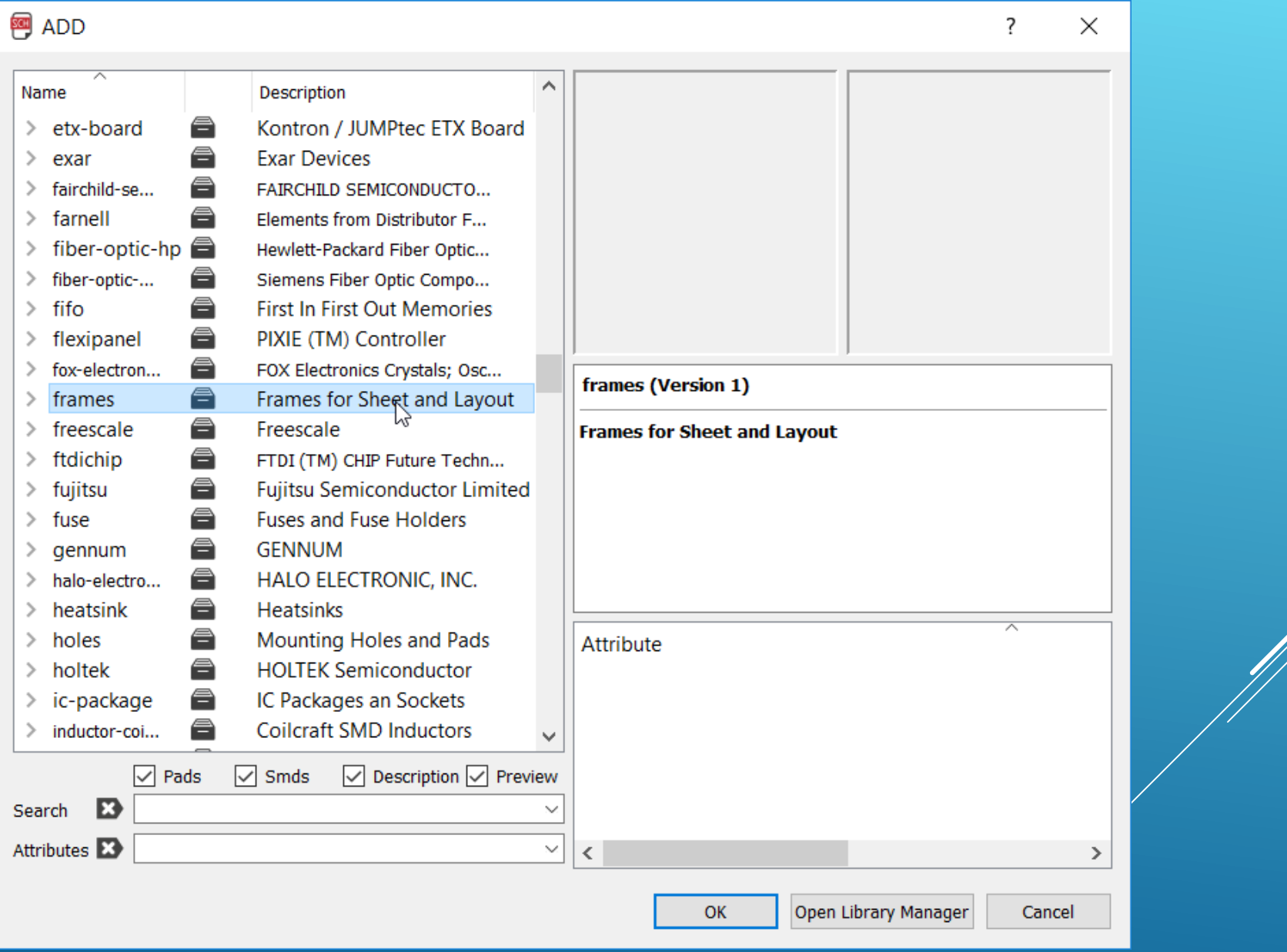

## Vælg DINA4\_L (landscape) og klik på OK

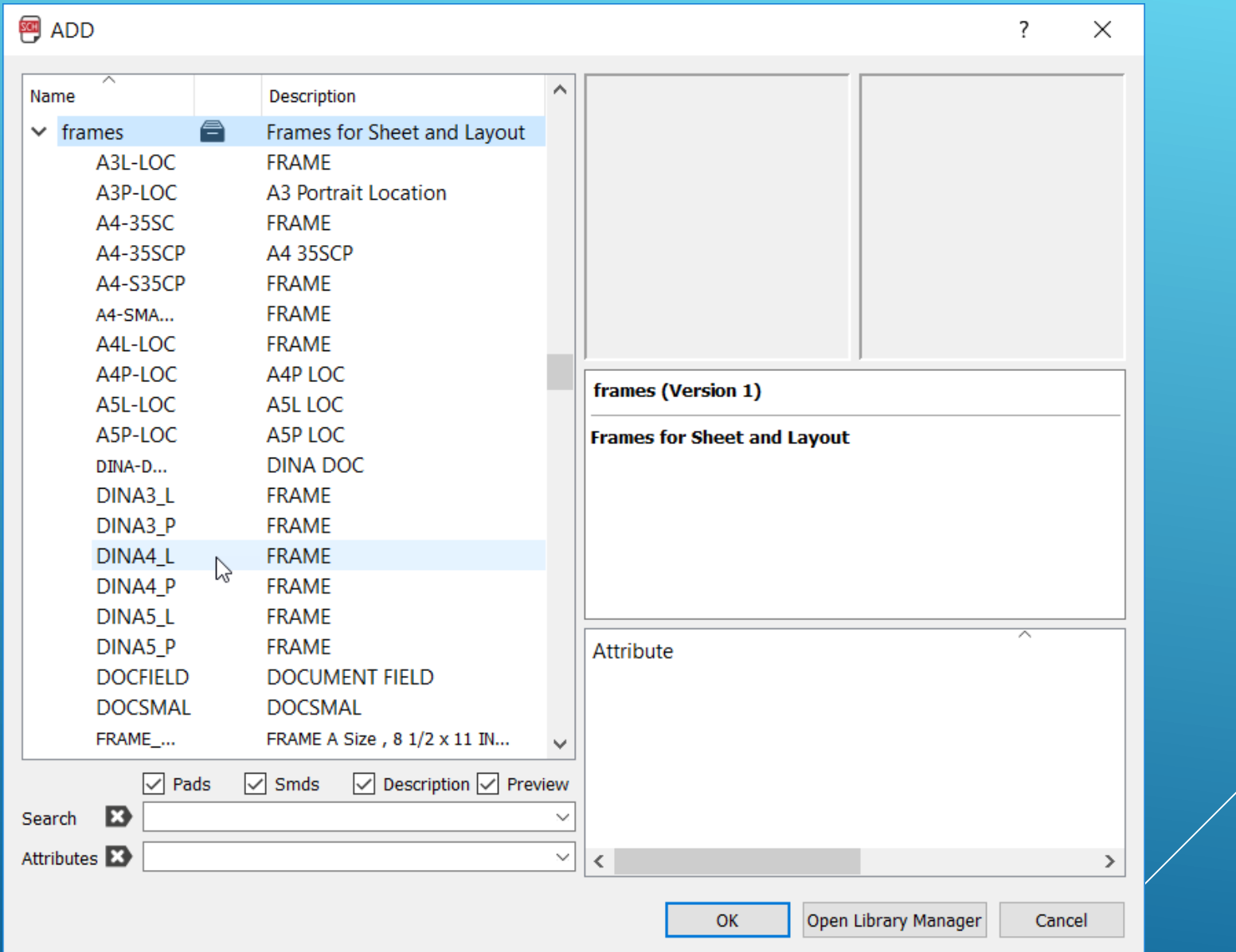

Placer nederste venstre hjørne oven på 0.0 krydset og tryk med det samme på Esc tasten på tastaturet ellers bliver der placeret endnu en A4\_L Frame

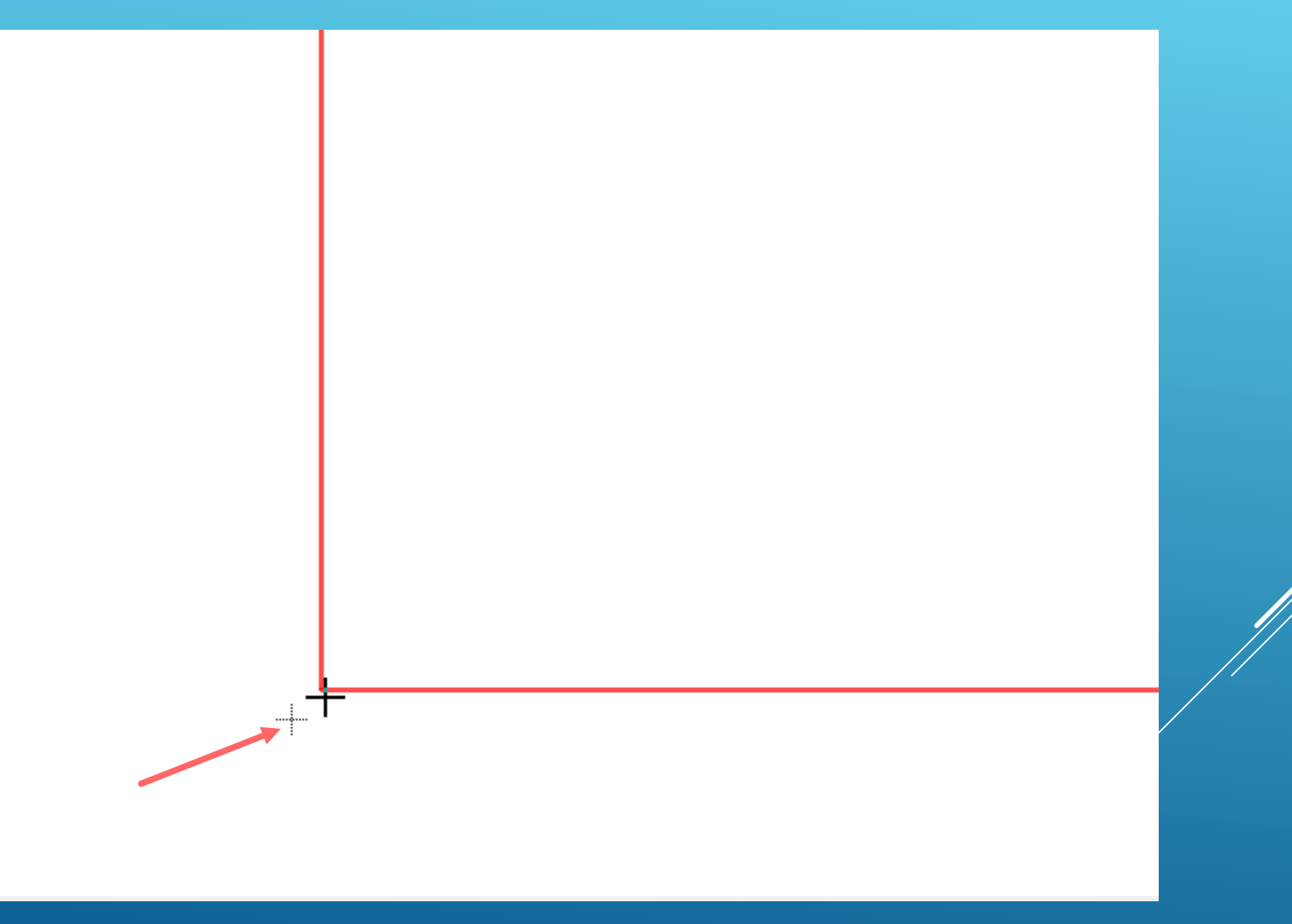

Klik nu på "Zoom to fit" icon'et for at skalere rammen til at være inden for skærmens bredde og højde

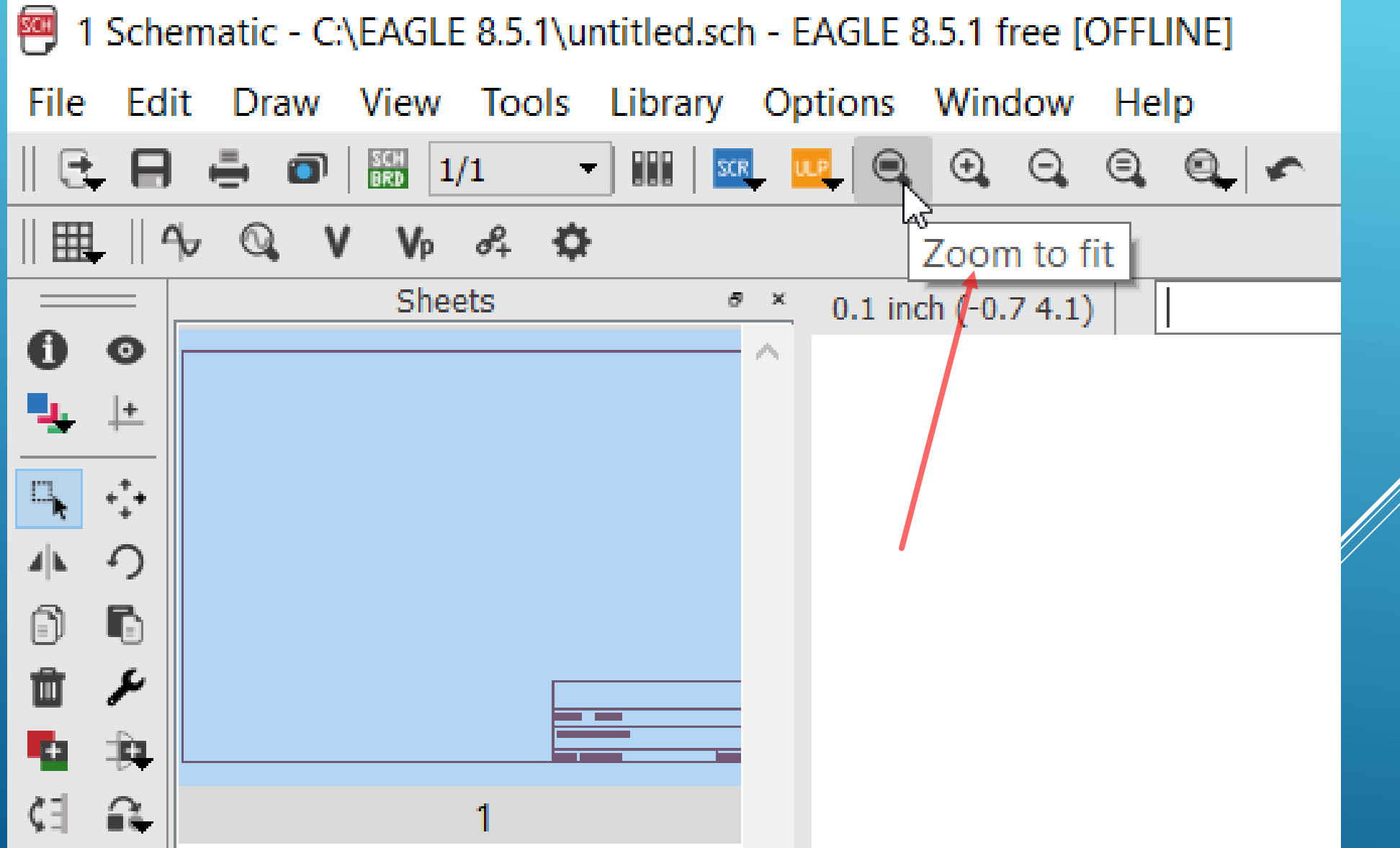

#### Så er vi klar til at placere komponenter men først skal vi have udfyldt hvad diagrammet skal hedde og andre oplysninger. Klik på T icon'et og skriv teksten der skal bruges samt klik på OK og placer teksten

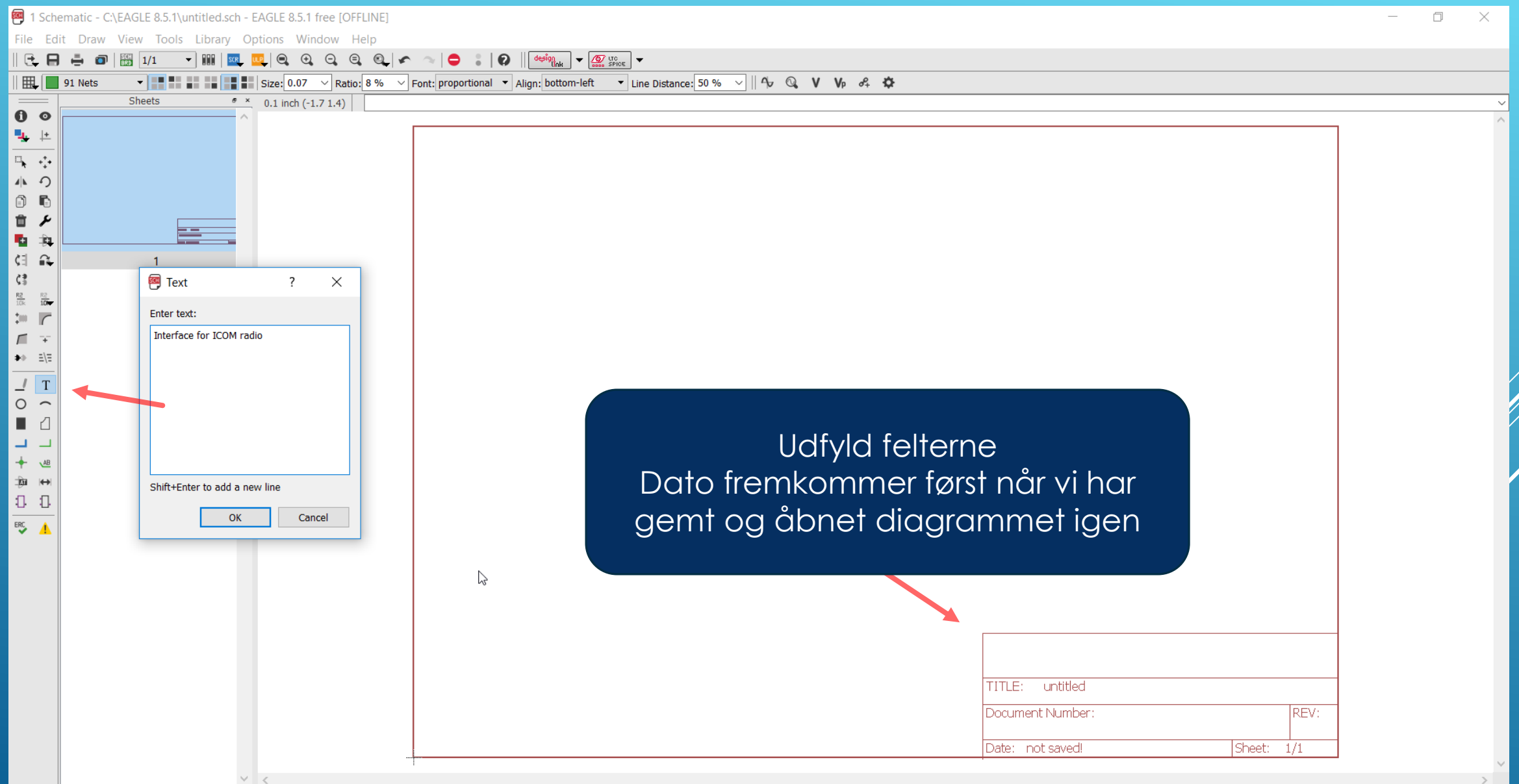

#### Klik på skiftenøgle icon'et og vælg Size samt størrelse for bogstaverne her 0.2 Dernæst klik på Move icon'et og flyt teksten på plads med venstre tasten på musen

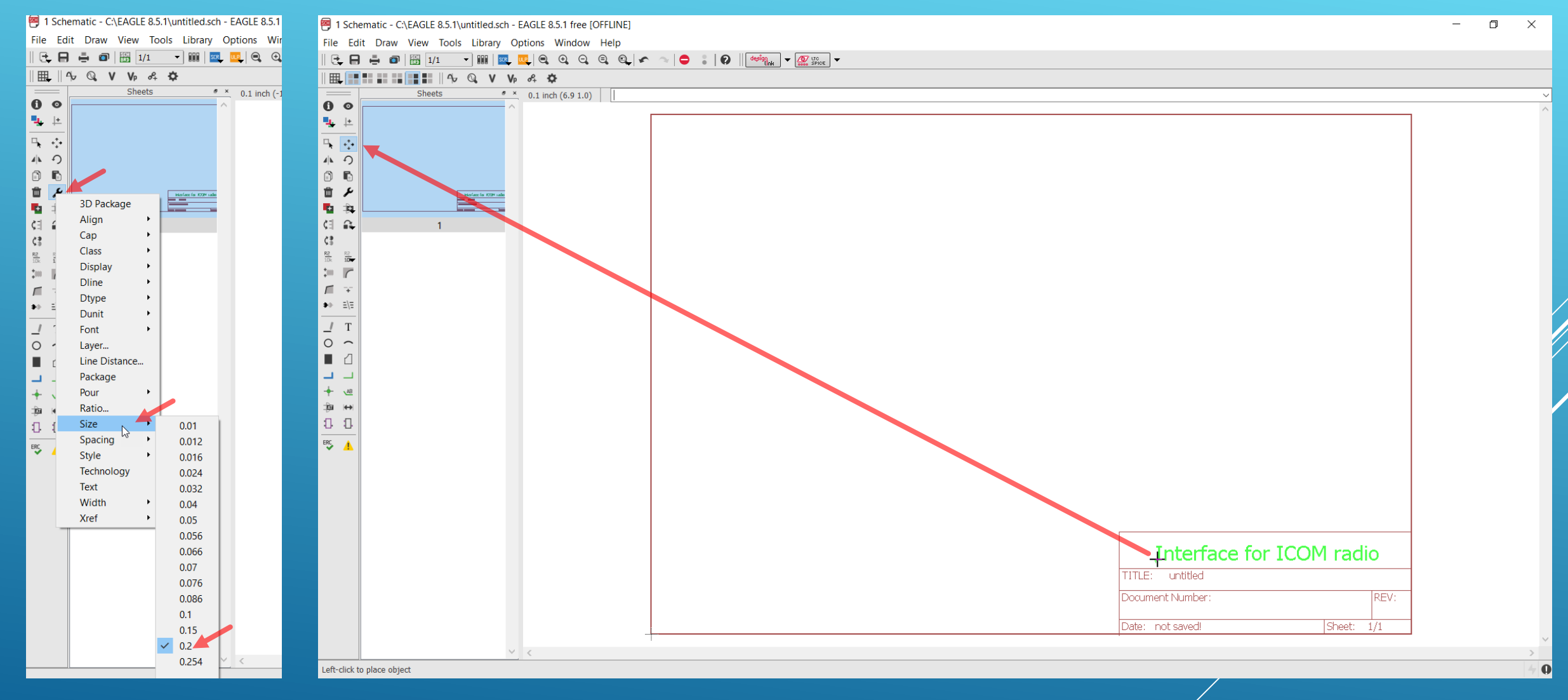

Under installationen af Eagle er der oprette en mappe under dokumenter der hedder eagle. Åben denne og navngiv samt gem diagrammet her

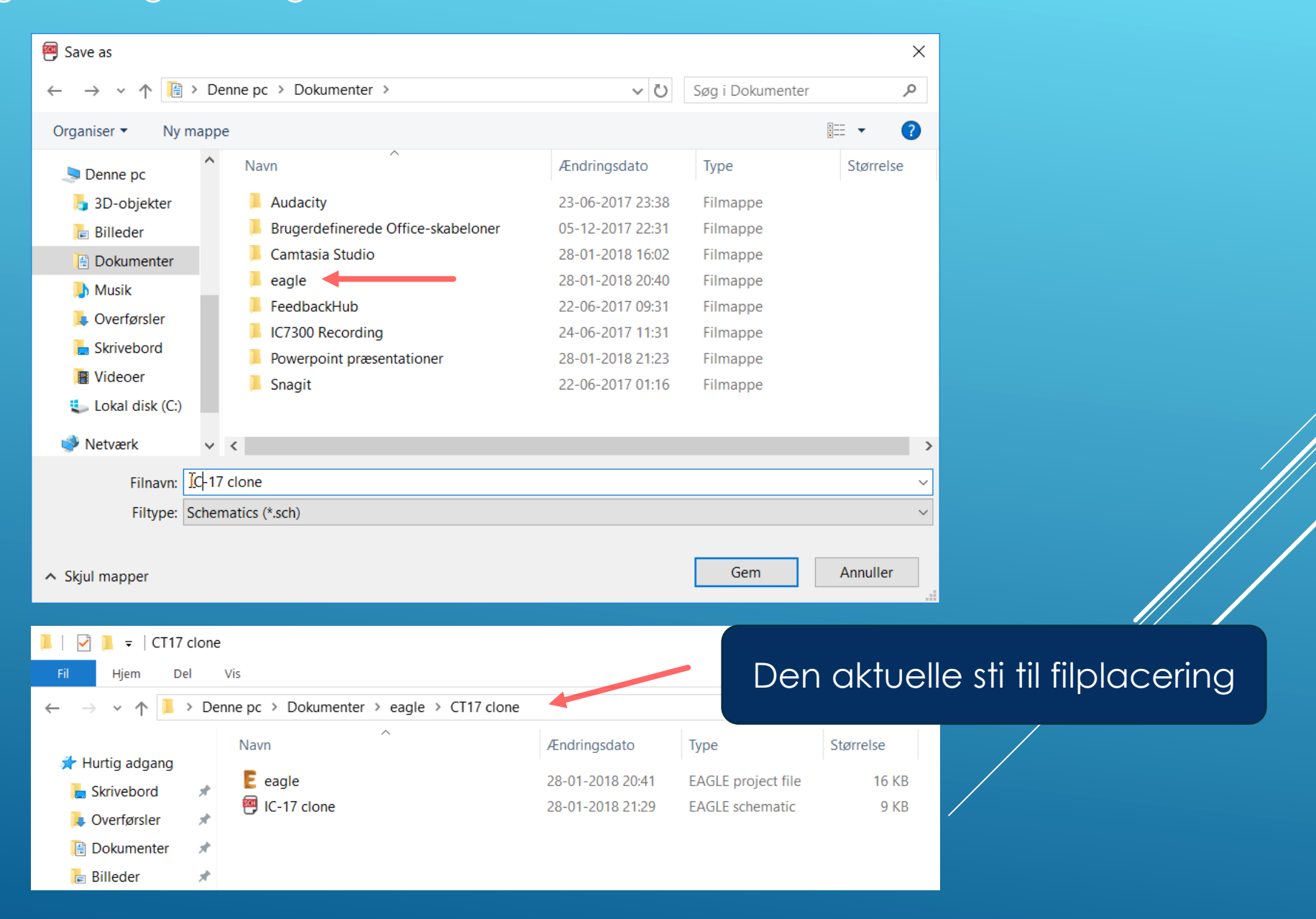

# Endelig er vi klar til at tegne diagrammet

## Interface for ICOM radio

IC-17 clone TITLE:

Document Number: 220120-7913

Date: 28-01-2018 21:40

Sheet:  $1/1$ 

IREV:

#### Den første komponent er et 9 polet subd stik (i stedet for et 25 polet for at gøre printet mindre)

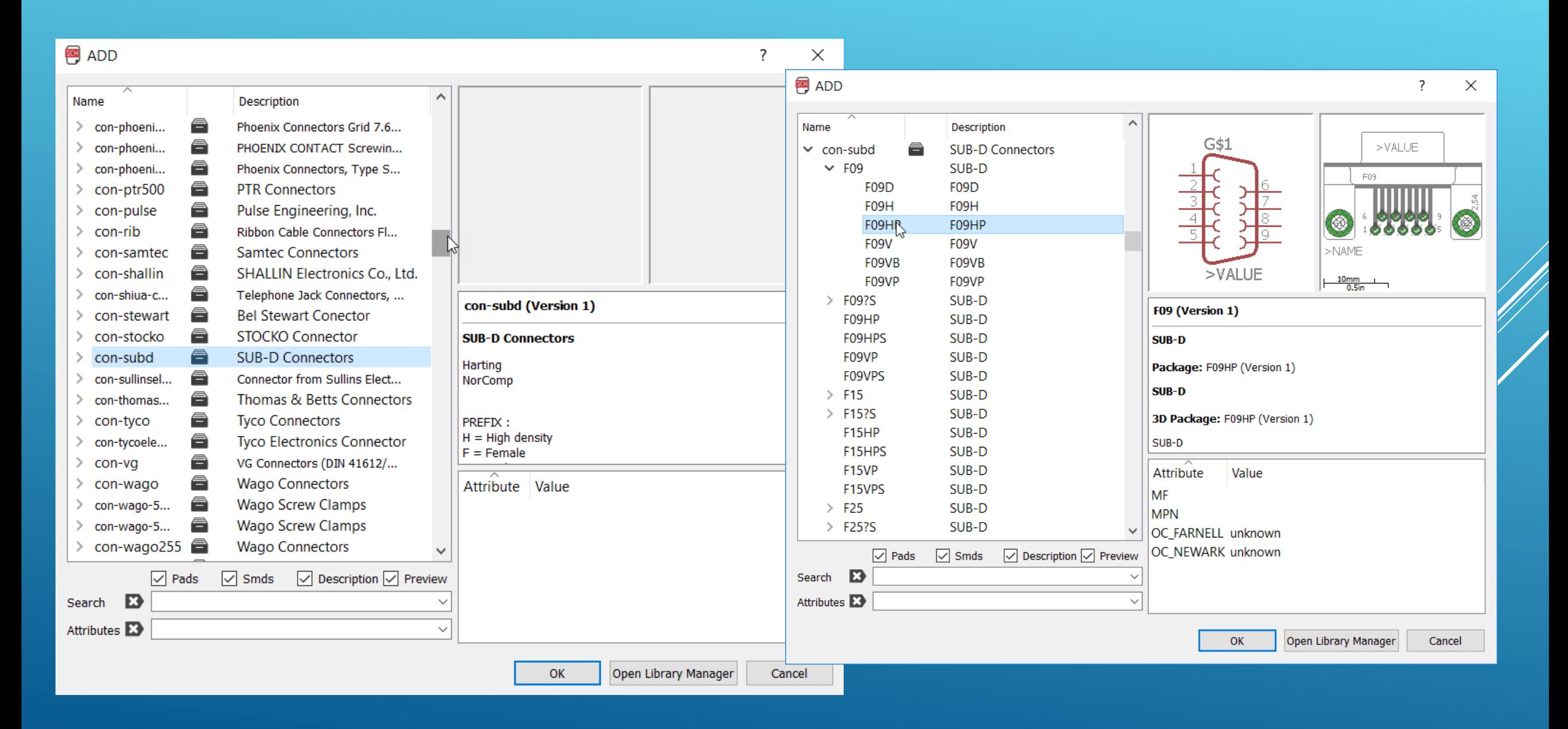

#### Første komponent placeret midlertidigt

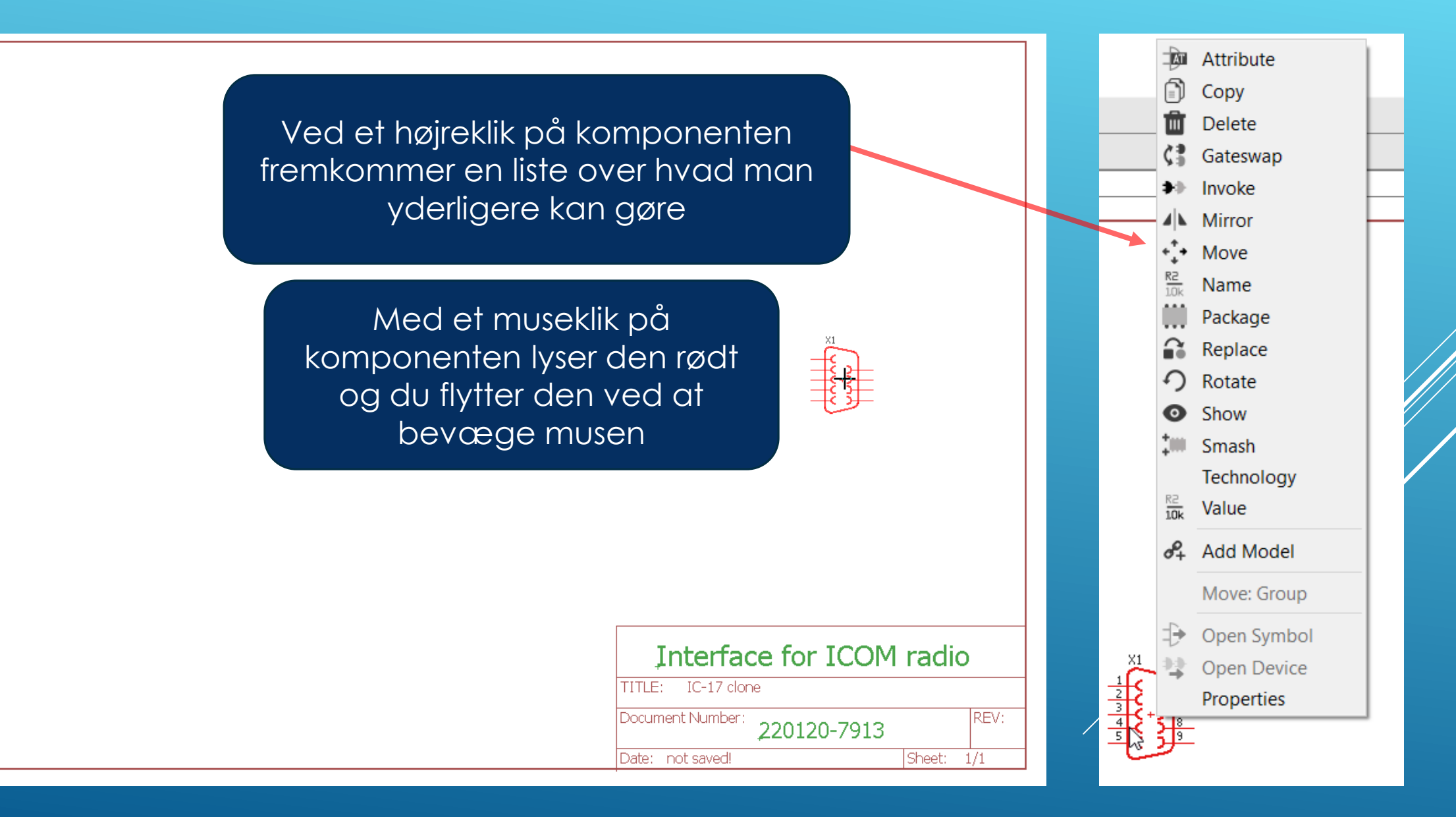

Efter placering af de fire formodede microphone/headphone jacks, så kan det være interessant at se hvordan de ser ud i Board layout. For at komme over til Board layout skal det først dannes, og man klikker blot på Generate/switch to board" icon'et. Som det ses ligger komponenterne uden for det tilladte board layout og ved et klik på det lille koordinat kryds i komponenten lyser den op og flyttes

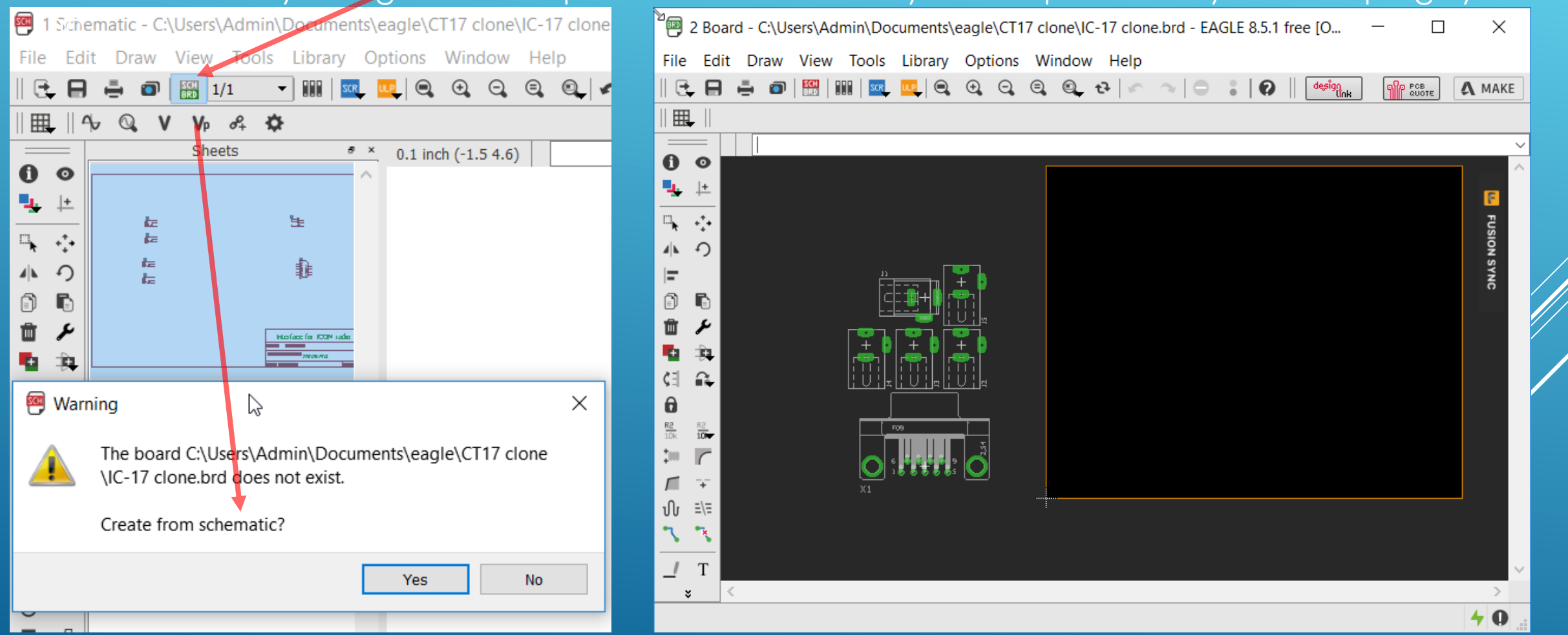

Imidlertid var det en forket type og ved fornyet søgning fundet i con-Hirschmann og udskiftet. Komponenterne placeres midlertidig nogenlunde fornuftigt og board layout nu aktivt. Man vender tilbage til diagrammet ved et klik på Schematic icon'et

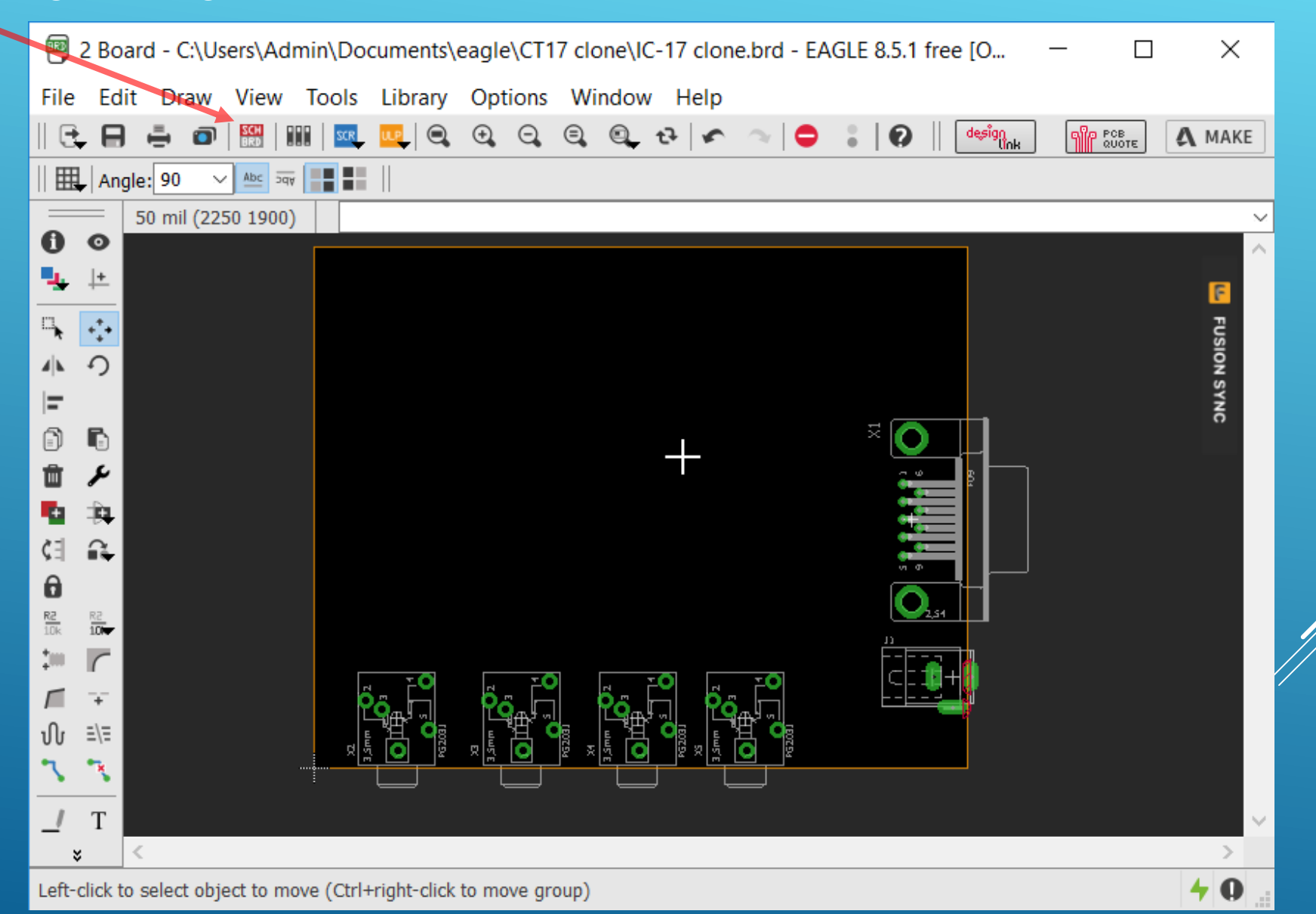

#### Efter et stykke tid er alle komponenter fundet og midlertidigt placeret. Ved et klik på icon'et "Value" og efterfølgende klik på en komponent, så kan man indtaste dens værdi

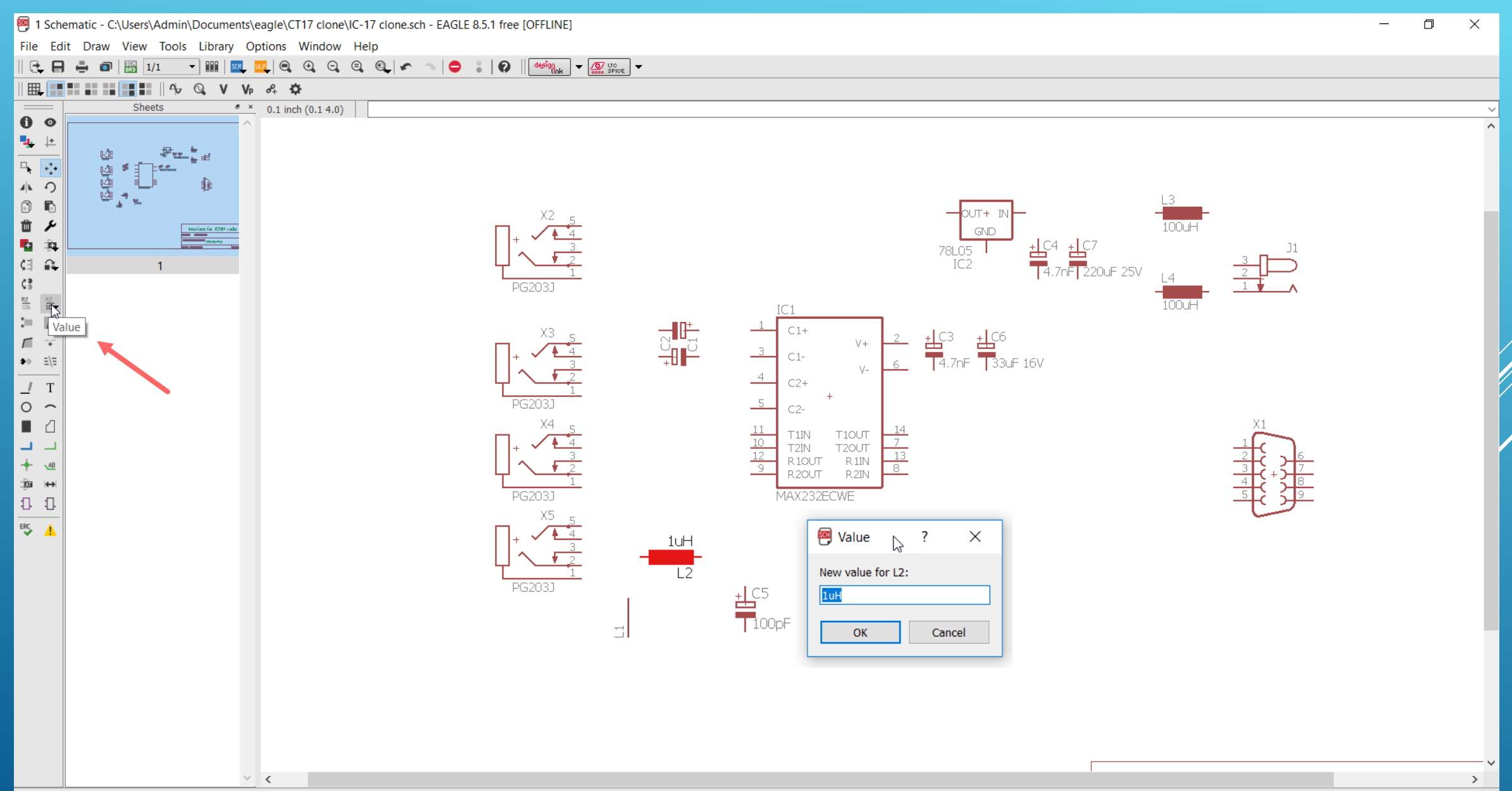

#### Nu er alle komponenter hentet fra bibliotekerne og vi skal i gang med at forbinde kredløbet med linjer. Dertil klikkes på icon'et "Line" og så er det med at komme i gang

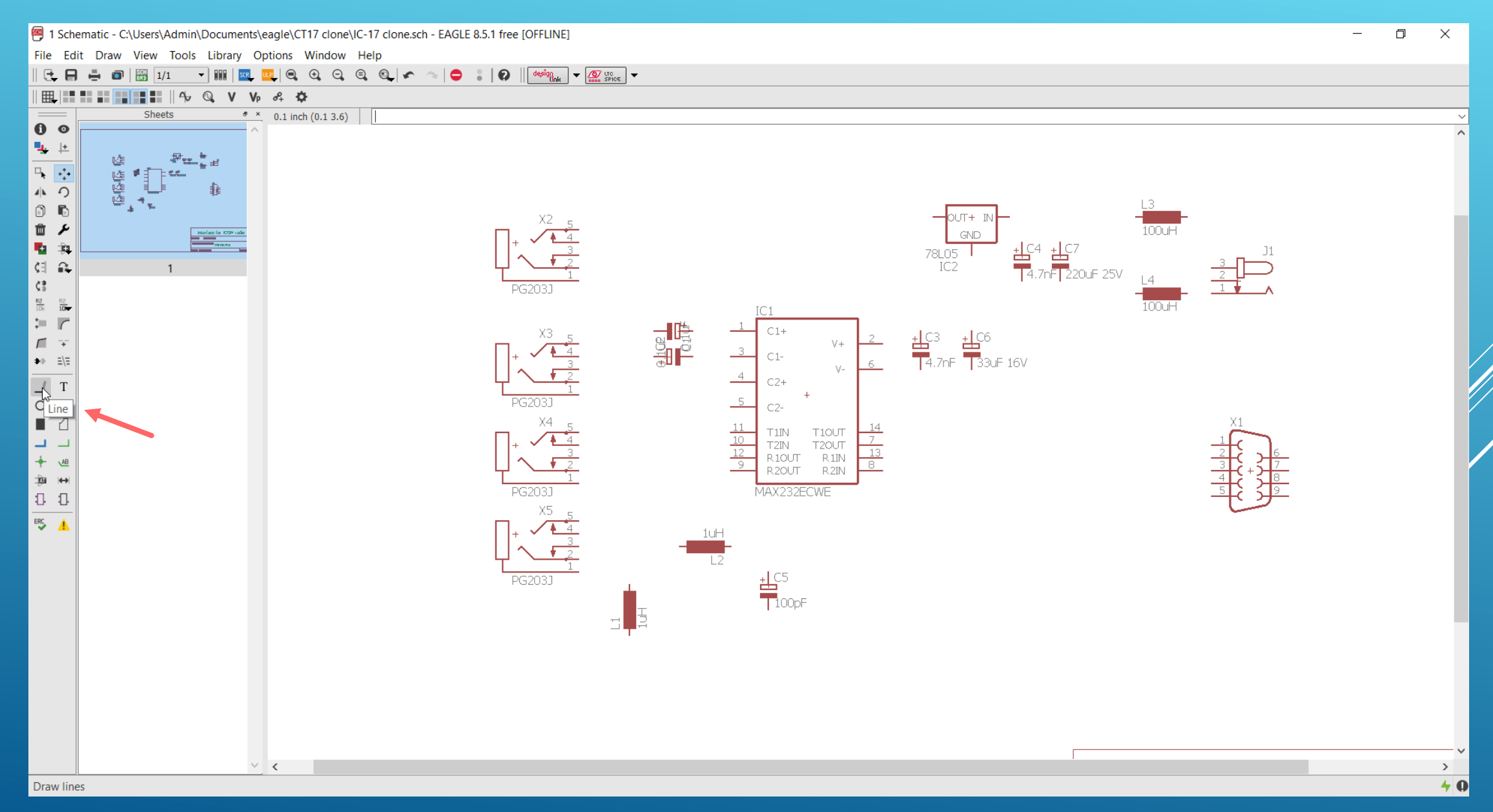

#### Her er de første forbindelser trukket og man kan sætte en "junction" bolle hvis man ønsker

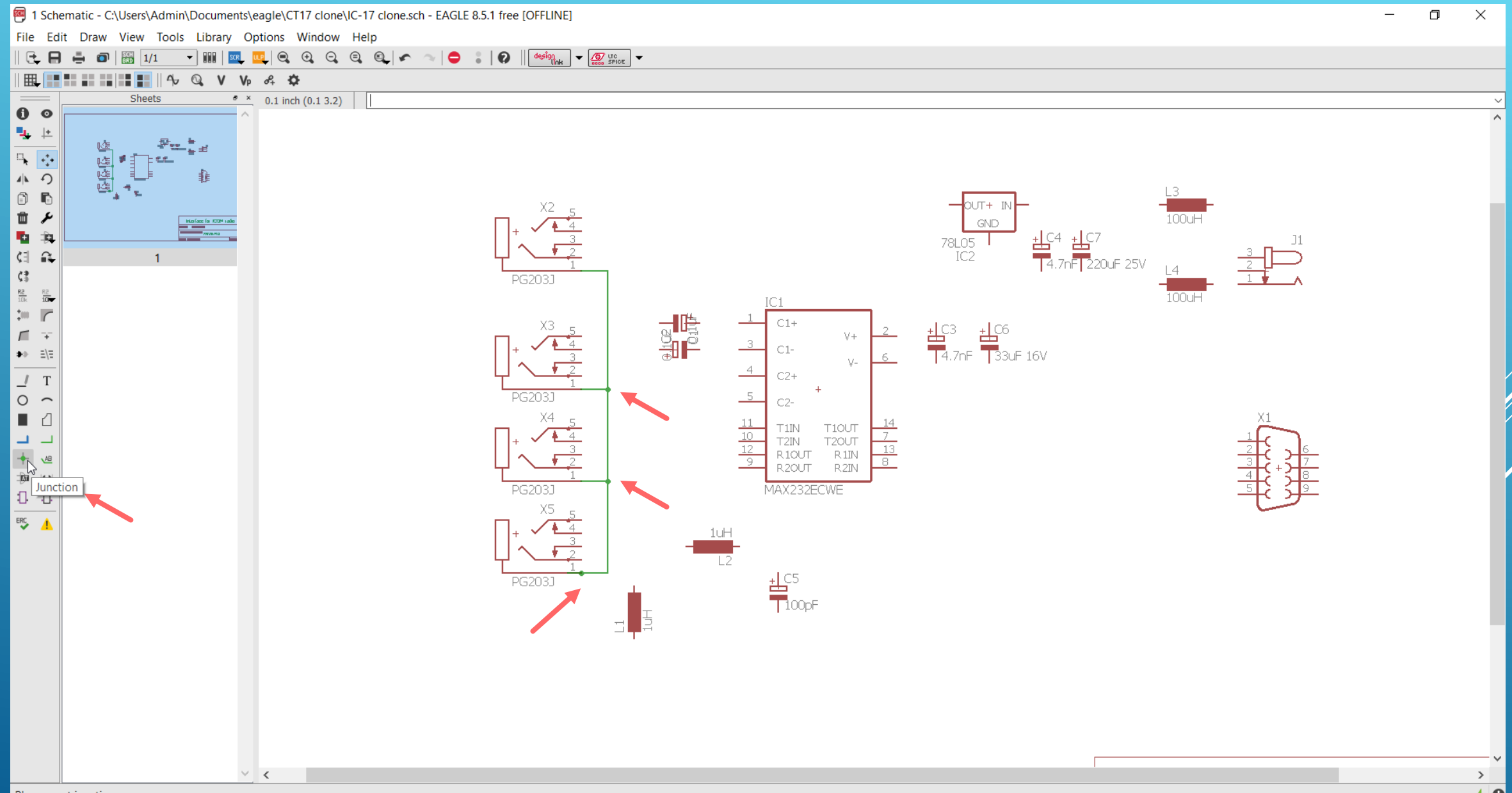

Når man forbinder kredsløbet er det en god ide at have en finger på Esc tasten på tastaturet, for at afslutte forbindelseslinjen. Ligeledes er det en god ide lige at flytte komponenterne lidt for at se at alle forbindelserne "hænger fat".Nu mangler vi blot at vælge stelforbindelserne og det symbol findes i biblioteket Supply1 som GND

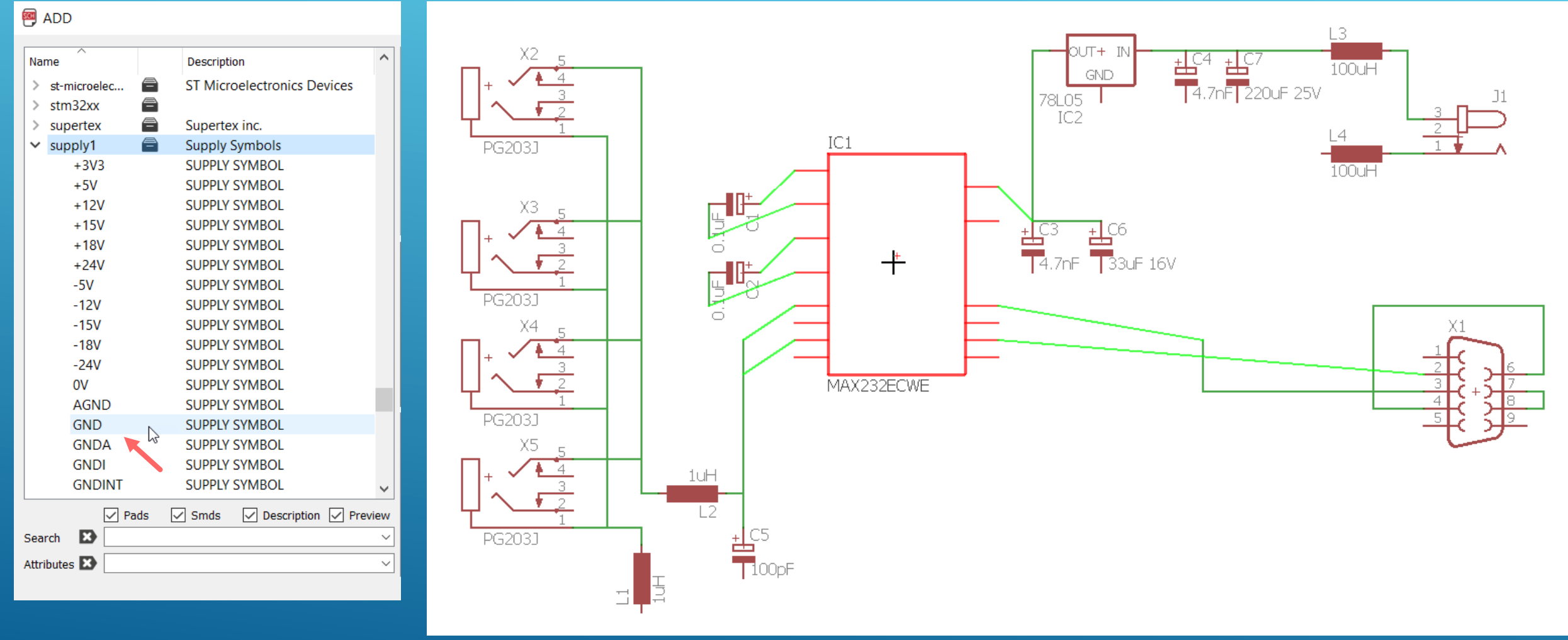

#### Så er diagrammet færdigtegnet og man kan begynde på selve printlayout'et Både nu samt ind imellem, er det en god ide at gemme arbejdet man har lavet

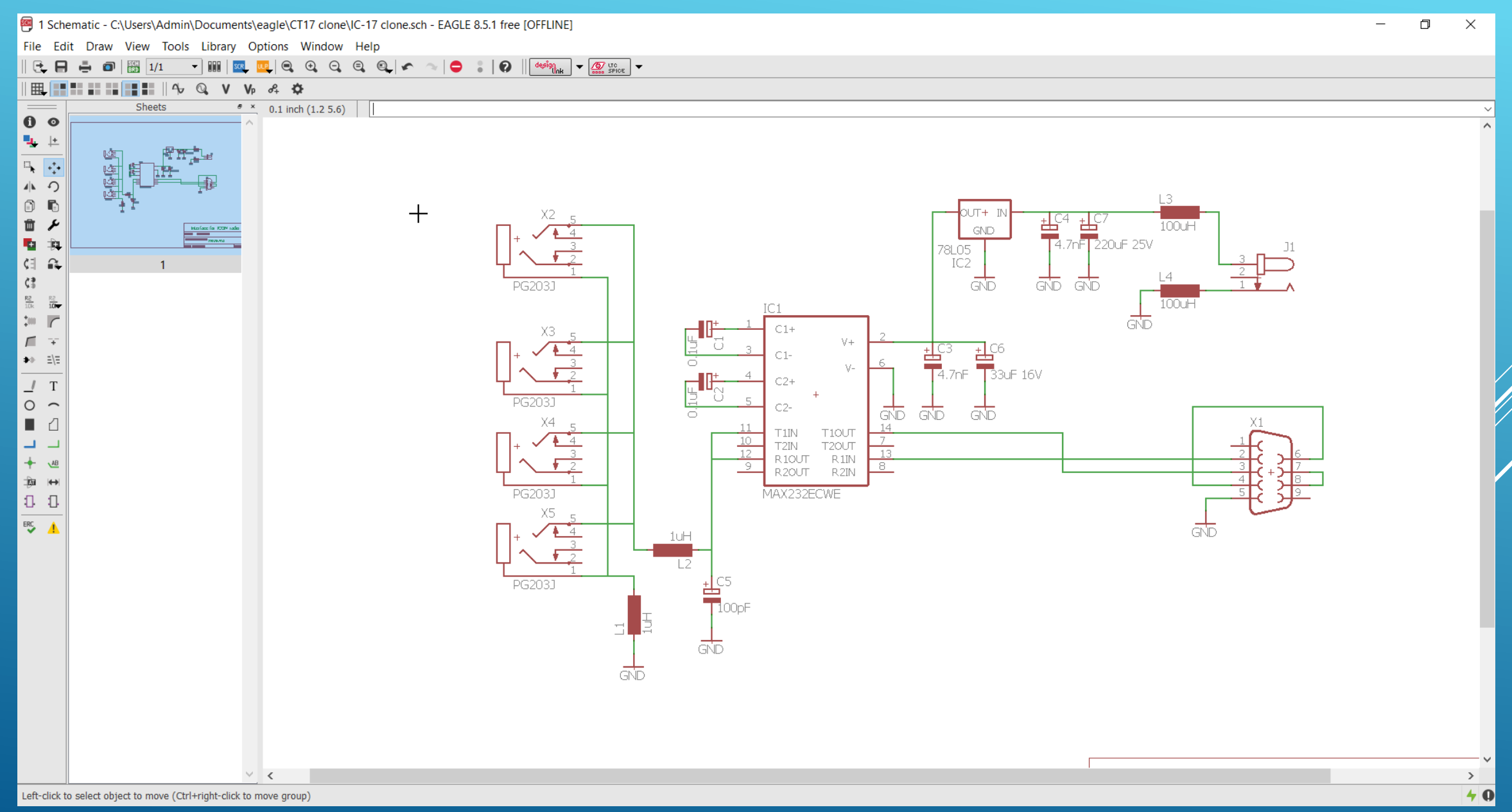

Nu er ledningsforbindelserne repræsenteret med wires og man kan begynde at flytte rund på komponenterne og lige vurdere om det er en fornuftig placering, samt om nogle af komponenterne har for stort er foot print. Man skal også bestemme sig for printarealets størrelse a.h.t. til en indbygningskasse. Måske skulle alle SMD komponenterne om på bagsiden, så man kan nøjes med et enkelt side print

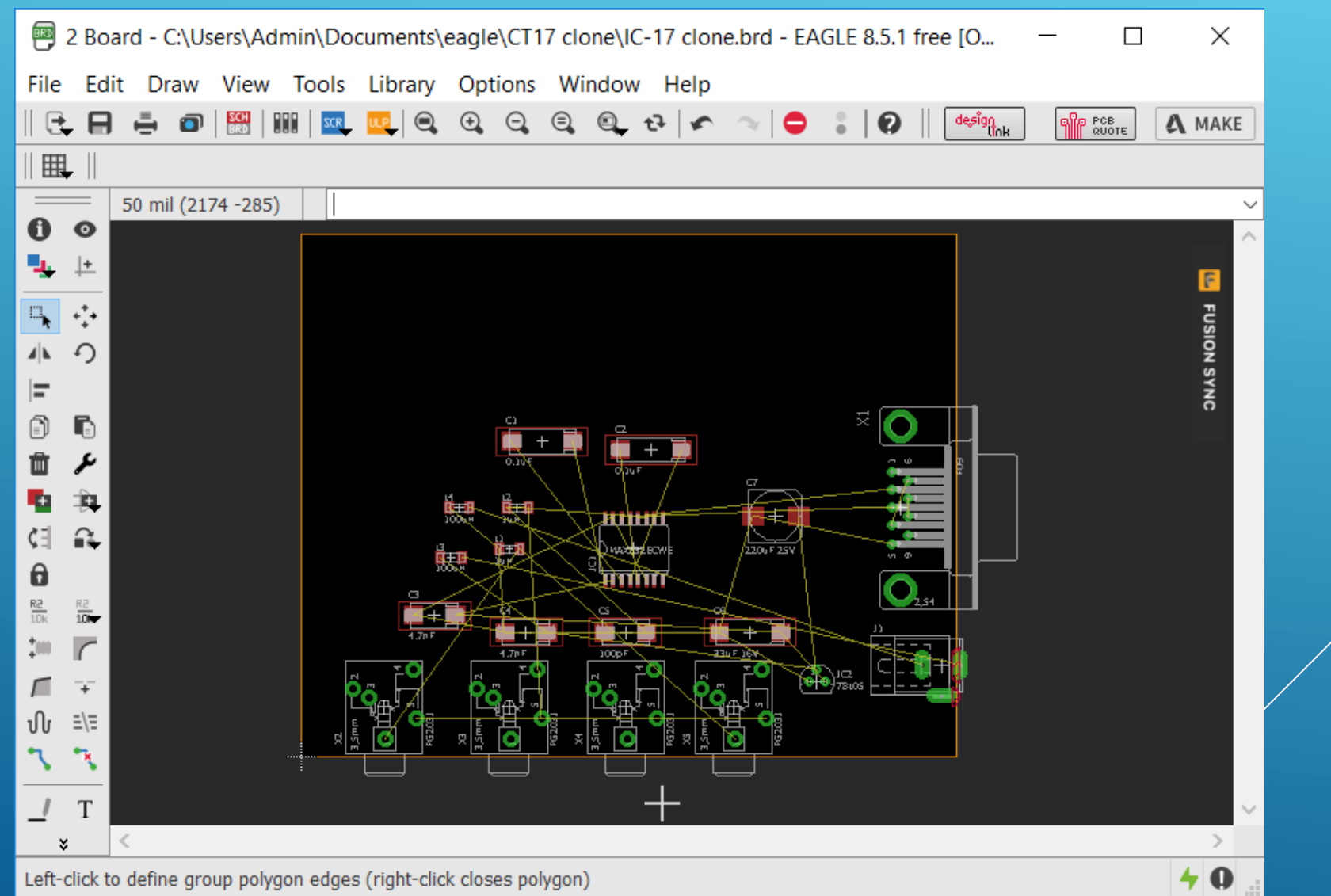

Her er alle SMD komponenterne flyttet til bagside ved at vælge "Mirror" icon'et og så klikke på SMD komponenterne. Måske var det bedre at benytte en overside elektrolyt for den pilen peger på

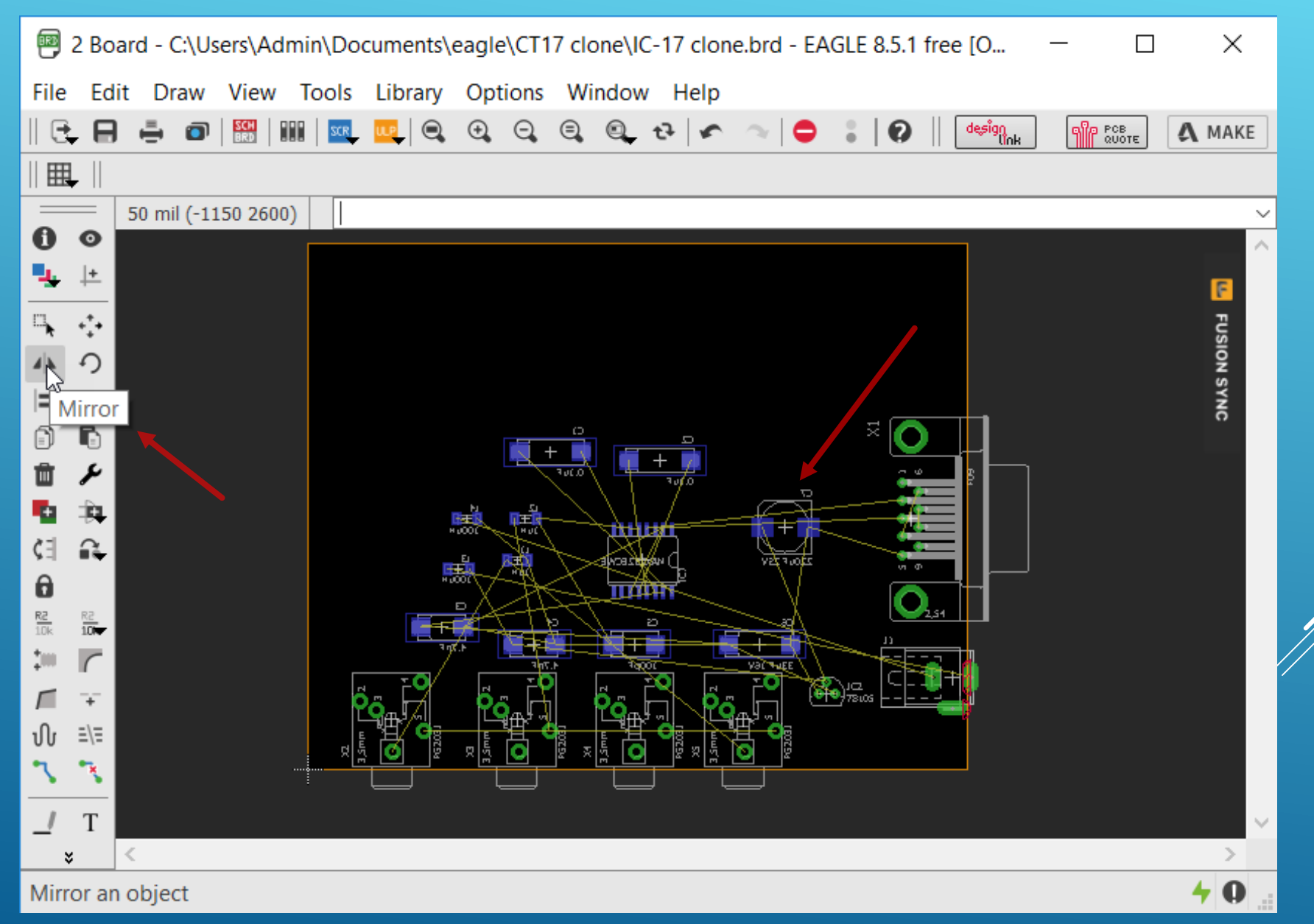

Den ønskede printstørrelse er 93x43mm og derfor flyttes komponenterne sammen så vi kan ændre rammen til den ønskede størrelse. Vi tænder også for "Grid" og ændrer fra 50mil til 1 mm

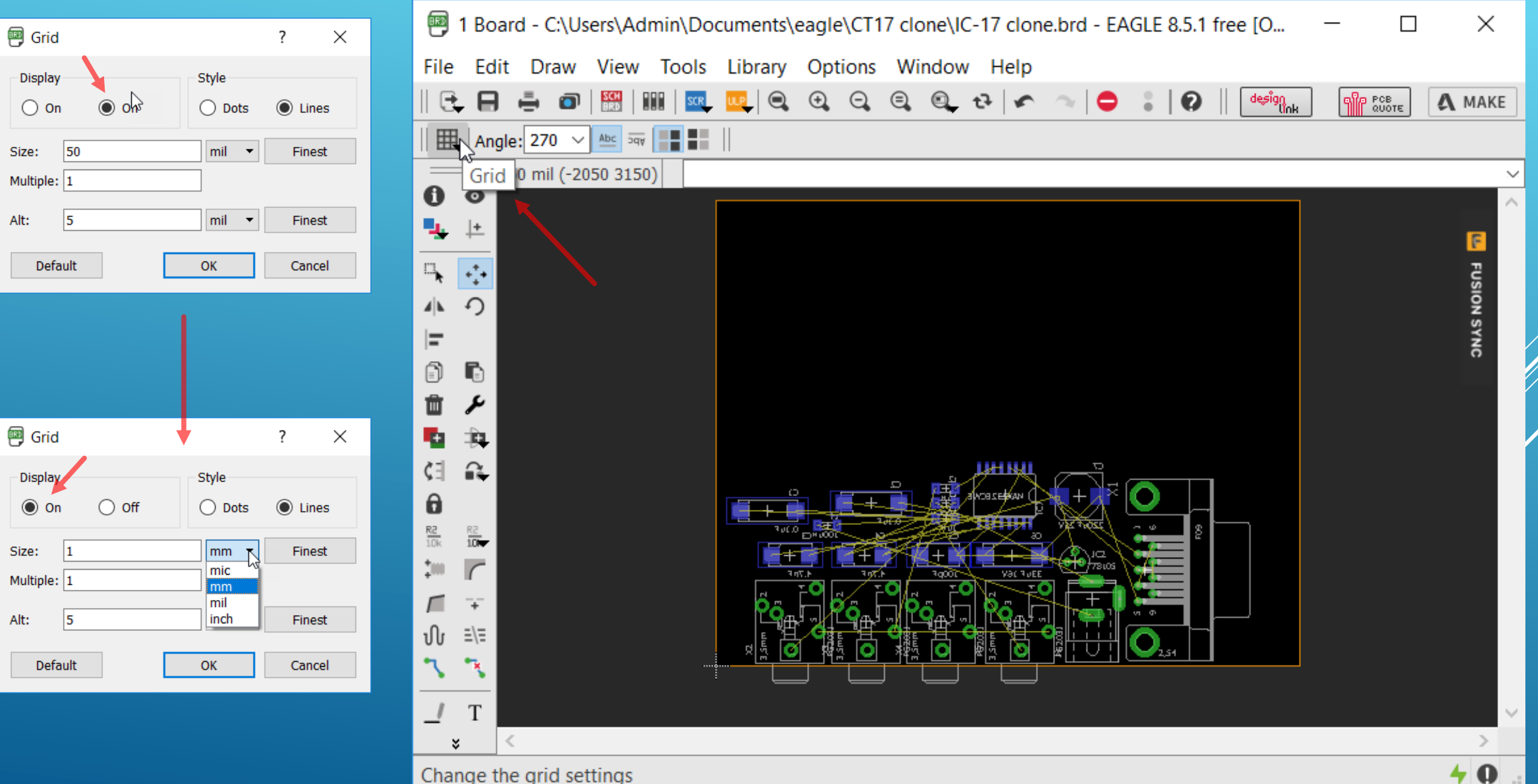

Change the grid settings

Størrelsen ændres ved at klikke midt på de orangegule omrids linjer og flytte dem med musen. Cursor positionen aflæses direkte i feltet foroven til venstre. Når dette er afsluttet klikkes på "Zoom to fit"

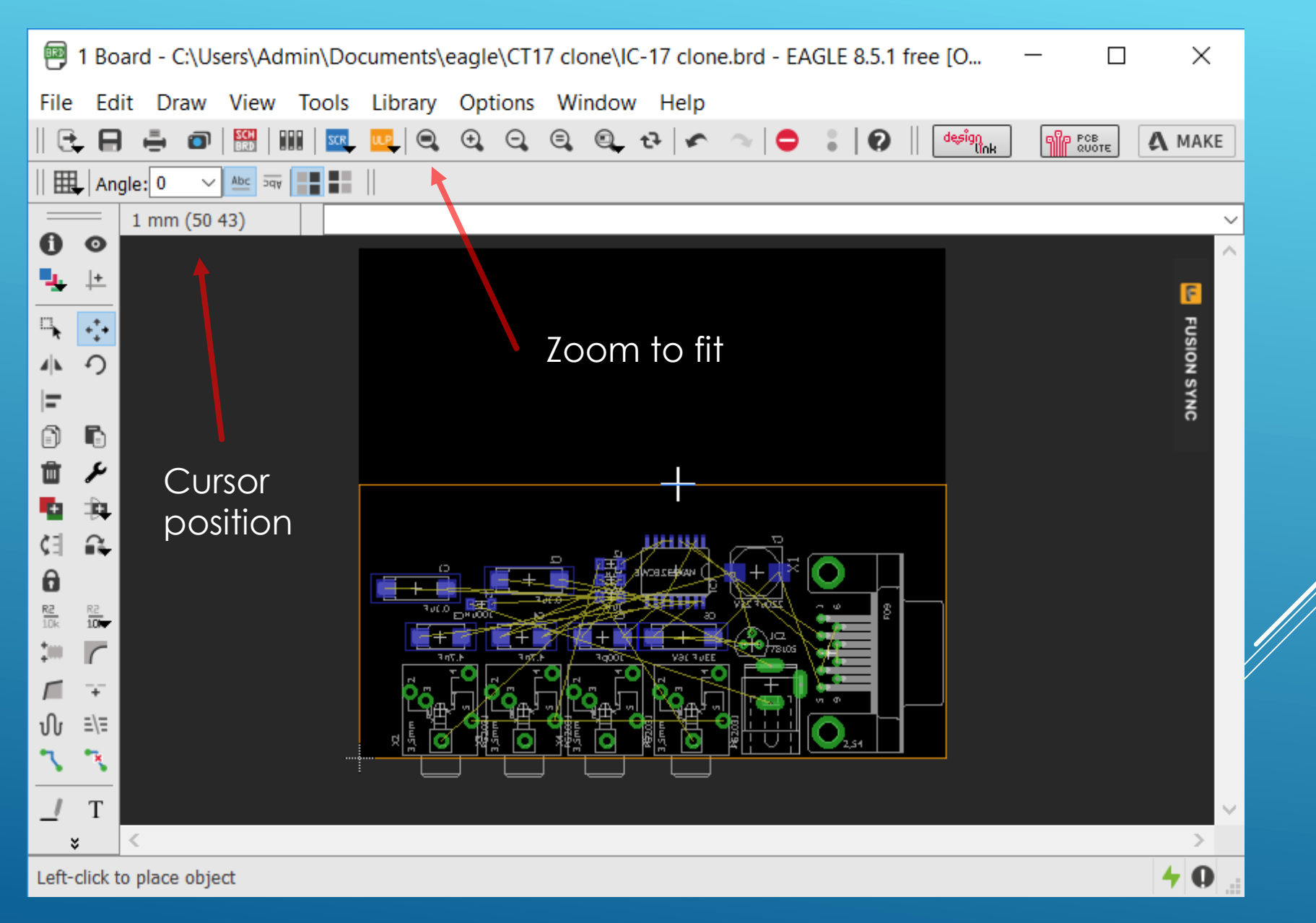

I printet skal der være nogle styre huller 5 mm fra kanten (83x33mm) og ved et klik på "Holes" icon'et afsætter man disse fire huller. Ved et højreklik på hullerne og vælge "Properties" kan man ændre hul størrelsen til 5.5mm, og da styrene er ø5mm giver det passende slub.

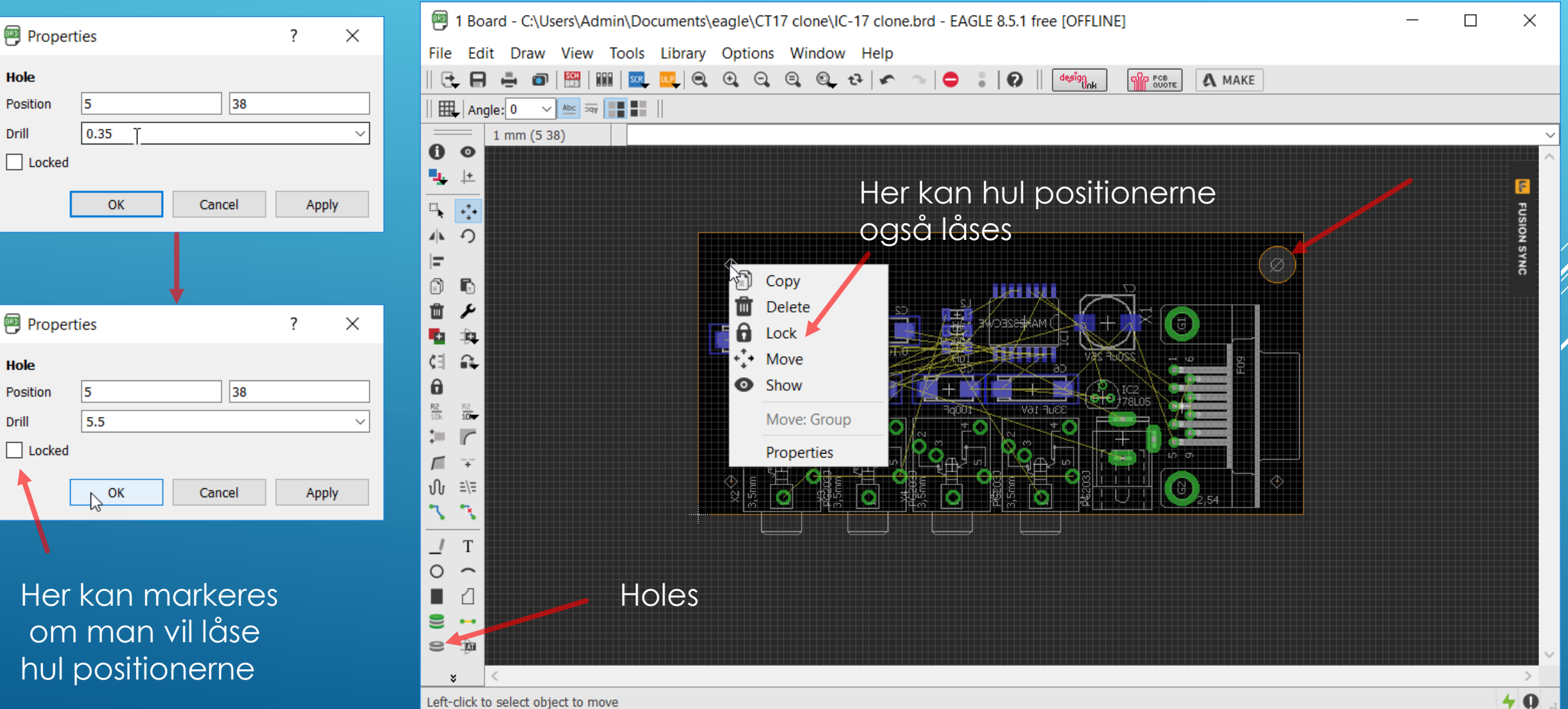

Næste skridt er at placere huller for monterings skruer og placere de fire mikrofon og højttaler stik passende og ligeledes for DB9 stikket og J1 power stikket. Det gøres ved at højre klikke på de enkelt komponenter vælge properties samt indtaste koordinaterne

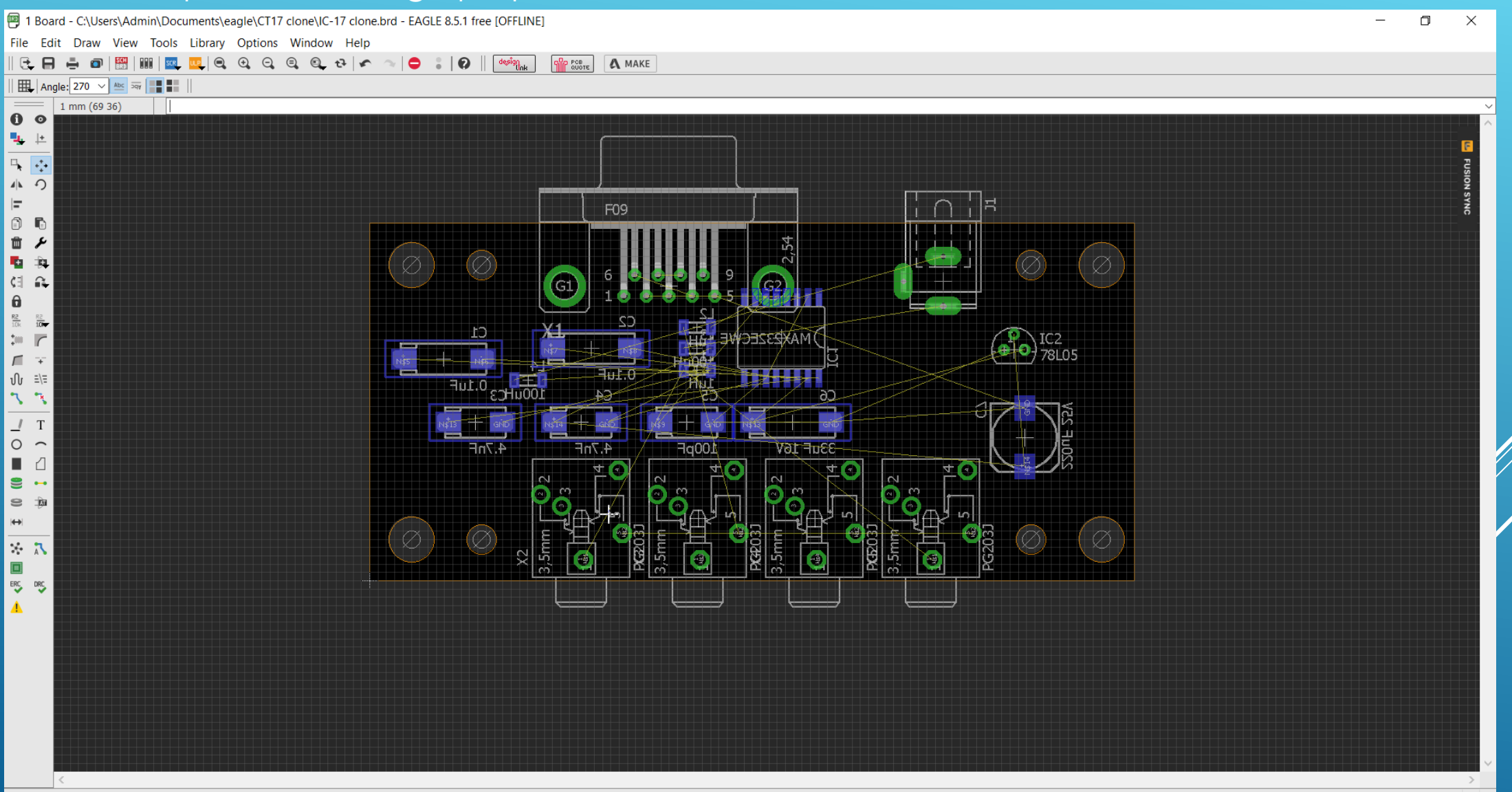

Som tidligere nævnt vil det være praktisk at udskifte en SMD tantal på 220uF på undersiden af printet, til en elektrolyt på oversiden af printet. Det gøres simpelt ved i Schematic, at klikke på icon'et "Replace" og i biblioteket finde den ønskede komponent type og dernæst i diagrammet klikke på den komponent der skal skiftes ud. I Board er komponenten samtidigt allerede udskiftet.

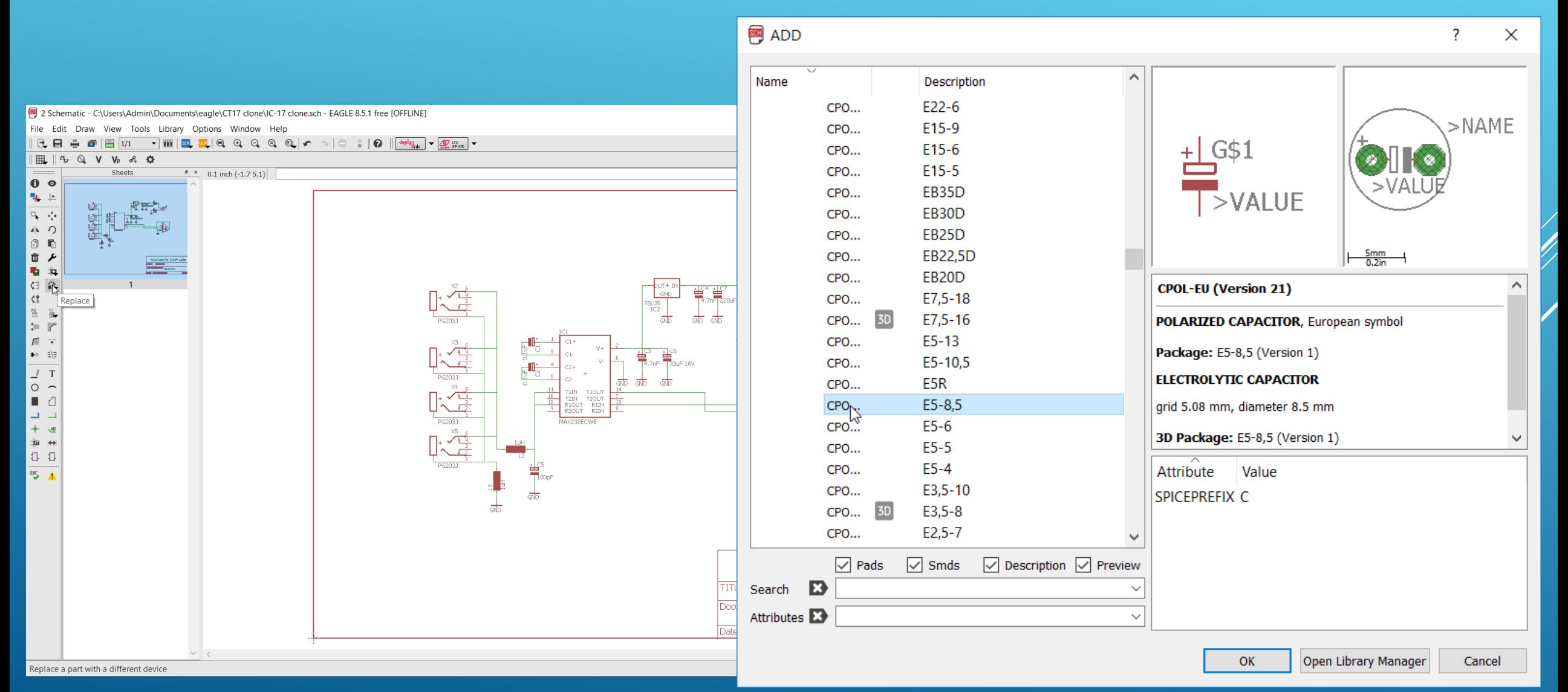

Efter ombytning af nogle komponent typer og foot print vurdering ud fra de stumper man har til rådighed så flyttes komponenter og ved flittig brug af icon'et "Rastnet" (som rydder op og optimerer de gule forbindelser) så er det ikke mere den uregerlige "fuglerede" af gule streger.

> **1999 1 Board - C:\Users\Admin\Documents\eagle\CT17 clone\IC-17 clone.brd - EAGLE 8.5.1 free [OFFLINE]** × Draw View Tools Library Options Window Help  $\left|\frac{1}{2}\right|$   $\left|\frac{1}{2}$   $\right|$   $\left|\frac{1}{2}$   $\right|$   $\left|\frac{1}{2}$   $\right|$  $\bullet$  $\mathbb{R} \setminus \mathbf{Q}$ **OP** POB A MAKE  $\frac{1}{2}$  Angle: 270  $\sim$  4bc  $\frac{1}{2}$   $\frac{1}{2}$ 50 mil (3150 2100)  $\mathbf 0$   $\mathbf 0$ ٩.  $\perp$  $\begin{array}{ccc} \square_k & \overset{\ast}{\longleftrightarrow} \end{array}$  $\Omega$ AK.  $=$  $\textcircled{\scriptsize{1}}$ G FO<sub>9</sub> 童 ¥ V∂1 †ice **D** ۱ù ζ∃  $\hat{=}$  $\theta$  $\frac{\text{R2}}{10\text{k}}$  $rac{R}{100}$  $\frac{1}{2}$  (ii) 戶 ป์เ  $\equiv$ / $\equiv$ T  $\circ$ €  $\mathbf{S}$ 面  $\leftrightarrow$ Т÷.  $\mathbf{R}$ × 4 O Ratsnest: 35 airwires Left-click to select object to move (Ctrl+right-click to move group)

Højreklik på en komponent roterer den i 90 grader step

> Rastnet bruges flittigt

Ved et klik Tools og dernæst autorouter fravælger man toplaget som N/A, vælger "Continue" og ser om der er en løsning, og det var der i første forsøg. Nu følger "nusserierne" med manuel tilpasning af trackbredder og omplacering af track's. Det er lettest manuelt for så simpelt et print

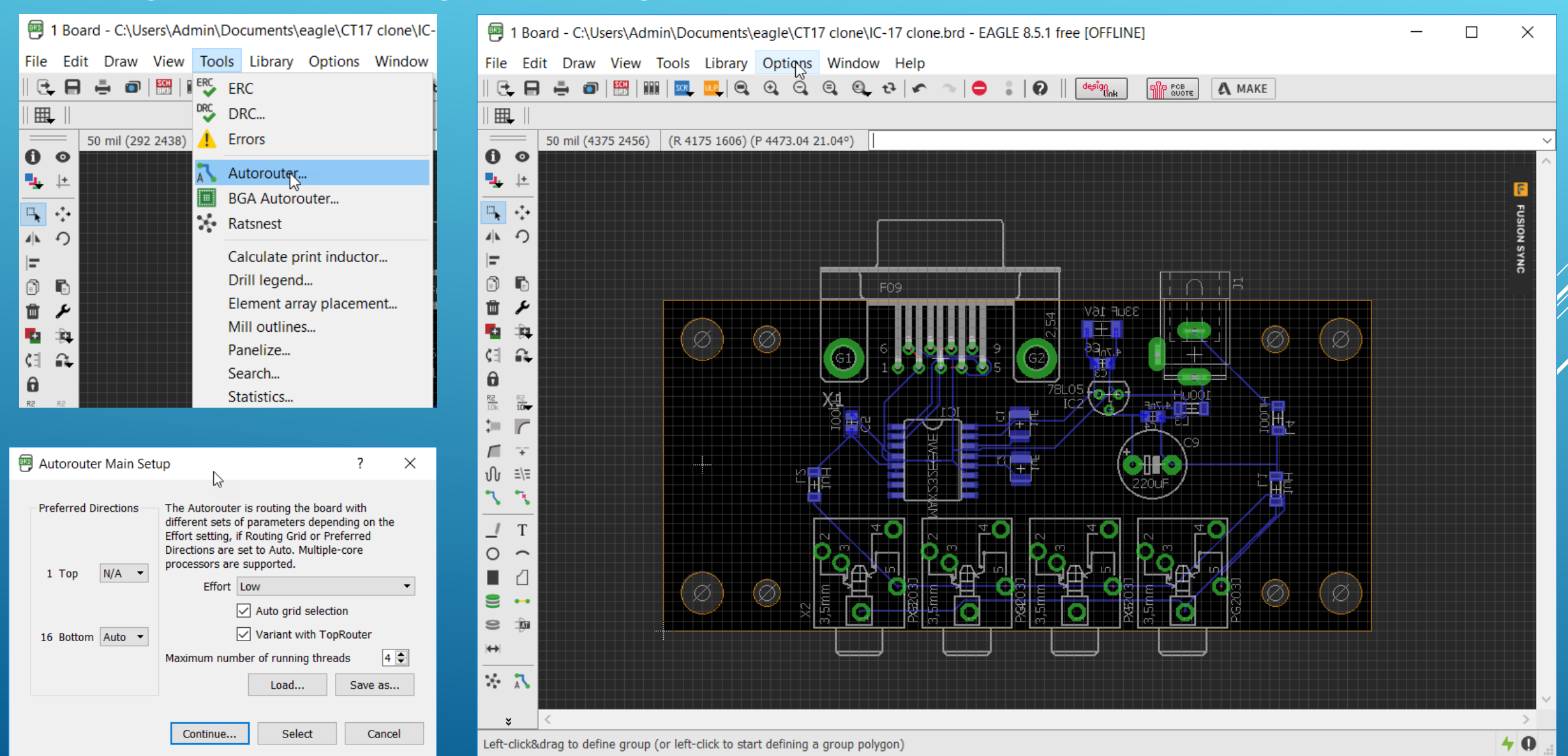

#### Med "Zoom select" markerer man det område man vil arbejde med

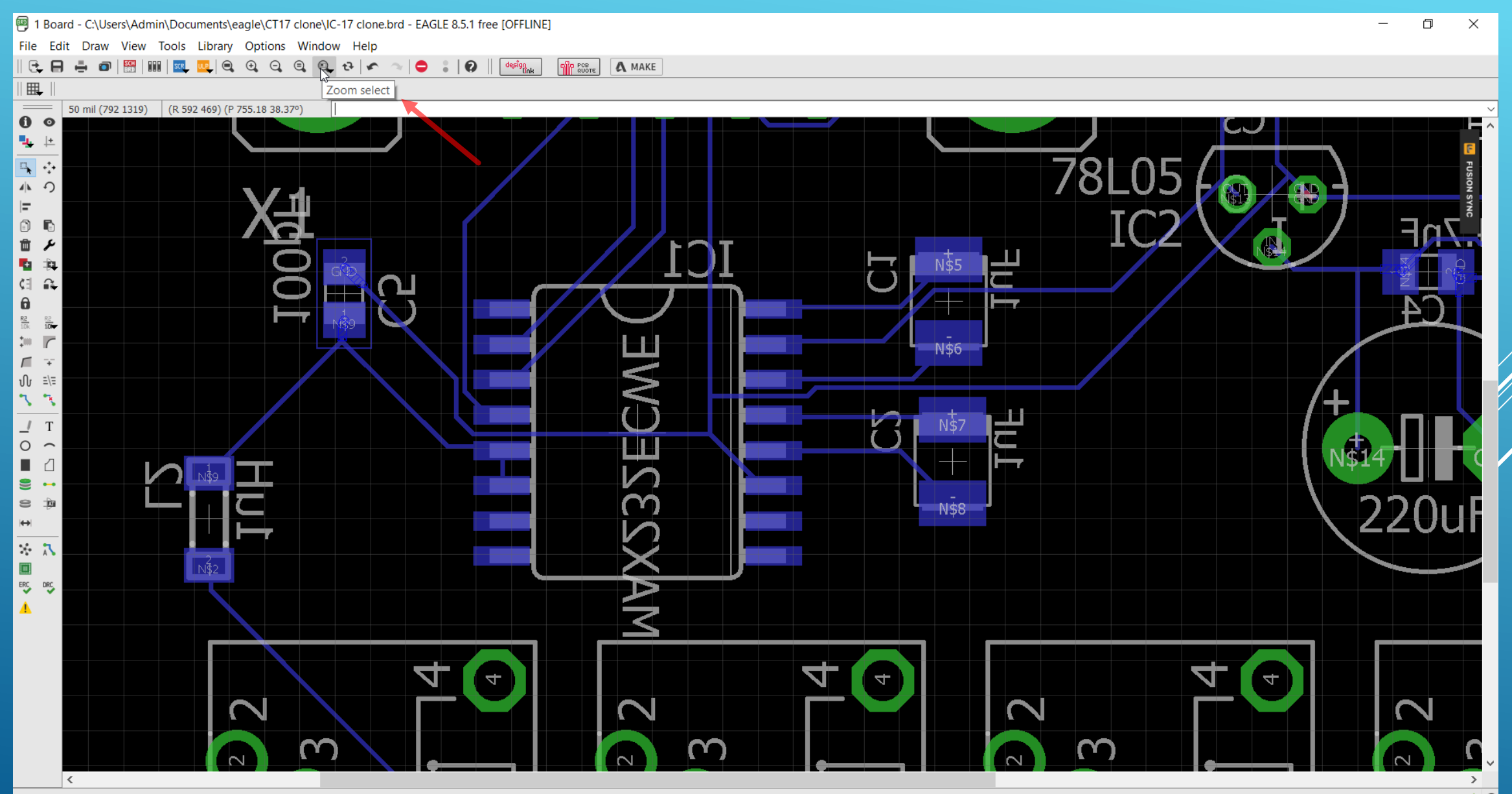

#### Det ser typisk sådant ud når man har startet på den øvelse og med icon'et "Ripup" fjerne man dele af track's og router så manuel det man Ripup'ede)med klik på icon'et Route

 $\frac{\text{R2}}{10\text{k}}$  $rac{RZ}{100}$ 

 $\frac{1}{2}|\mathbf{0}\rangle$  $\sqrt{ }$ 

 $\sqrt{2}$  $\overline{+}$ 

ป์เ

 $\mathbf{R}$  $\overline{\mathbf{x}}$ 

 $\circ$  $\sim$ 

€  $\bullet\hspace{-4pt}-\hspace{-4pt}-\hspace{-4pt}-\hspace{-4pt}-\hspace{-4pt}-$ 

 $\approx$ È

 $\leftrightarrow$ 

 $\equiv$   $\equiv$ 

Route

₫ п

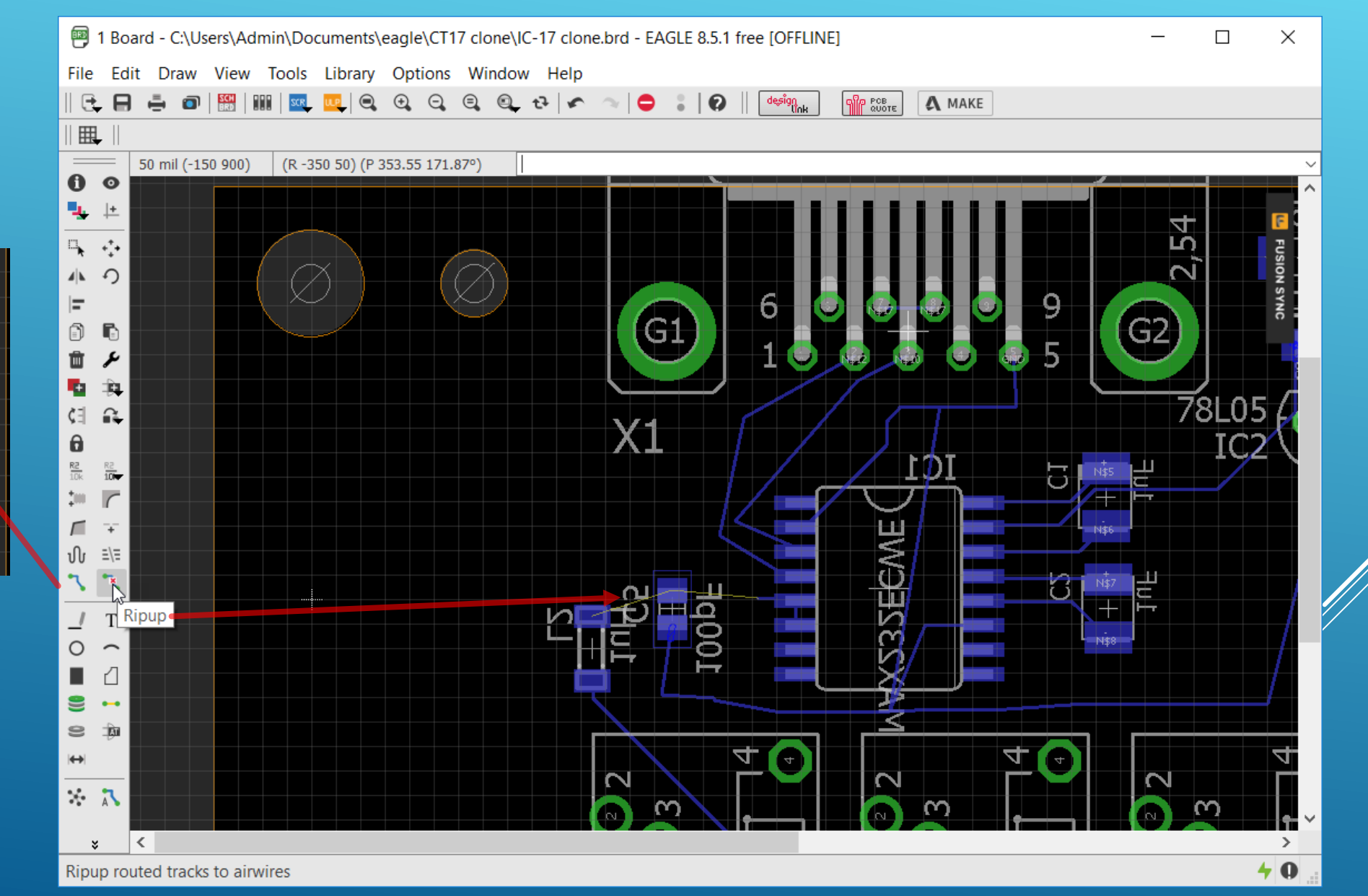

#### Ændring af track bredde foregår ved at man klikker på fastnøgle icon'et og vælger Width, her 20 mil brede baner. Herefter klikker man blot på den aktuelle bane og den ændrer bredde.

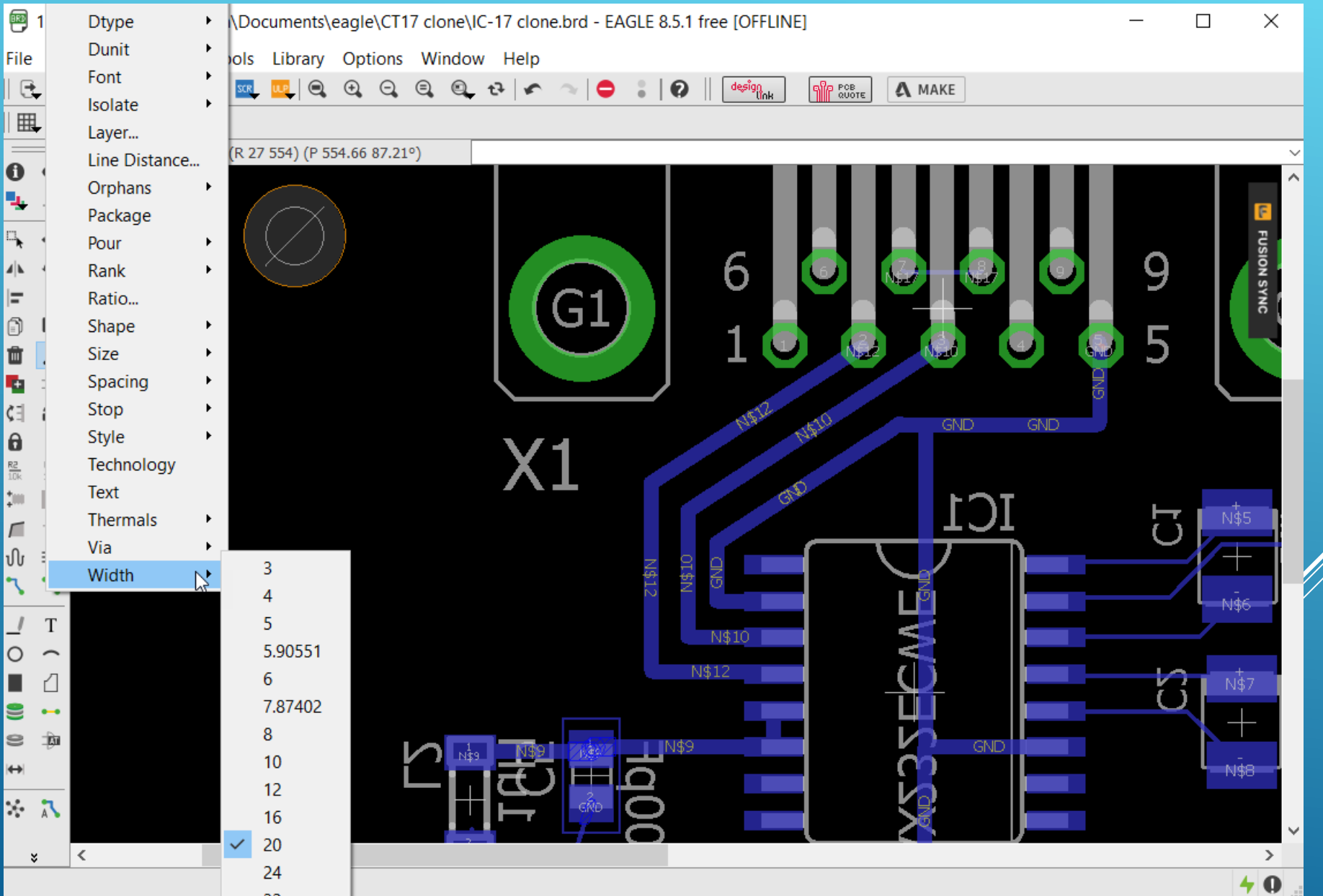

Efter at en manuel flytning og optimering er foretaget kan man slukke for Bottom laget, for at se om der er nogen rester på Toplaget at tage hånd om. Det gøres med "Layer settings" hvor man kan tænde og slukke for de mange forskellige lag

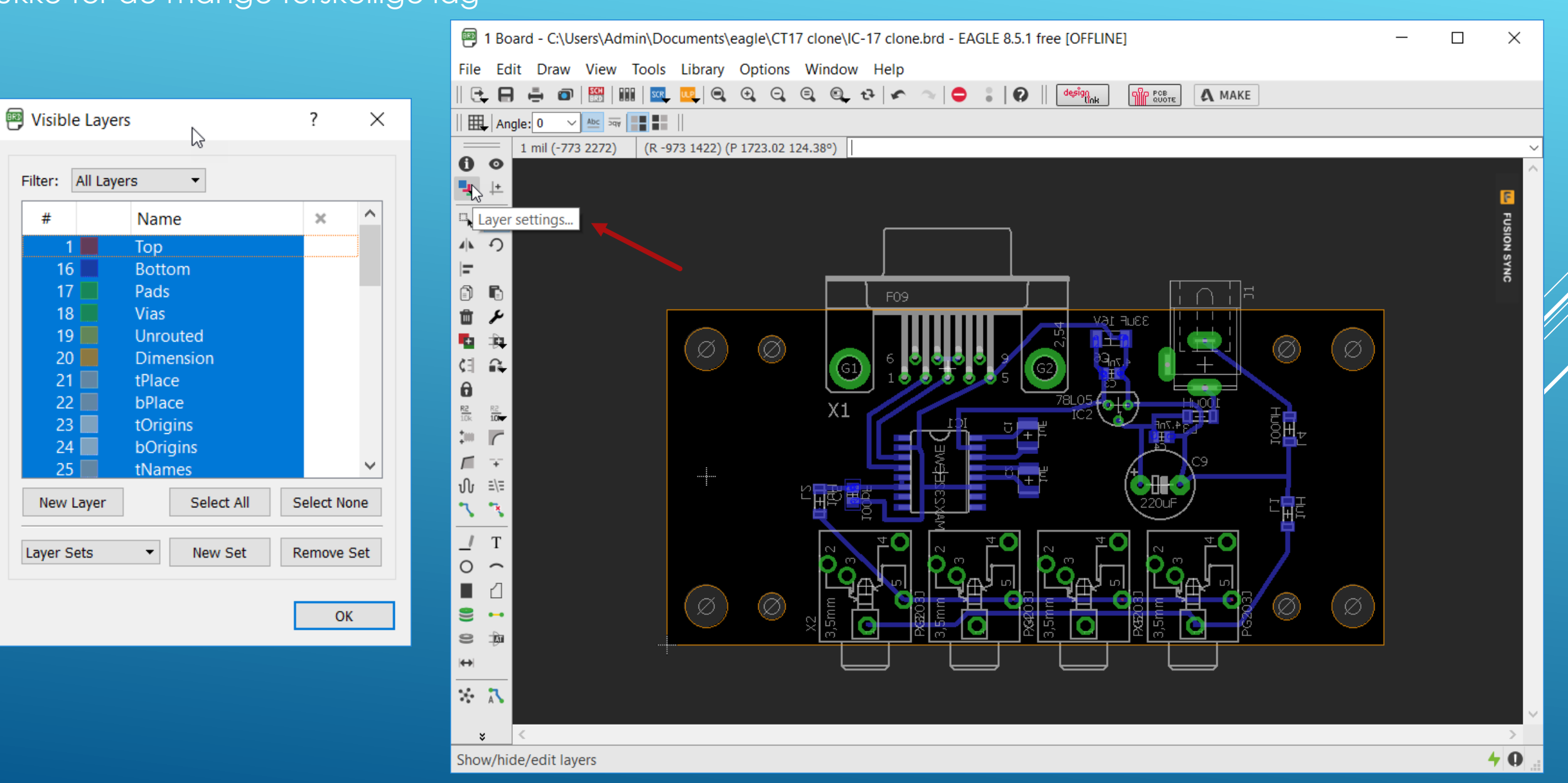

Alt er OK og man kan så overveje om man vil gøre nogle baner brede f.eks. stelbaner. Denne demonstration vil ikke omfatte mere om dette emne, men vil gå til andre områder i programmet

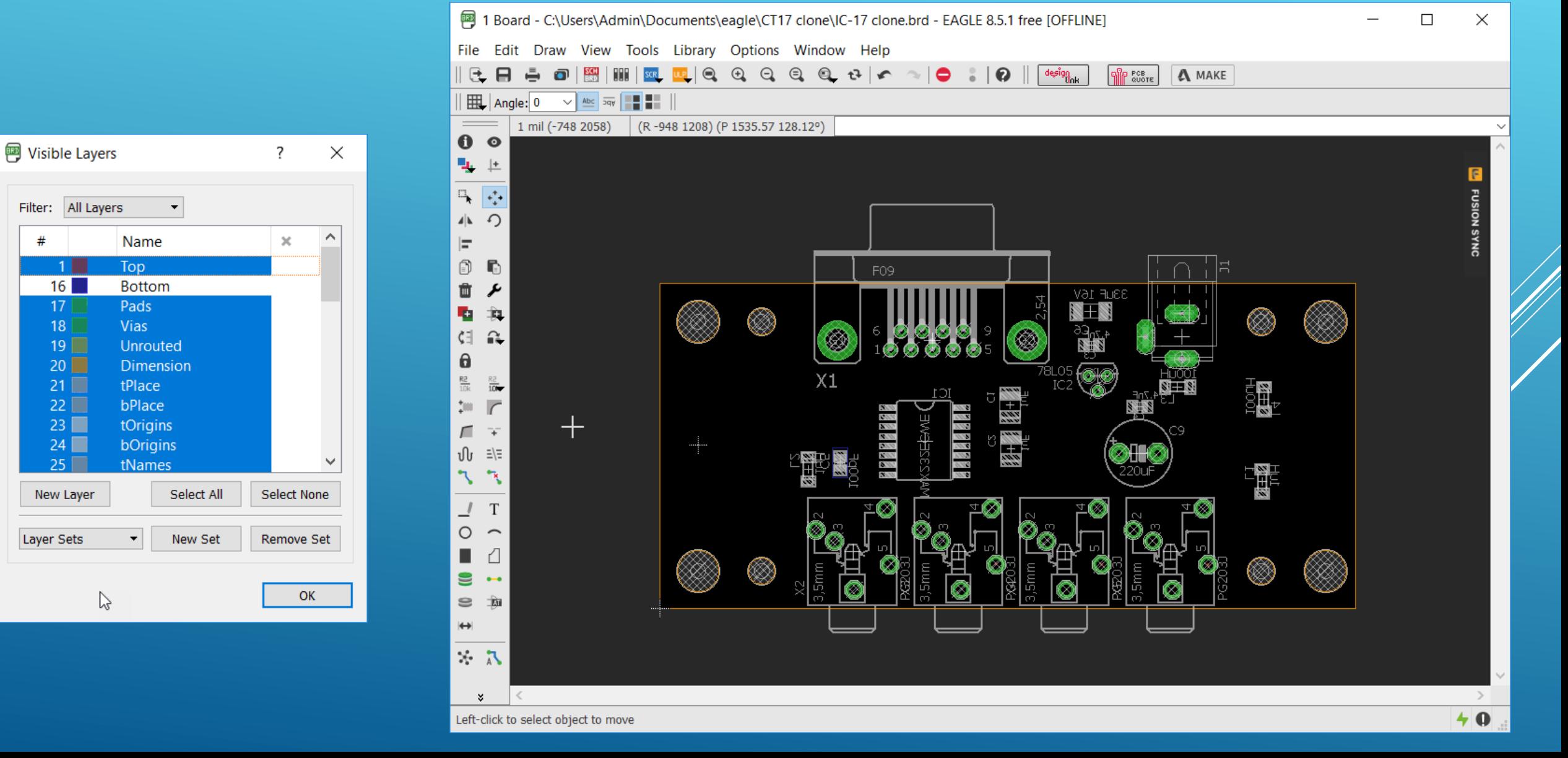

#### Hvis vi vil foto ætse sådan et print selv, skal vi bruge en overheadfilm og printe det som sorthvid i 1:1 størrelse . Vil vælger i "Layer settings" Select none ag dernæst de viste 3 lag.

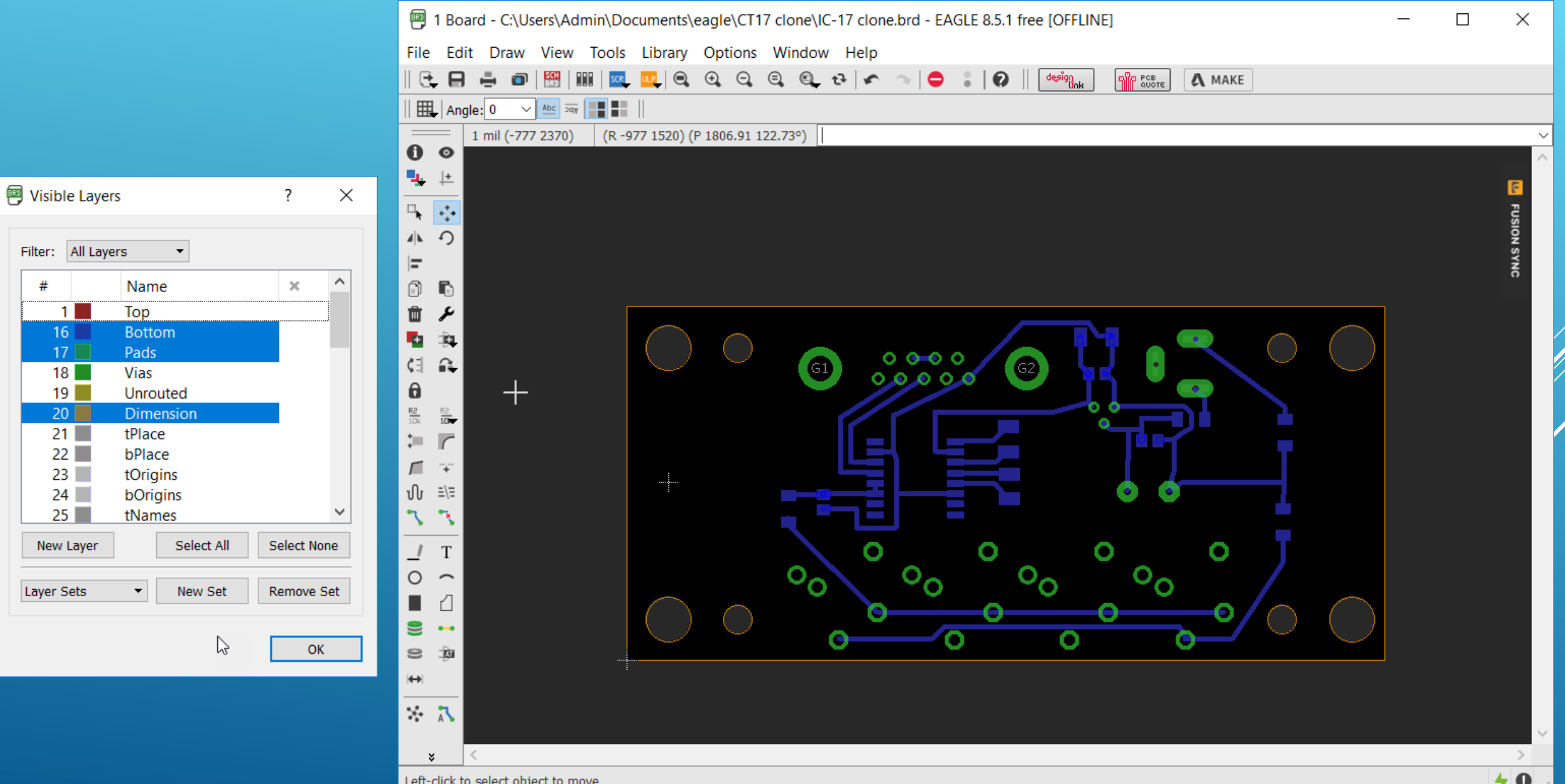

Når man klikker på icon'et Print så kommer der en menu frem hvor man vælger "Black" og så skulle det være alt, som der skal sættes til loddesiden til egen fremstillet print med foto resist metoden. Til toppen skal man spejlvende printningen hvis man laver et dobbeltsidet print.

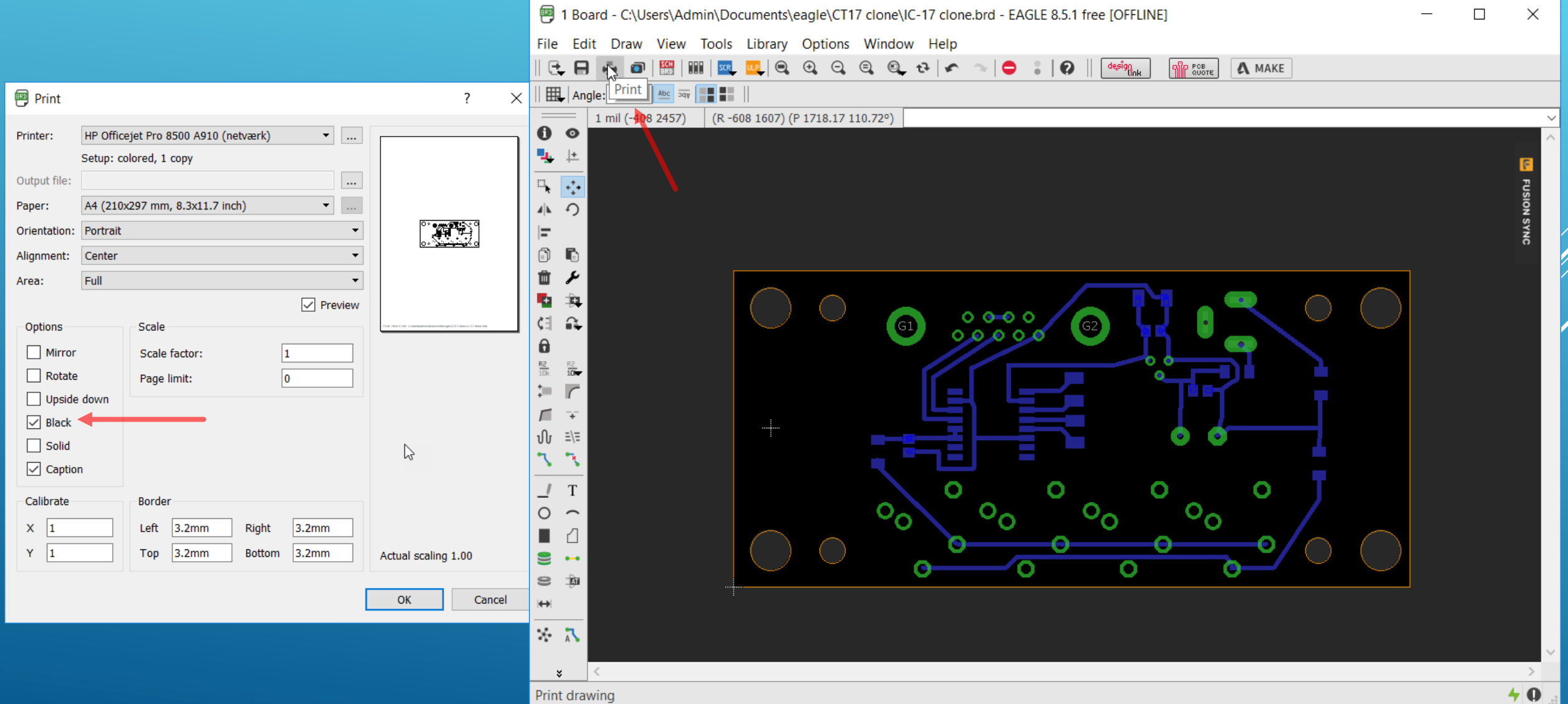

Hvis man skal have produceret sit print med komponent silketryk, så skal der foretages et "Smash" af de enkelte komponenter, for at frigøre betegnelserne for editering og omplacering

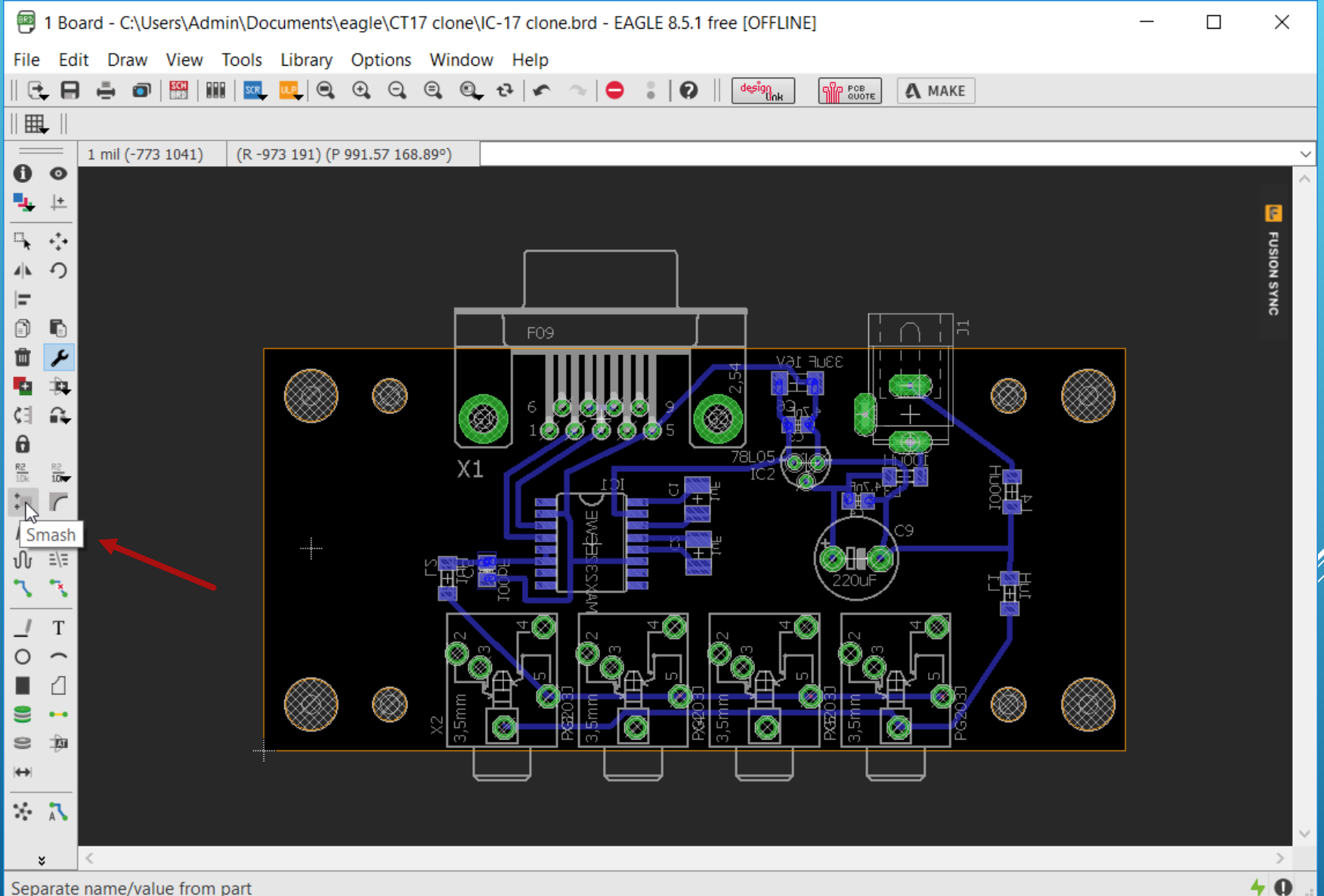

#### Det starter med med at man vælger lag fra i præsentationen men smash kan ikke foretages med denne indstilling. Det kræver at alle lag er valgt

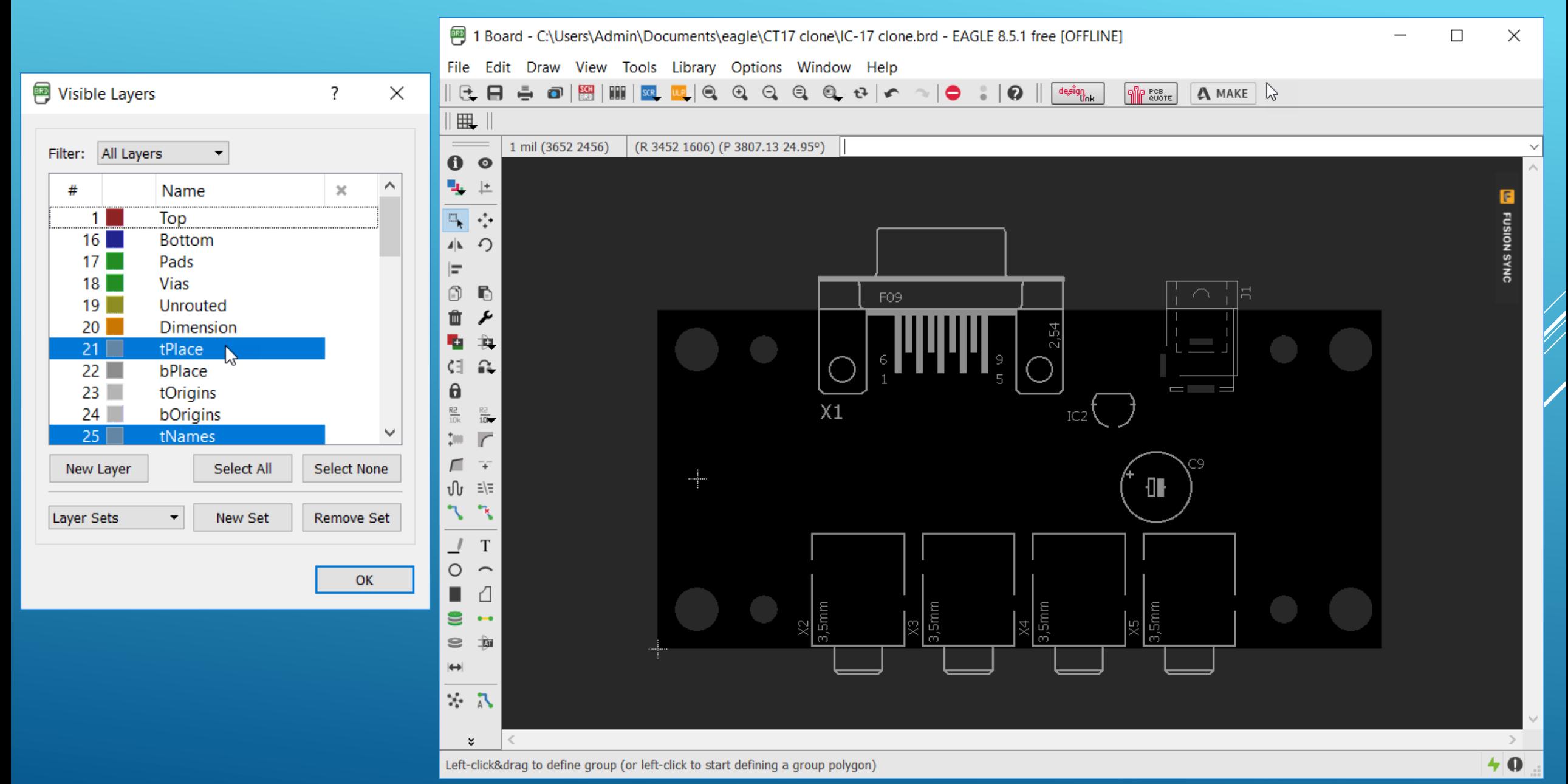

Smash (smadring) her gjort for alle top monterede komponenter og teksterne er nu frigjort for at blive ændret i størrelse og placering. Det vælges i fastnøgle menuen via Size og her valgt 100

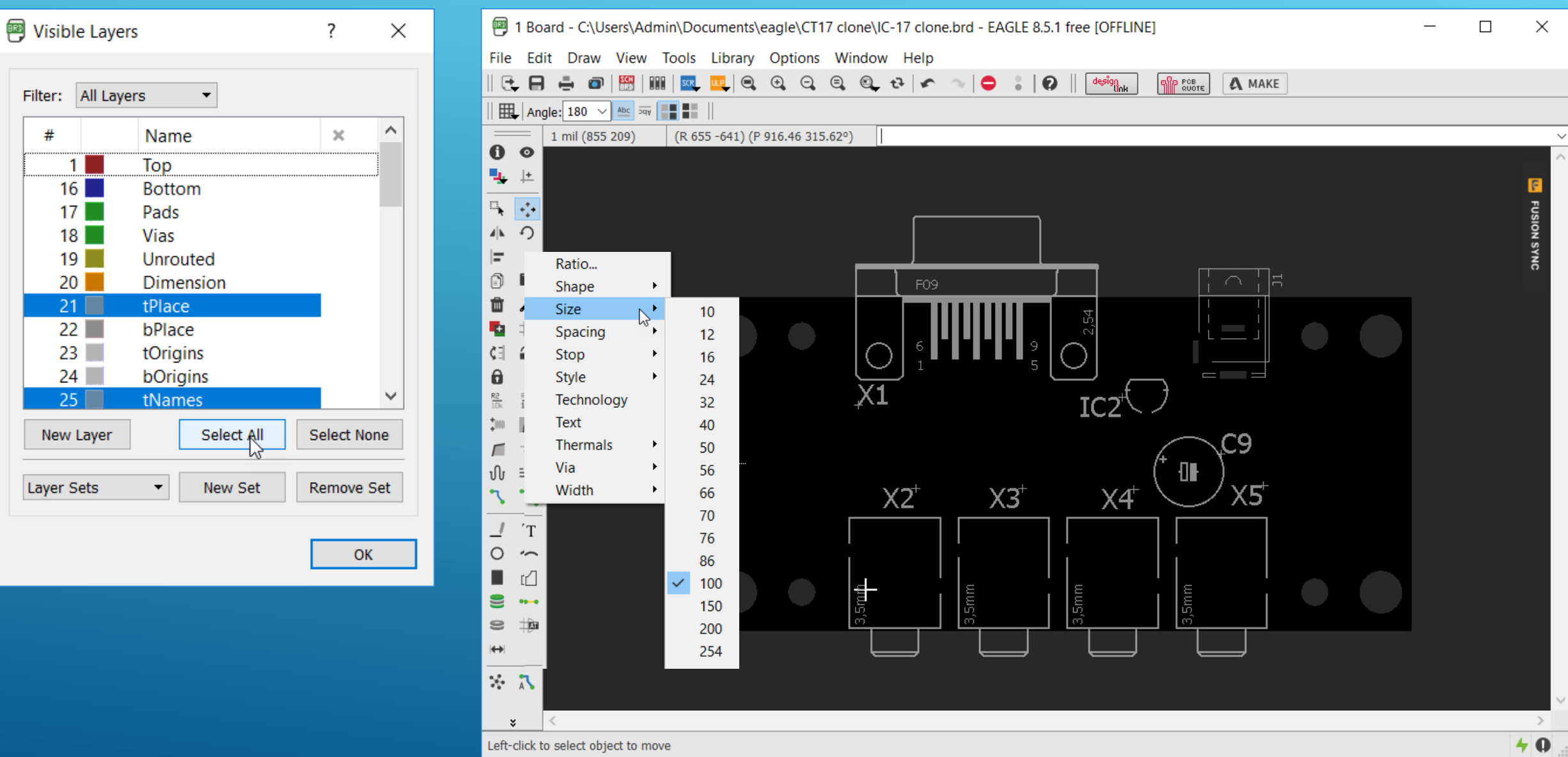

#### Sådan vil et silketryk af komponent navne se ud på e færdigproduceret print

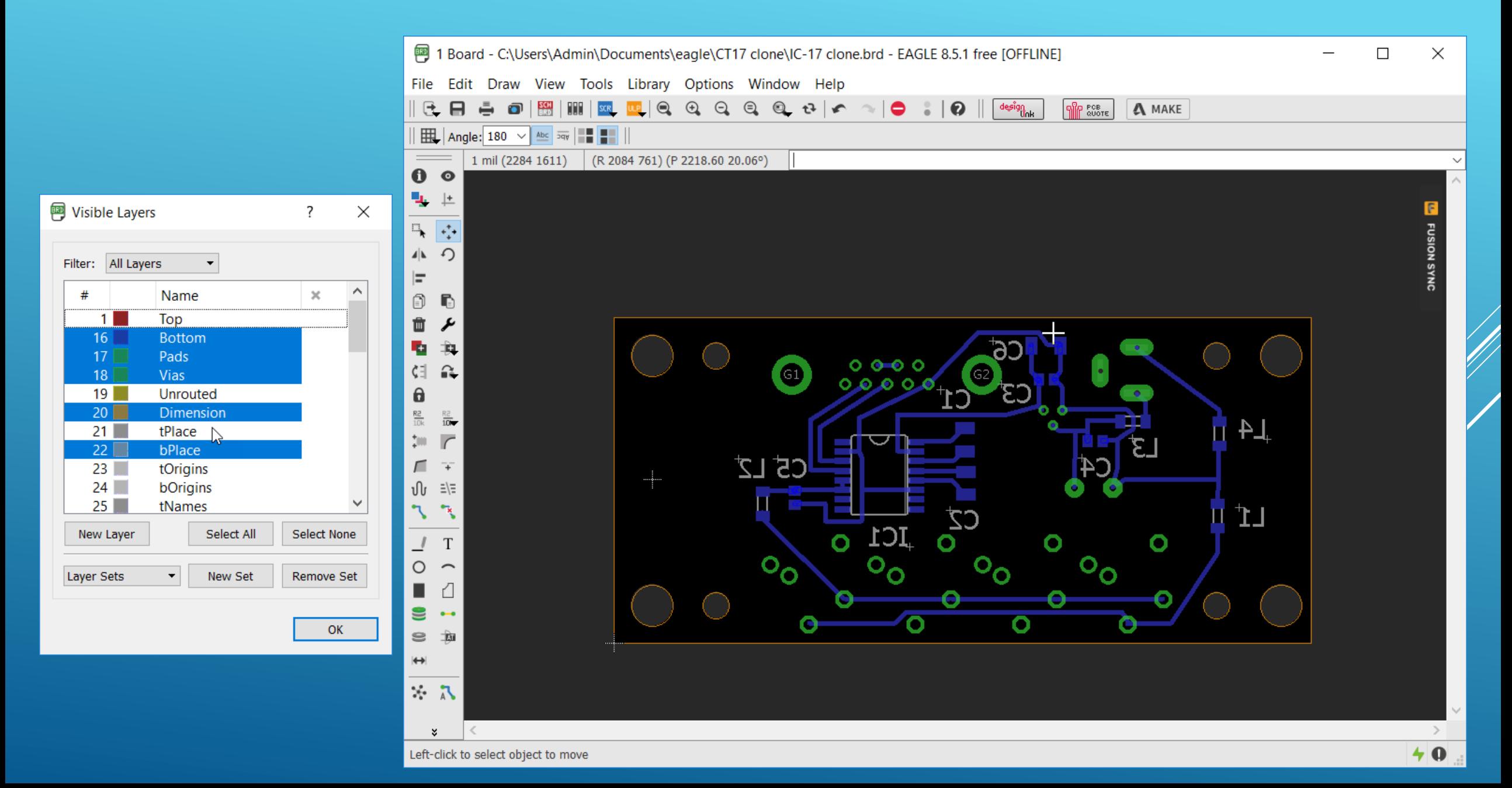

#### Hvis man ønskede komponent værdier med på printet vil det se sådan ud

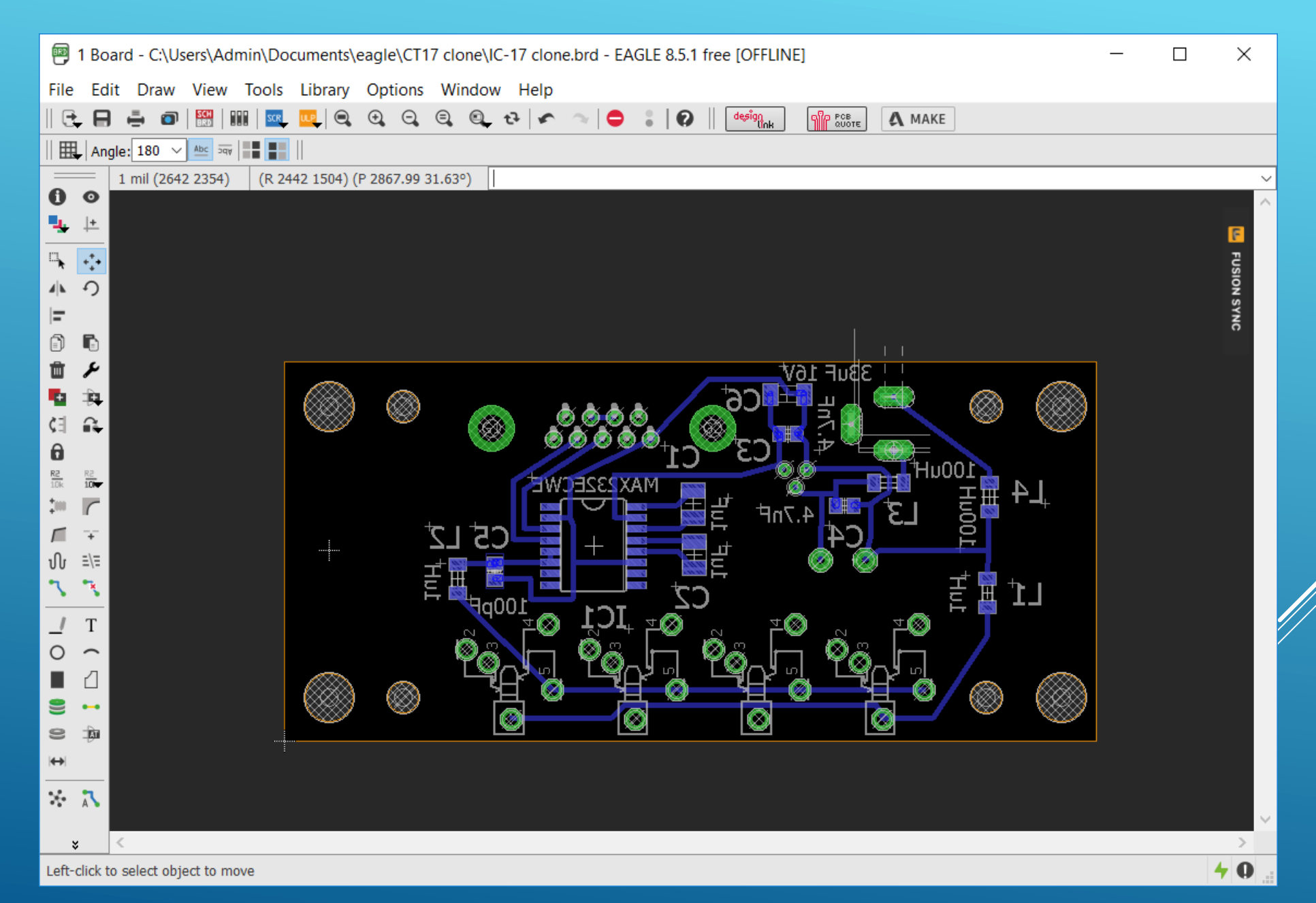

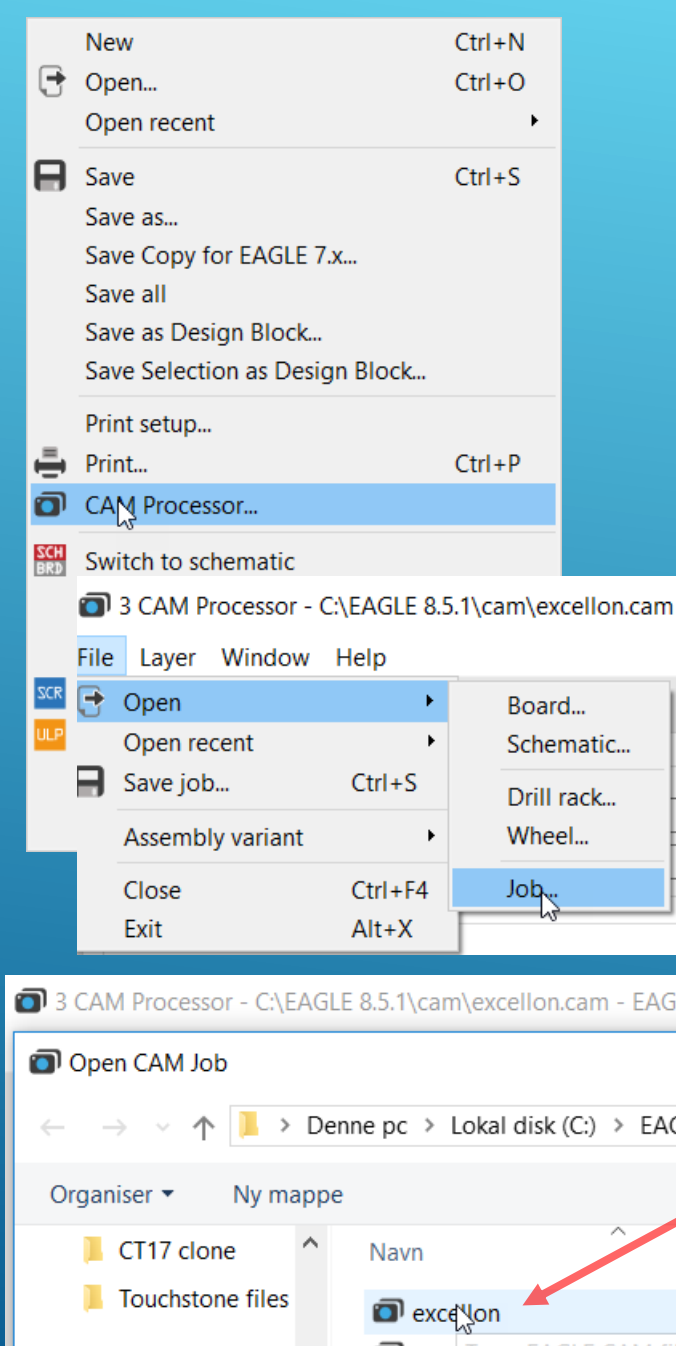

For at kunne sende informationer til en printproducent skal der fremsendes data som producentens udstyr forstår at fortolke. Bore dokumentationen for Drills og Holes kan f.eks. være "excellon" som vælges via File/CAM Processor som vist til venstre. Når valgene er foretaget genereres data ved et klik på "Process Job"

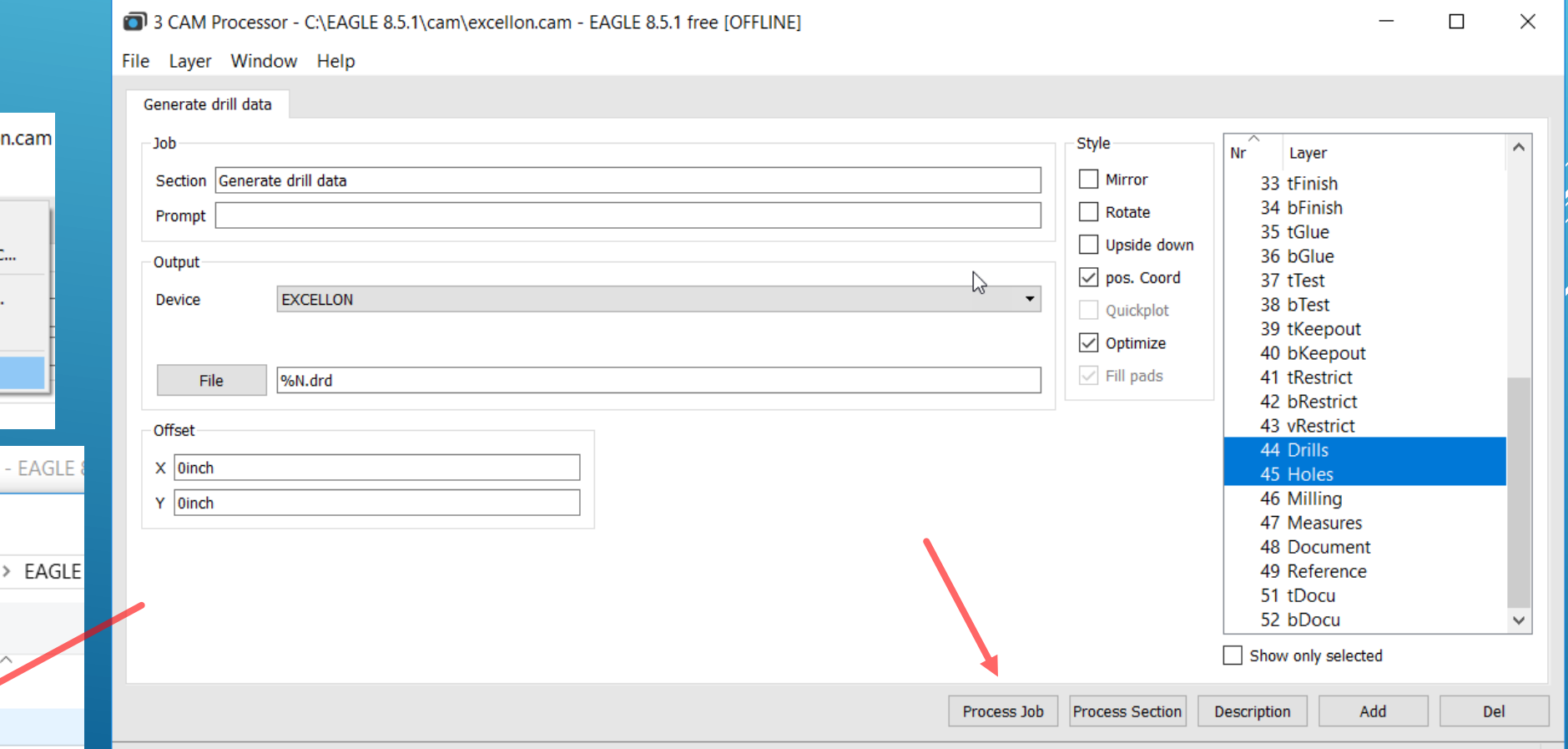

#### 

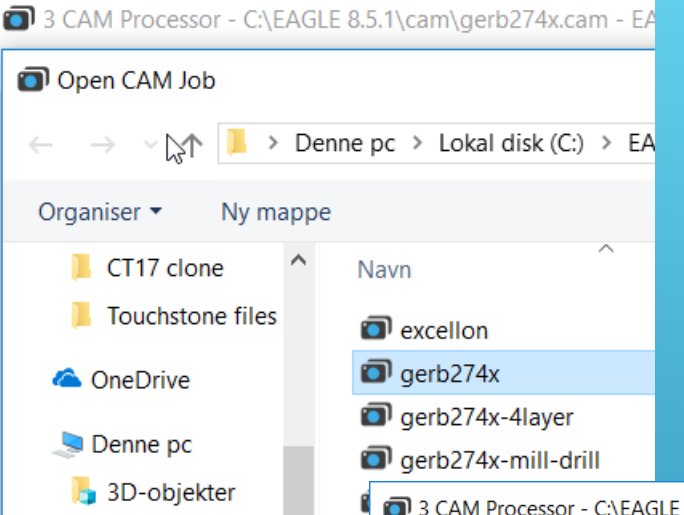

På tilsvaredne måde vælges et Gerber Job, her Gerber\_RS274X og det der her er udvalgt er printlayout for Component side (top), Solderside (bottom), Silkscreen CMP (komponentsiden) foruden Solder stop mask (loddestop mask clonee) for top og bottom. Man tilvælger flere ting, så som silketryk på loddeside med mere, ved at trykke på Add. Afslut med et klik på "Process Job" De genererede filer er lagt i eagle mappen CT-17 clone

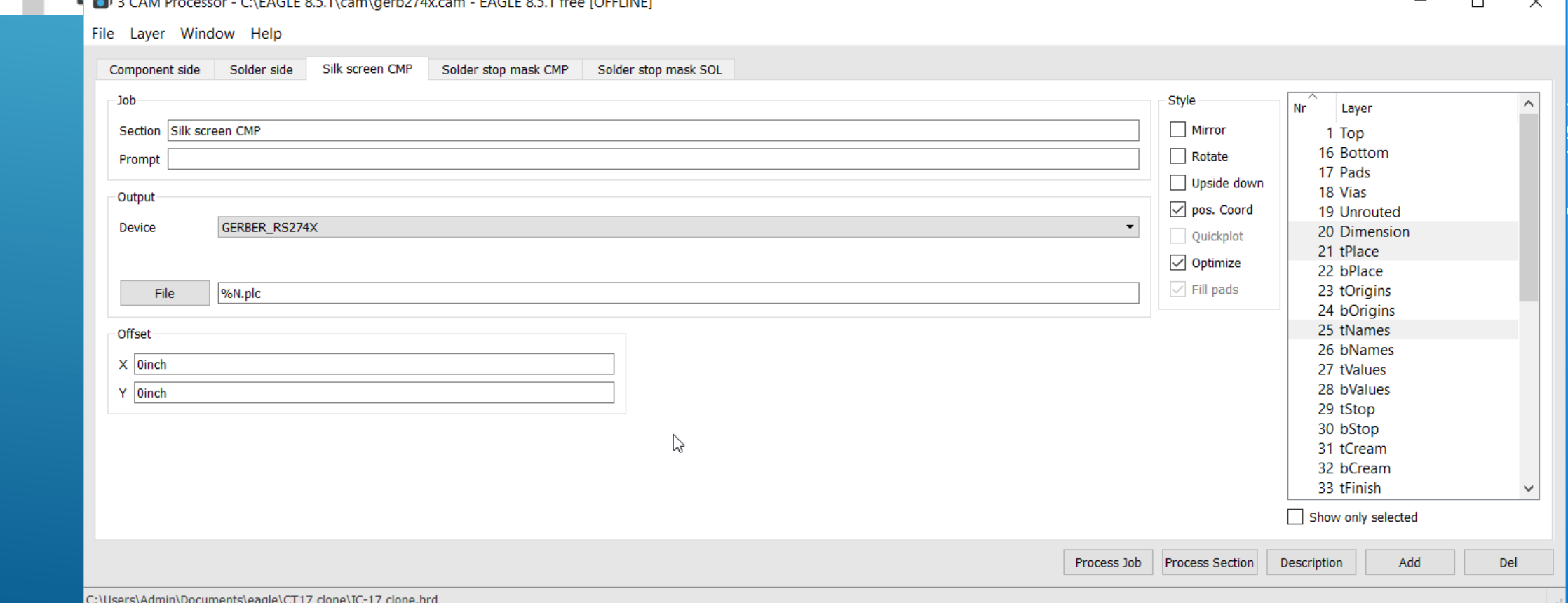

#### En lille praktisk tilføjelse er at indføre 8 x gennemplettering for montage af de 4 spoler der er trådede eller viklet på toroider. DET MÅ KUN GØRES I DIAGRAMMET !!!

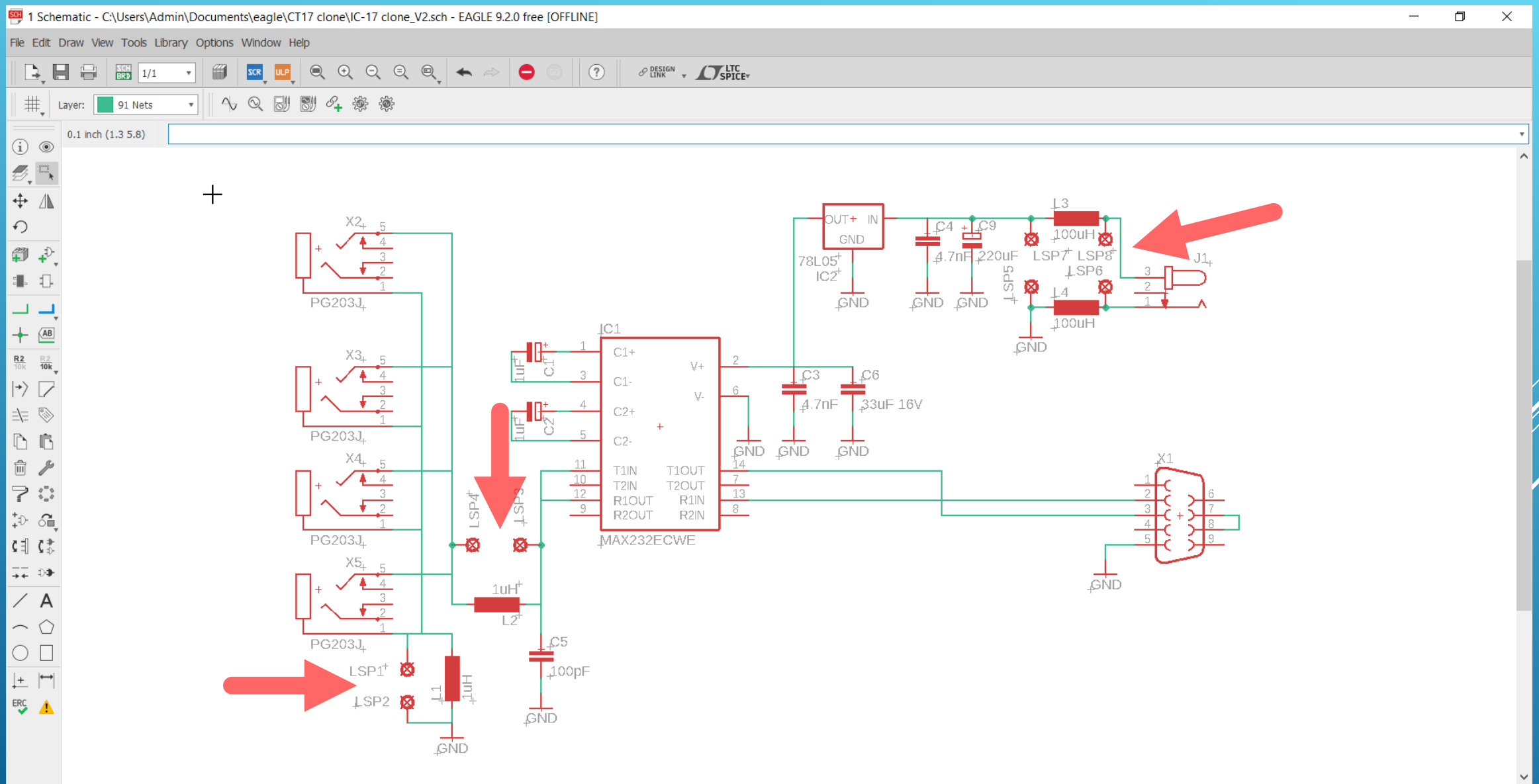

Hvis man vil lave et hjemmelavet print, hvad enten det er et ætset eller fræset print, så er de gennemplettede øer små og baseret på et produceret print. Det betyder at når man har boret hullerne, så er der ikke meget kobber tilbage at lodde på. Ved at placere en cirkel, med passende radius og bredde, ovenpå disse gennempletteringer kan man forøge størrelsen så det problem bliver løst. Forøgelse af leder bredder er også en fordel så man får en sikker ætsning

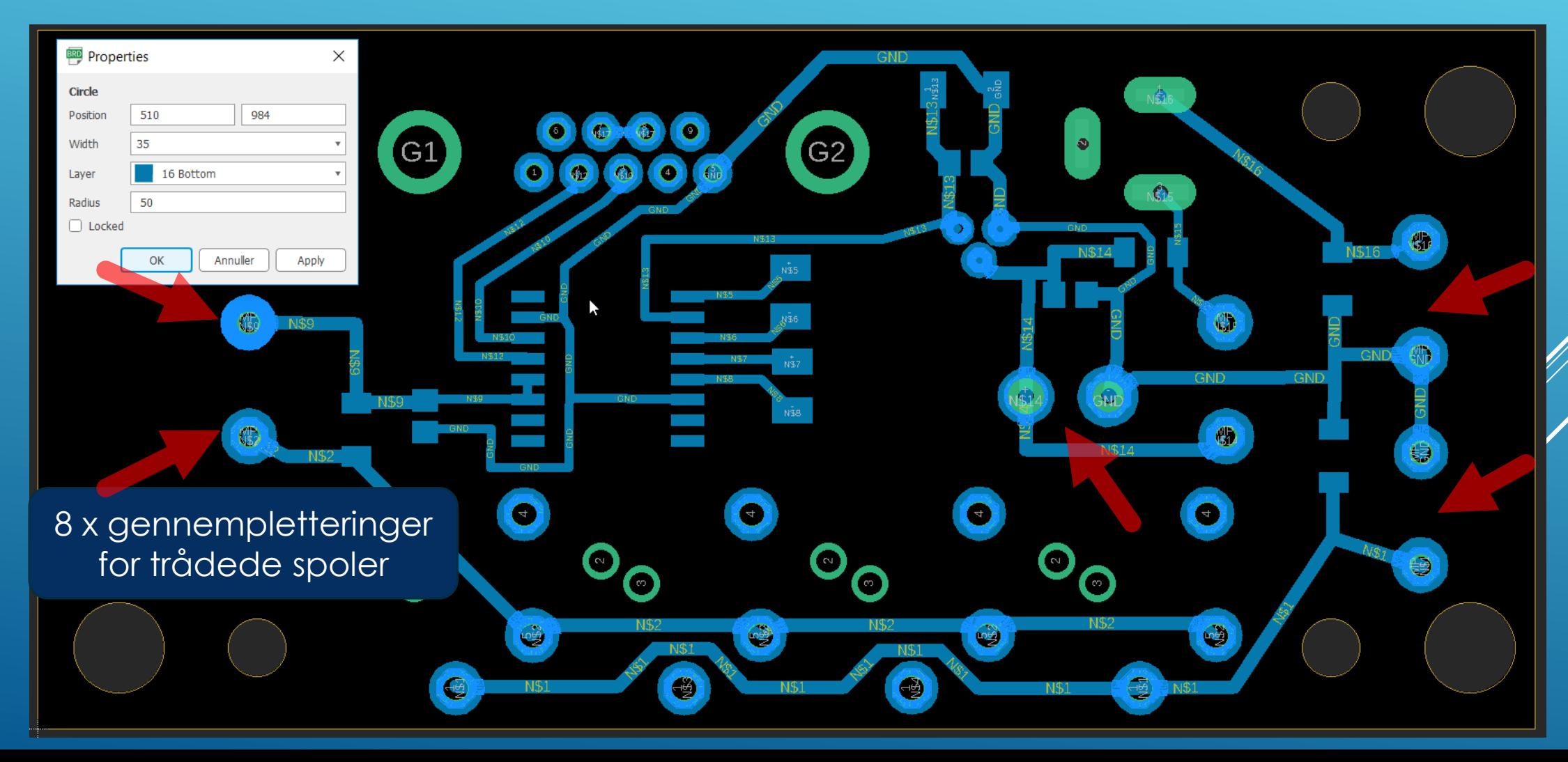

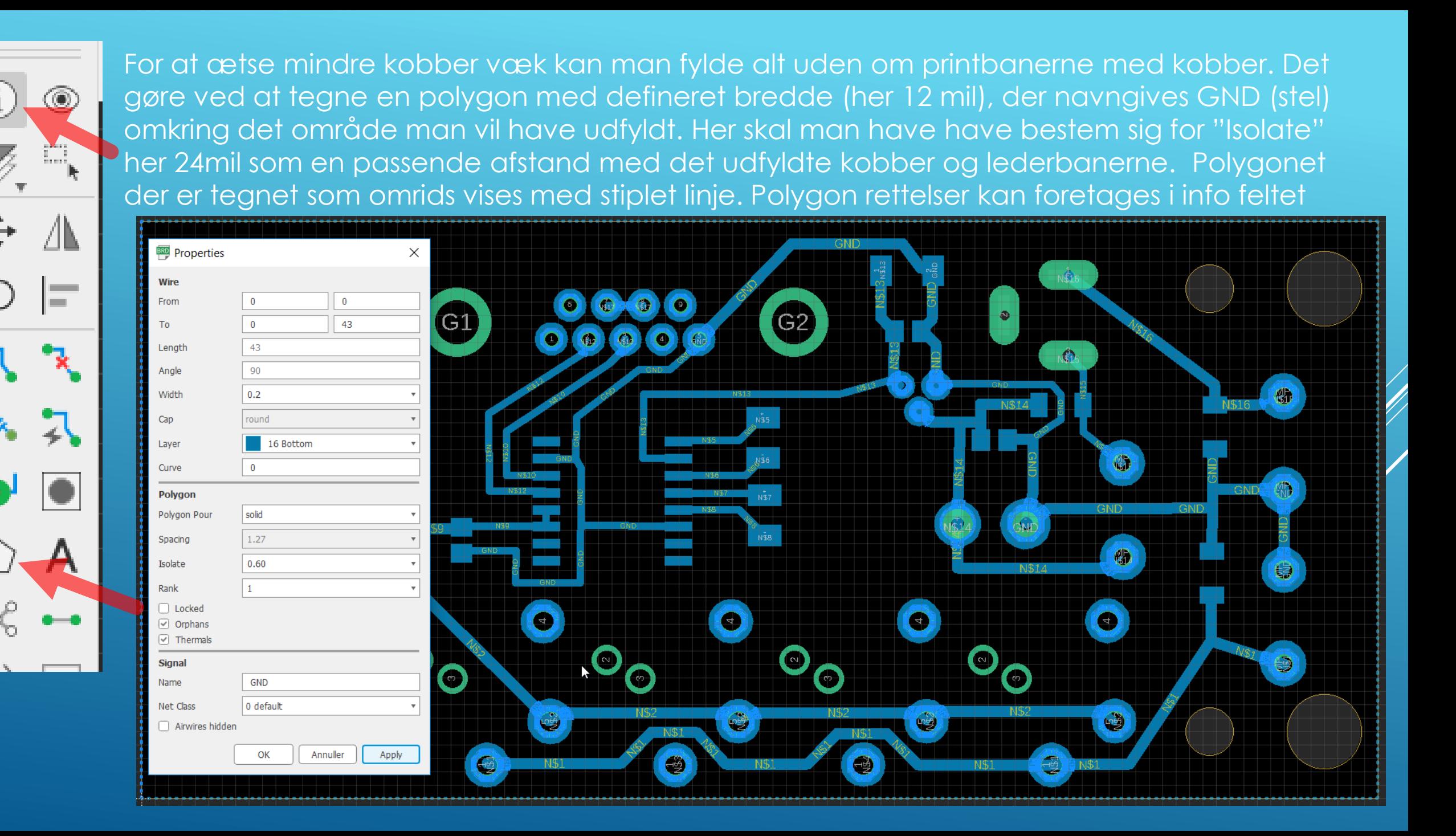

Bemærk at "Grid" midlertidig er stillet om til 1mm. Udfyldningen foretages med et klik på "Ratnest" og udfyldningen fjernes ved at vælge "Ripup" med et klik polygon omridset, der er lig med omridset af printet. Bemærk også at stel (GND) er forbundet til udfyldningen med tynde baner (Thermals) så det er muligt at lodde på disse pads uden køling fra kobberlaget En vigtig detalje er at udfyldningen ikke gemmes i Eagle filen, den foretages inden printning

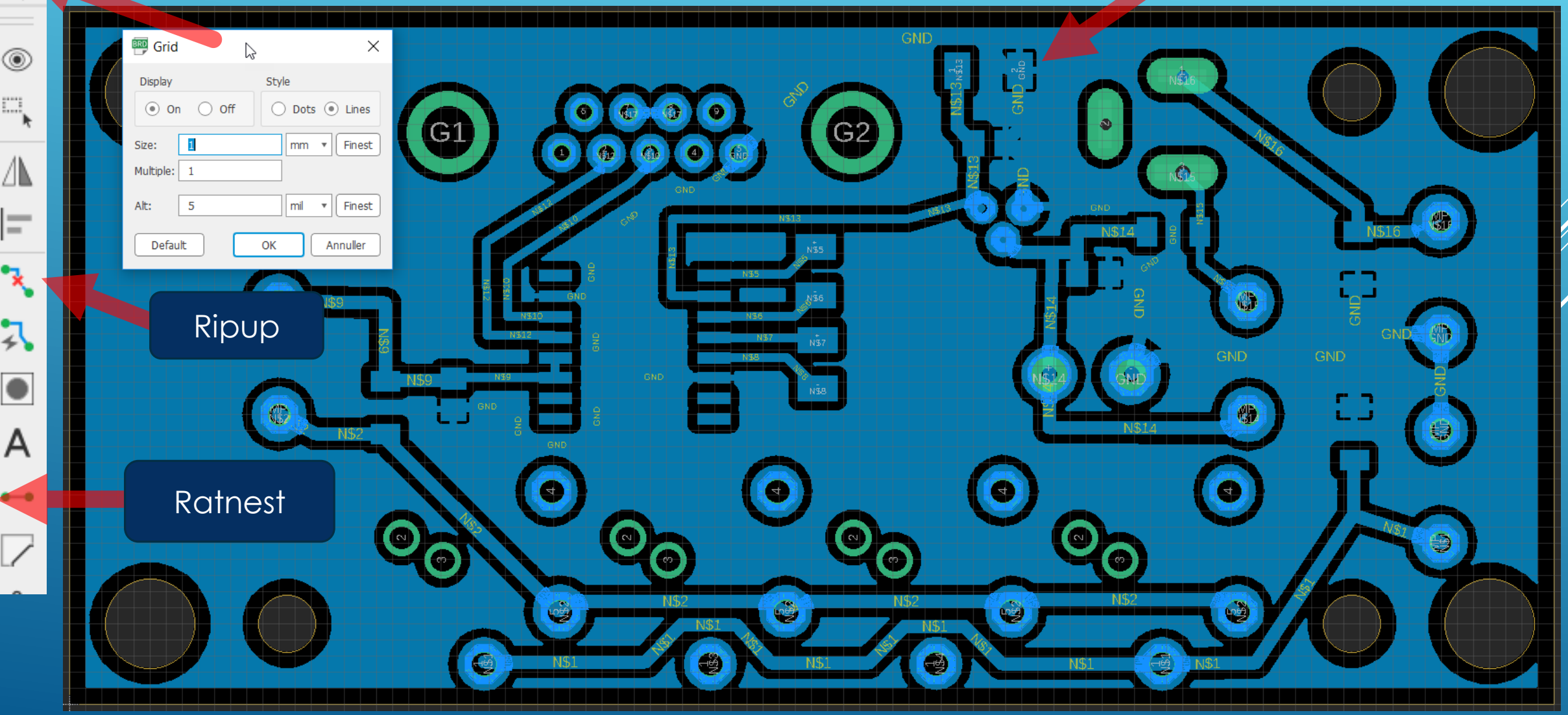

্ব

#

DET VAR HVAD DENNE DEMONSTRATION AF PROGRAMMET EAGLE OMFATTER.

DER KUNNE FORTÆLLES YDERLIGERE MANGT OG MEGET BL.A. HVORDAN MAN DESIGNER EGNE BIBLIOTEKER OG OPSÆTTER DESIGNREGLER

DER FINDES RIGTIG GOD DOKUMENTATIONS SOM ER SÆRDELES OMFANGSRIG OG GRUNDIG DOG ER DENNE VEJLEDNING UDARBEJDET UDEN AT LÆSE EN ENESTE LINJE, MEN JEG KENDER JO PROGRAMMET IGENNEM MANGE ÅR, SÅ DET ER FOR MIG STADIG GODE GAMLE EAGLE

> Dette dokument findes som pdf fil på [http://hameren.dk](http://hameren.dk/) under afsnittet Video og foredrag Kurt Poulsen kurt@hamcom.dk